# **BROdeLuxe2 Help**

Versie 2.8.0

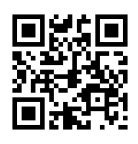

# Inhoudsopgave

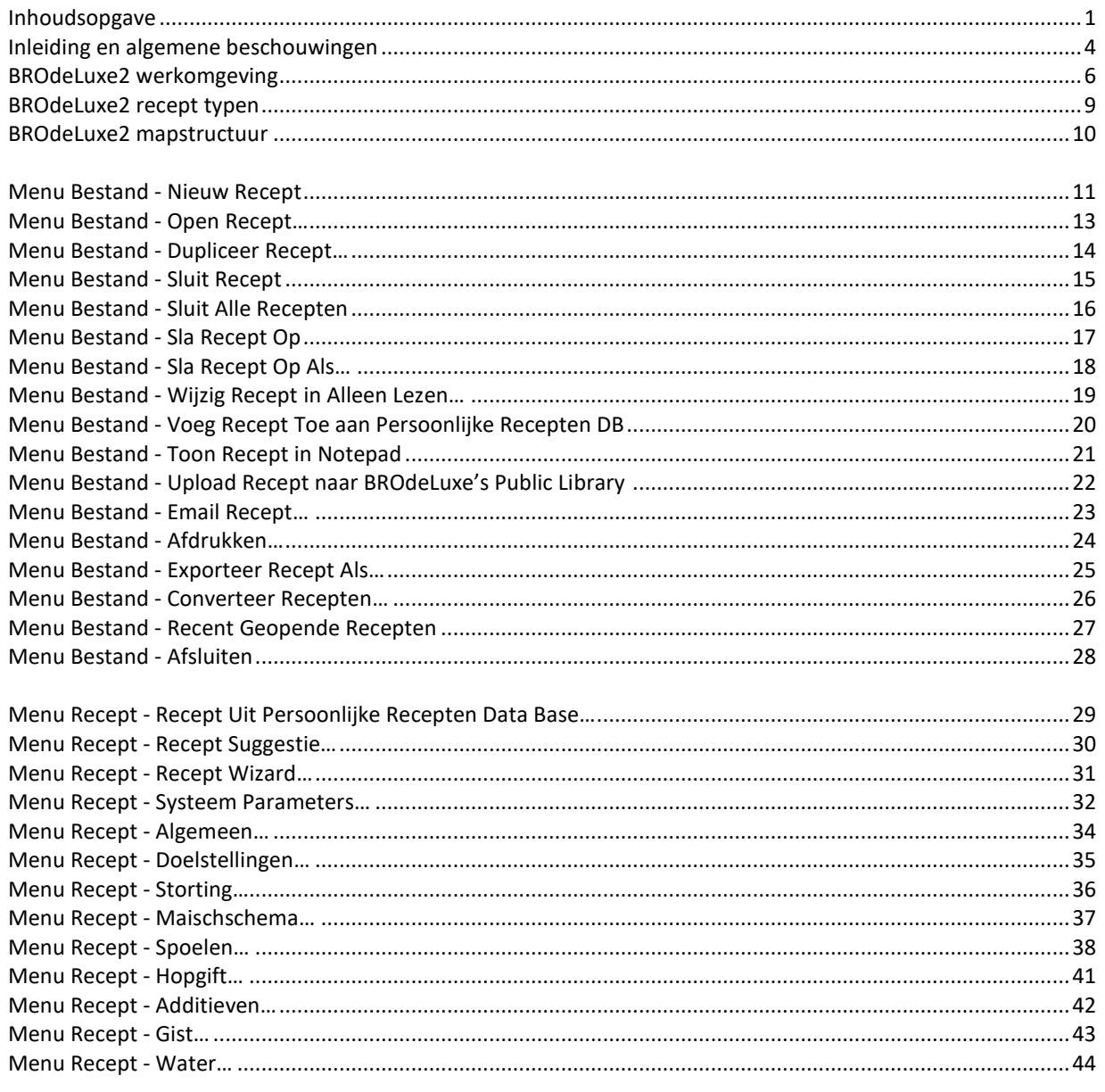

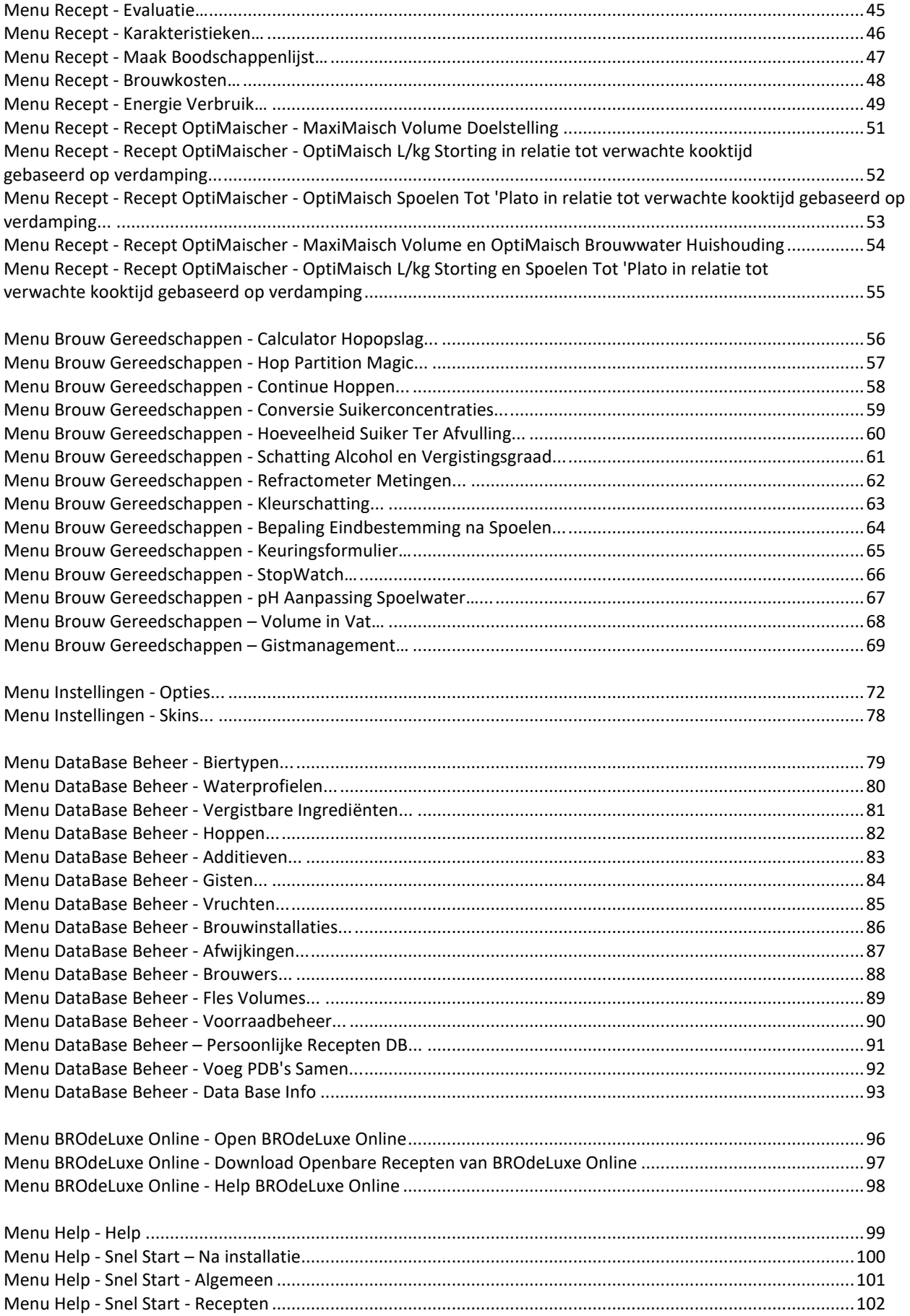

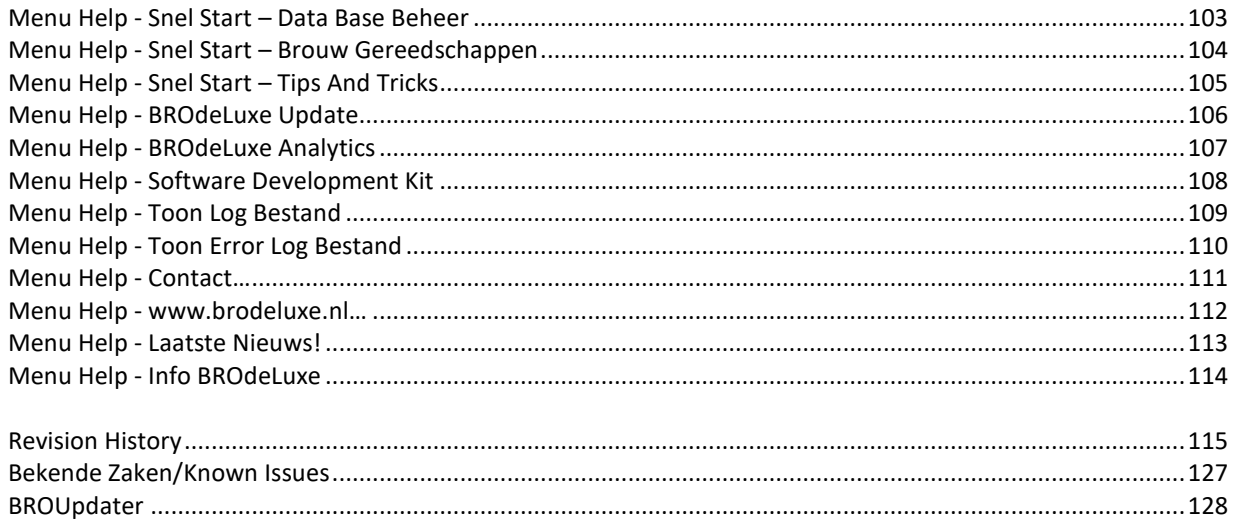

## **Inleiding en algemene beschouwingen**

#### INLEIDING

BROdeLuxe is een BierRecept Ontwikkel programma met een aantal handige tools (deLuxe). In de loop der jaren zijn er al vele bierrecept ontwikkel programma's geschreven. Het uitgangspunt bij BROdeLuxe is echter het te willen realiseren bier. Van hieruit wordt teruggerekend naar de ingrediënten (andere programmatuur gaat meestal uit van wat de ingrediënten voor bier kan opleveren). Dit vereist een andere denkwijze maar blijkt zeer pragmatisch te zijn. De gebruikte rekenwijzen in BROdeLuxe worden uiteengezet in de artikelen 'RekenenAanRecepten.pdf' en 'Spoelexperiment.pdf', te vinden in de documentatie map van BROdeLuxe/BROdeLuxe2 na installatie.

Vanaf versie 2.6.2 is dezelfde filosofie toegepast op het maken van recepten voor stookwijnen op mout/graan basis, moonshine recepten op mout/graan/suiker recepten, (brande)wijn recepten en mede recepten.

#### INFORMATIE

BROdeLuxe2 is geschreven door Peter Wester. De auteur stelt de software gratis ter beschikking om (tevreden!) gebruikers er mee te kunnen bedienen om hun bierrecepten uit te rekenen/ontwikkelen, archiveren en delen met anderen.

In de ontwikkeling van BROdeLuxe, BROdeLuxe Online en BROdeLuxe2 is veel energie en tijd gestoken en het in de lucht houden van www.brodeluxe.nl is ook niet gratis. Een donatie wordt dan ook zeer gewaardeerd. Uw donatie kunt U overmaken op rekeningnummer NL55INGB0004338810 t.n.v. P.G. Wester te Uitgeest. Bedankt voor Uw donatie!

#### EINDGEBRUIKERS OVEREENKOMST

De auteur heeft de grootste zorg besteed aan de code van BROdeLuxe2 om deze foutvrij te maken. De freeware moet geaccepteerd worden zoals het wordt aangeboden en aan het gebruik kunnen geen rechten worden ontleend. Elke schade hoe dan ook veroorzaakt door het gebruik van BROdeLuxe/BROdeLuxe2/BROdeLuxe Online is voor rekening gebruiker. De auteur neemt hiervoor geen enkele aansprakelijkheid. Opmerkingen, defecten en enhancement verzoeken kunnen gericht worden aan **BROdeLuxe2@gmail.com**.

#### **BRONNEN**

- Bier Typen Gids Derek Walsh, ISBN 90-215-3612-9
- PROOST (voormalig maandblad voor de amateur brouwer/wijnmaker)
- Ken Schwartz's Brewwater Calculator
- The Home Brew Companion Charlie Papazian, ISBN 0-380-77287-6
- Brew Classic European Beers at Home G. Wheeler && R. Protz, ISBN 1-85249-117-5
- Hobbybrouwen.nl (Onderhouden door Jacques Bertens)
- BrouwVisie (Getabelleerde data)
- BrouwHulp (Getabelleerde data)
- BEER XML standard, http://www.beerxml.com/
- Energie berekening volgens Ernst de Moor, http://www.tnattegerst.nl/ (brouw artikel Alcohol Percentage)
- Promash File Converter by Brian, http://outofkey.com/promash-file-converter/
- Convert by Joshua F. Madison, http://joshmadison.com/convert-for-windows/
- IconArchive, http://www.iconarchive.com/

- A Pretty Good Splash Screen by Tom Clement, http://www.codeproject.com/Articles/5454/A-Pretty-Good-Splash-Screen-in-C/

- Conversie Start Brix, Eind Brix en Temperatuur naar Eind SG (kg/m3), http://www.primetab.com/formulas.html/
- Conversie Plato to SG, http://www.brewersfriend.com/plato-to-sg-conversion-chart/
- Kleurschatting, https://www.barleydogbrewery.com/xml/colors.xml
- OS Info, http://www.codeproject.com/Articles/73000/Getting-Operating-System-Version-Info-Even-for-Win
- MrMalty voor Gistmanagement, http://www.mrmalty.com/
- Brewers Friend voor Gistmanagement, http://www.brewersfriend.com/yeast-pitch-rate-and-starter-calculator/

#### DANKBETUIGING

- Mijn vrouw Harriet, vanwege al haar geduld terwijl ik weer aan het programmeren was
- Jan Snip (†), voor al zijn commentaar/suggesties voor BROdeLuxe 1.x
- Horst Gerrlich, voor zijn bijdragen aan BROdeLuxe Online

- Wouter, Peter H., Peter T., Rinus, John, Leo, Gerrit, Gert, Simon, Stephan, Pepijn en McMelloW voor hun

commentaar/suggesties

- Aan allen die hun Error\_Log verstuurden

- Derek Walsh, voor zijn inspirerende discussies waaruit BROdeLuxe eind jaren '90 ontstaan is

Mensen, enorm bedankt!

De meest recente informatie is te vinden op de website van BROdeLuxe, www.brodeluxe.nl.

#### BRODELUXE FILOSOFIE

De filosofie achter BROdeLuxe/BROdeLuxe2/BROdeLuxe Online is dat een recept gemaakt wordt aan de hand van doelstellingen (wat voor een bier wil ik maken? Hoe wil ik mijn bier 'in de fles' aantreffen?). Tevens dient het aantal in te geven parameters minimaal te zijn en deze dienen in een natuurlijke/intuïtieve volgorde te worden ingegeven (zie gebruik van Recept Wizard). Verder dienen de recepten makkelijk uitwisselbaar te zijn en logisch opgeslagen (zowel op bestand basis als op database basis). Om de uitwisselbaarheid te vergroten is het concept van de *BeerXML standaard* verwerkt.

De auteur is van mening hiermee in geslaagd te zijn, hopelijk vind U dat ook! Veel plezier met BROdeLuxe2!

# **BROdeLuxe2 werkomgeving**

BROdeLuxe2 kent de volgende werkomgeving, zie figuur 1.

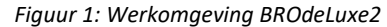

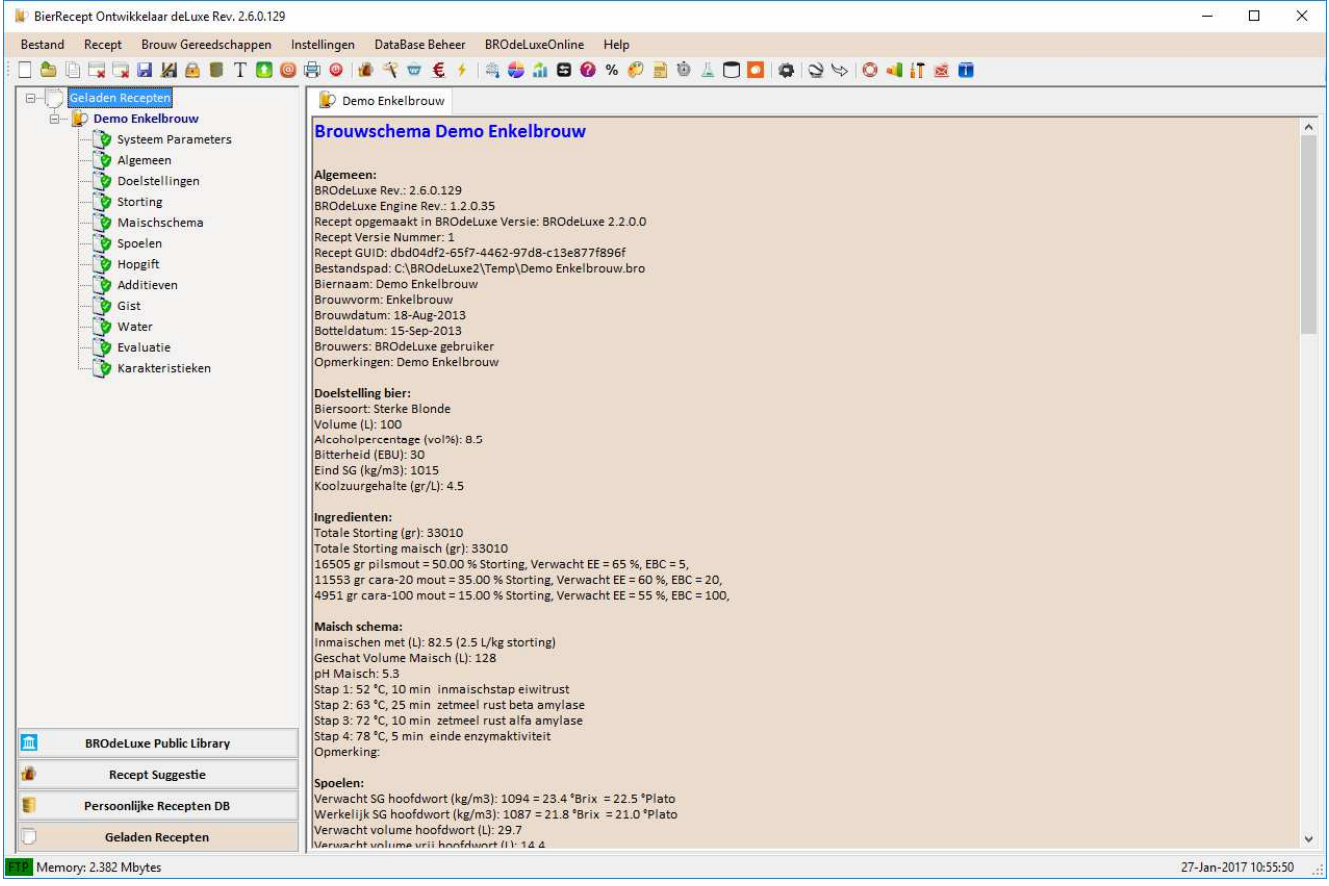

BROdeLuxe2 kent een menu structuur gelijkend op BROdeLuxe en is intuïtief qua gebruik. De hoofdmenu's zijn verdeeld in Bestand handelingen, Recept handelingen, Gereedschappen, Instellingen, DataBase Beheer, BROdeLuxe Online en Help. Alle handelingen met menu's worden verder in deze handleiding uitgewerkt per menu item.

De Toolbar onder de menu bar kent een aantal iconen die dezelfde routines aanroepen als wanneer het menu item met hetzelfde icon wordt aangeklikt. De verschillende hoofdmenu's worden van elkaar gescheiden in de toolbar door middel

van een separator  $\perp$ .

Tevens zijn er twee Context Menu's aanwezig. Een in de system tray voor het aanroepen van algemene zaken. De andere is zichtbaar wanneer een rechtermuis klik wordt gedaan in de BROdeLuxe werkomgeving. Zie figuur 2 en 3.

Onderaan de werkomgeving van BROdeLuxe wordt de statusbar aangetroffen. Hierin wordt vermeld of de FTP verbinding naar BROdeLuxe site gelegd kan worden of niet, het geheugen gebruik, meldingen en de datum plus tijd.

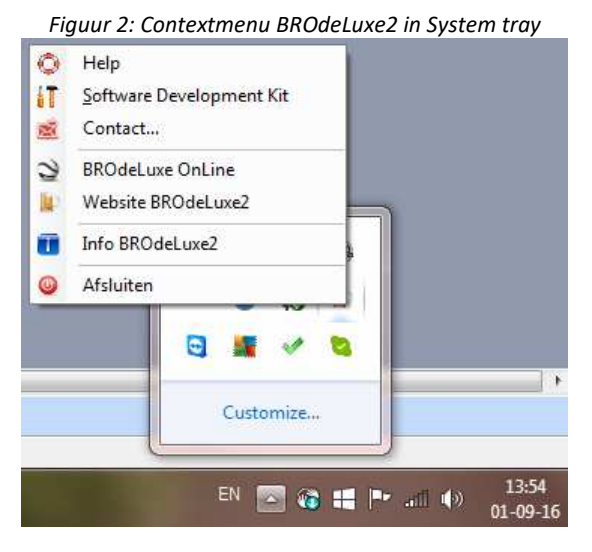

*Figuur 3: Contextmenu in werkomgeving BROdeLuxe2* 

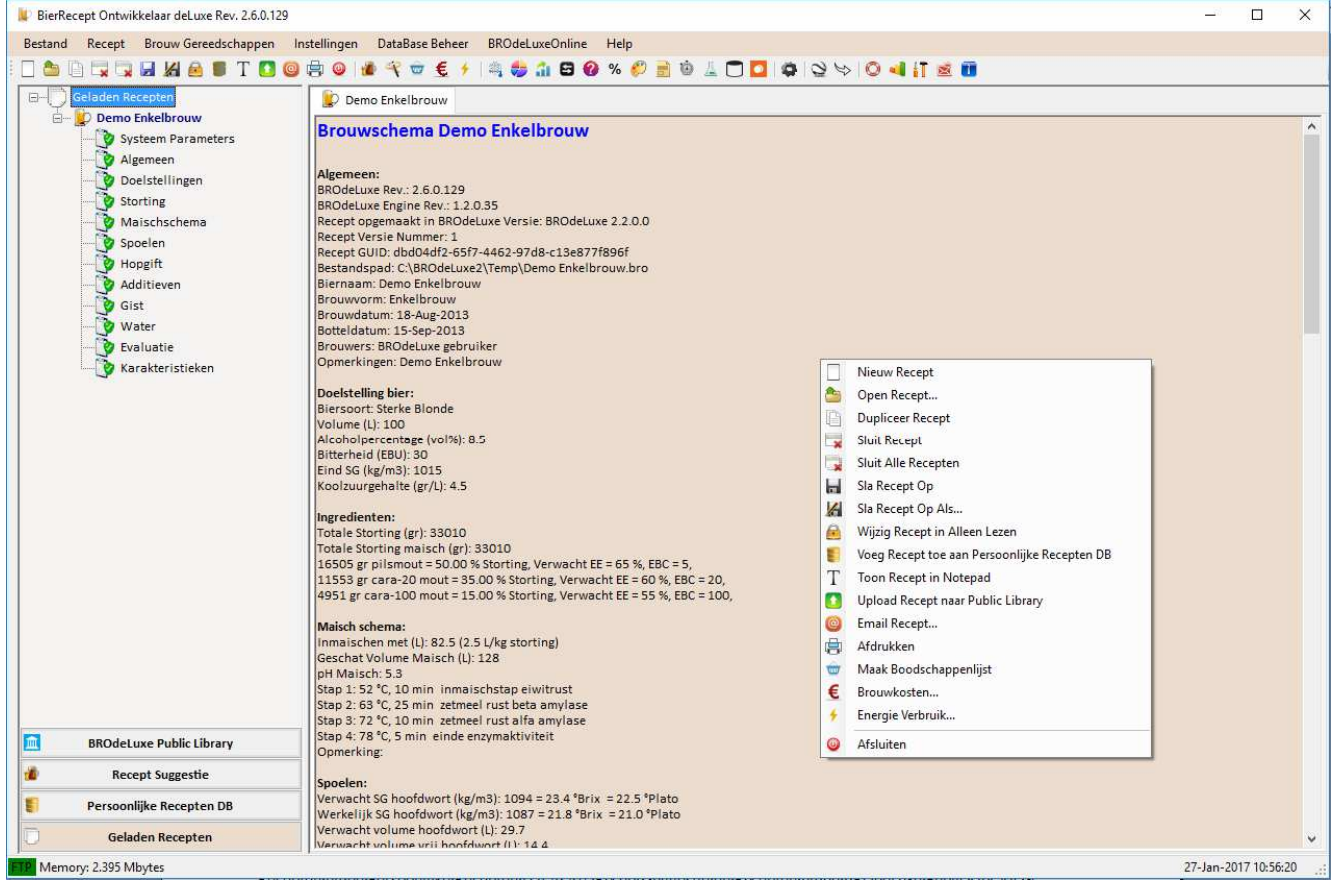

Het scherm is opgebouwd uit twee delen, de Recept Navigator (links) en het werkblad waar het brouwschema is uitgewerkt (rechts).

De Recept Navigator bestaat uit vier knoppen en een treeview overzicht. Het treeview overzicht is afhankelijk van op welke Navigator knop er is geklikt. De keuzes zijn: Geladen Recepten in BROdeLuxe2 (kunnen er meer dan 1 zijn!), Recepten uit de Persoonlijke Recepten DataBase, Recept Suggestie en Recepten uit de BROdeLuxe Public Library. De Persoonlijke Recepten DataBase is een database die zelf gevuld moet worden met eigen recepten door de gebruiker. De Recept Suggestie is een meegeleverde database waar van elk biertype een receptsuggestie aanwezig is. De BROdeLuxe Public Library is een FTP-site waar BROdeLuxe gebruikers recepten met elkaar kunnen delen.

Wanneer de Recept Navigator recepten uit BROdeLuxe Public Library, Recept Suggestie of Recepten uit de Persoonlijke Recepten DataBase laat zien, zal een dubbelklik op een recept node deze doen laden in BROdeLuxe2.

Indien de Recept Navigator in Geladen Recepten modus is, kan door middel van een dubbel klik op de recept naam in de treeview de focus gegeven worden. Het brouwschema van het recept zal dan ook op het werkblad getoond worden.

Indien een dubbel/multibrouw geladen wordt, wordt een (M) achter de biernaam getoond in de treeview en tabblad. Wordt er een kopie gemaakt, dan wordt (Kopie) achter de biernaam geplaatst en wanneer het bestand 'alleen lezen' is, dan wordt (Read Only) getoond.

Vanaf versie 2.6.2 kunnen naast bierrecepten ook recepten voor stookwijnen op mout/graan basis, moonshine recepten op mout/graan/suiker basis, (brande)wijn recepten en mede recepten gemaakt worden. Deze worden onderscheiden door middel van een ander icoontje voor de naam van het recept in de treeview.

Het werkblad laat het brouwschema zien van de geladen recepten. Op iedere tab staat een brouwschema. Door op de tab header te klikken wordt het brouwschema van het desbetreffende recept getoond. In de Recept navigator zal het gekozen recept 'open slaan' en navy blue kleuren; de andere recepten klappen dicht en zijn zwart. Op deze manier zal snel tussen recepten geschakeld kunnen worden.

Door rechts te klikken op een onderdeel uit een recept in de Geladen Recepten treeview, wordt de invoer van het desbetreffende onderdeel getoond. Dit correspondeert met het aanroepen van dezelfde Recept menu items.

Tevens geeft het icoontje voor het onderdeel van het recept aan, of deze alle benodigde gegevens bevat (groen) of niet (rood). Zo kan eenvoudig geconstateerd worden of een onderdeel van het recept aandacht nodig heeft of niet.

In een aantal schermen dienen velden ingevuld te worden. De velden voorzien van een rode asterix zijn verplicht in te vullen velden. Mocht een waarde ontbreken of buiten criteria vallen, wordt het veld rood gekleurd. Ook waarden ingegeven in een grid worden gecontroleerd. Mocht deze waarden incorrect, ontbreken of buiten criteria vallen, wordt het desbetreffende veld rood gekleurd.

BROdeLuxe2 heeft vele zogenaamde 'tooltip texts' onder de controls (labels, text velden enz.) zitten. Deze worden zichtbaar door met de muiswijzer op de control te gaan staan en na een seconde verschijnt de tooltip text. Hierin wordt extra info vermeld, zoals bijvoorbeeld wat de grenswaarden zijn voor het desbetreffende veld.

BROdeLuxe2 maakt veelvuldig gebruik van de Datagridview component uit .NET Framework om gegevens in te voeren. Om een heel item (row) te verwijderen uit de grid, dient men eerst de rij te selecteren alvorens op de Delete toets te drukken.

In de meeste schermen waarbij datagrids worden gebruikt, kan de data gesorteerd worden per kolom door op de kolom header te klikken.

De recept schermen zijn voorzien van een status balk, waar info wordt weergegeven over specifieke items van het scherm. Dit is handig voor het geval er foutieve invoer is gedaan. Op de status balk wordt aangegeven waar gezocht moet worden om het probleem op te lossen.

Hulp nodig? Klik op menu Help – Help of klik op het reddingsboei symbool in de schermen.

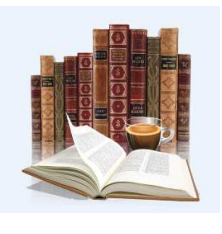

Geinteresseerd in het onderwerp? Klik op het naslagwerk symbool voor meer achtergrond informatie.

eeft als functie om tabellen en andere informatie naar .csv bestand te exporteren.

# **BROdeLuxe2 recept typen**

BROdeLuxe2 heeft tot versie 2.6.2 altijd één recept type gekend, namelijk het bierrecept type. Er was ook geen mogelijkheid om een recept type te selecteren. Vanaf BROdeLuxe2 2.6.2 is er de mogelijkheid om het recept type te selecteren (in recept scherm Algemeen) en de volgende recept typen zijn beschikbaar:

- 1. Bier recepten
- 2. Stookwijn recepten op basis van mout/graan, waarbij gemaisched en gespoeld wordt. Dit recept type is het best toepasbaar op stookwijnen die als basis dienen voor whiskey en verwant.
- 3. Moonshine recepten op basis van mout/graan en suiker, waar wel gemaisched wordt maar niet gespoeld en waarbij pulpvergisting wordt toegepast.
- 4. (Brande)wijn recepten op basis van vruchten en suiker. Dit recept type is het best toepasbaar op stookwijnen die als basis dienen voor cognac, armagnac, calvados, grappa etcetera.
- 5. Mede recepten. Recepten met honing als basis, en eventueel als basis voor een 'honeyshine'.

Achter recept typen 2 – 5 zit dezelfde filosofie als voor de bierrecepten. Echter recept typen 2 – 5 bevatten niet alle stappen die in bier recepten zitten. Recept type 2 – 5 zijn als het ware een deel van het bierrecept type. Indien een recept type 2 – 5 wordt gekozen, zullen de gebruikers dezelfde schermen zien als voor bierrecepten, maar niet alle schermen. Voor recept typen 2 – 5 zullen dan ook een aantal menu's onder hoofdmenu Recepten niet langer toepasbaar zijn en zijn dan ook 'uitgegrijst'. De manier van invulling blijft echter voor alle recept typen wel hetzelfde.

Voor recept typen 2 – 5 zijn ook niet alle Gereedschappen toepasbaar. Van de Gereedschappen die niet toepasbaar zijn, worden de submenu's ook 'uitgegrijst'.

Het BROdeLuxe2 Help bestand zal voornamelijk uitgaan van bierrecepten.

# **BROdeLuxe2 mapstructuur**

BROdeLuxe2 kent de mapstructuur zoals getoond in figuur 4.

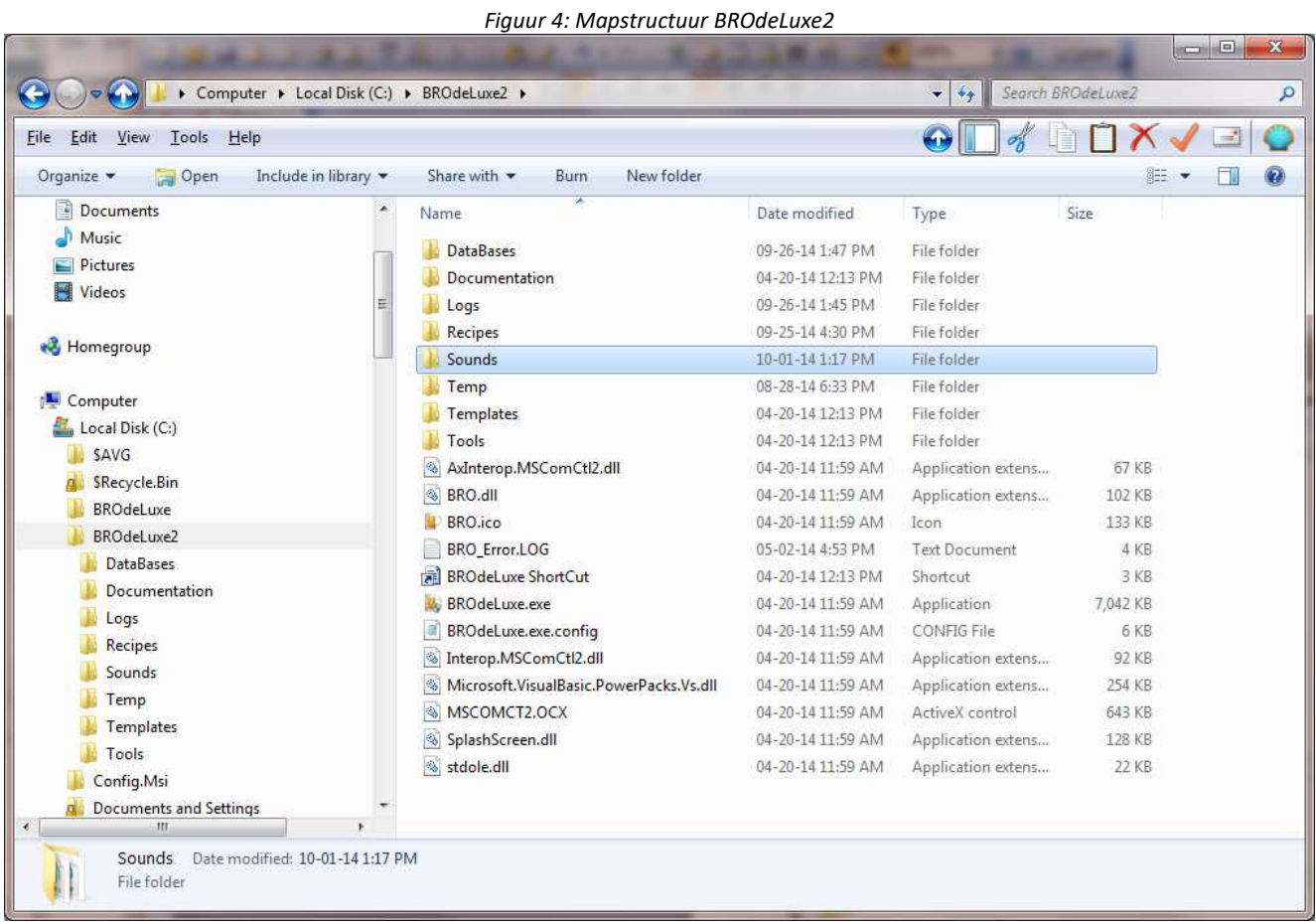

In de root \BROdeLuxe2\ zijn de volgende mappen te vinden:

- DataBases: hierin bevinden zich BROdeLuxe.mdb, BROdeLuxe\_PDB.mdb en gemaakte back-ups. Back-ups worden gemaakt zoals geconfigureerd in de Opties en als een update wordt geïnstalleerd. BROdeLuxe.mdb bevat alle stamdata en BROdeLuxe\_PDB.mdb bevat de recepten opgeslagen in de Persoonlijke Recepten Data Base. De data bases zijn niet beveiligd met password en zijn te openen in MS Access.
- Documentation: hierin bevinden zich vele documenten (pdf) met achtergrond informatie. Tevens de helpfiles voor BROdeLuxe2 en BROdeLuxe Online.
- Logs: de log file (indien van de optie logging gebruikt wordt gemaakt) en de Error log file.
- Recipes: hierin bevinden zich de demo bestanden van de recepten. Tevens is dit het default pad om recepten in op te slaan.
- Sounds: hierin bevind(en) zich de sound file(s). Indien van de StopWatch functionaliteit gebruik wordt gemaakt, wordt de gebruiker met een audio signaal gewaarschuwd indien de tijd verstreken is.
- Temp: hierin worden verschillende tijdelijke bestanden geparkeerd.
- Templates: de templates waar gebruik gemaakt van wordt.
- Tools: PROMash2XMLConverter en Eenheden Converter (beide freeware).

In de root van de BROdeLuxe2 zijn de noodzakelijke componenten te vinden.

BROdeLuxe2 tot en met versie 2.5.2 is gebaseerd op .NET Framework 4.0 en heeft deze omgeving nodig. Versie 2.5.3 en hoger is gebaseerd op .NET Framework 4.6 .

# **Menu Bestand - Nieuw Recept**

Door op menu Bestand – Nieuw Recept te klikken wordt een nieuw recept toegevoegd aan de geladen recepten binnen BROdeLuxe2. Afhankelijk van de opties, is een nieuw recept geheel leeg of zijn de default Systeem Parameters en/of het default Brouwwater profiel al ingevuld, zie figuur 5 en 6.

Indien er geen recepten zijn geladen en de Recept Wizard wordt opgestart, wordt automatisch een leeg recept gecreëerd met inachtneming van de opties.

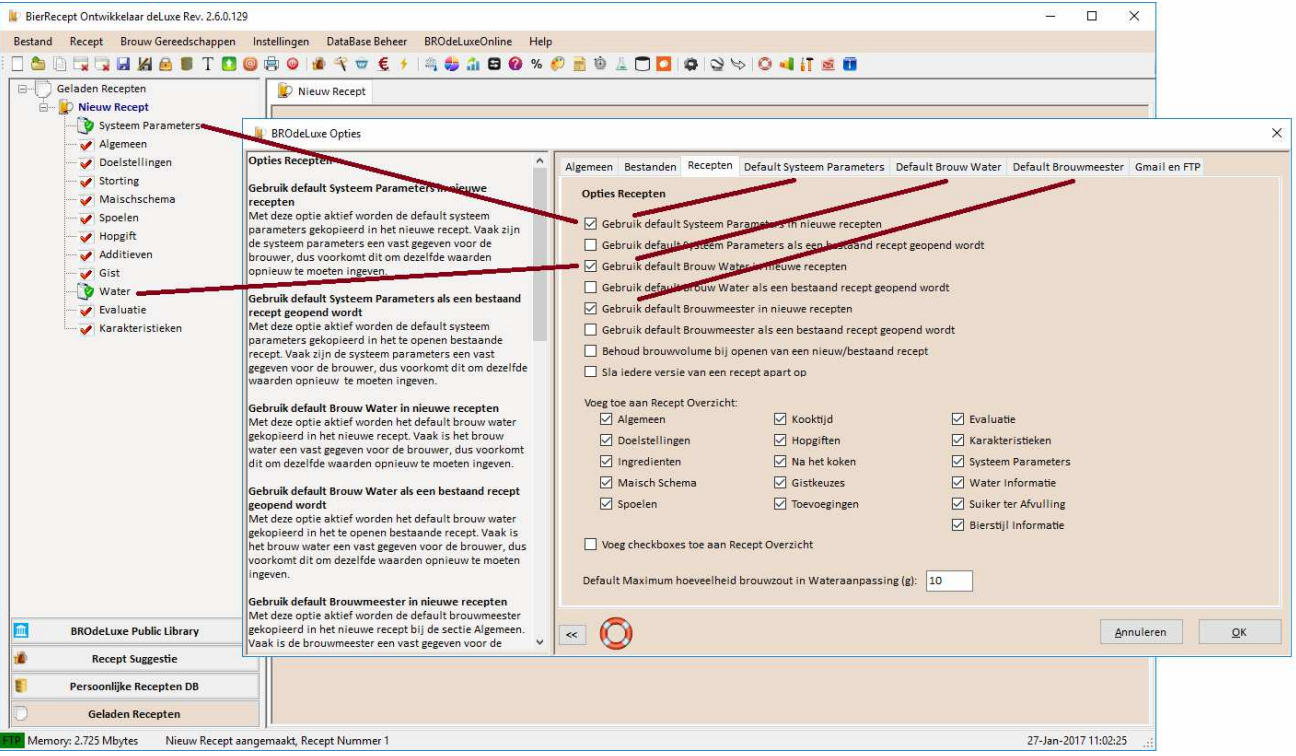

*Figuur 5: Nieuw Recept met aangevinkte opties* 

#### *Figuur 6: Nieuw Recept zonder aangevinkte opties*

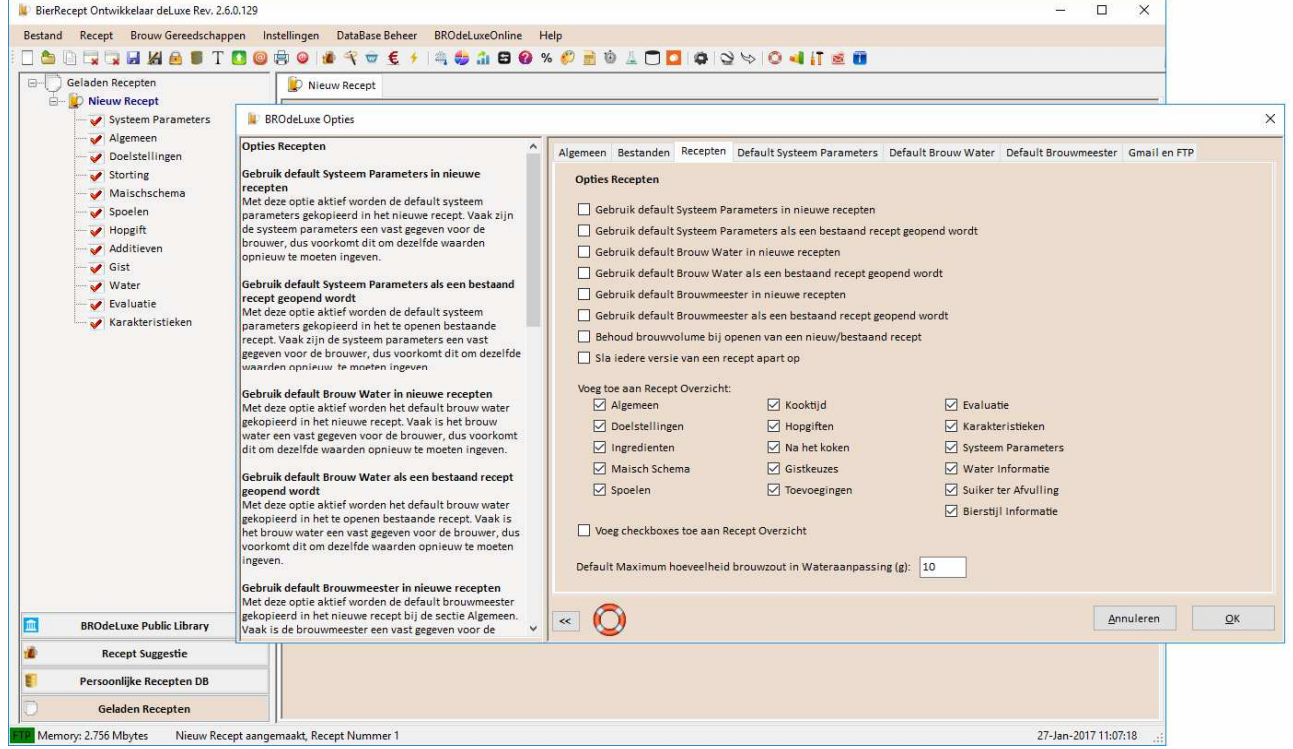

# **Menu Bestand - Open Recept…**

Menu Bestand – Open Recept… opent een standaard Open File Dialog. Het filter kent de keuze om \*.bro, \*.xml, \*.kbg en \*.rec (PROMash) bestanden te openen, zie Figuur 7.

\*.bro bestanden voldoen aan de nieuwe structuur van BROdeLuxe2. \*.bro bestanden lijken op \*.kbg bestanden, maar verschillen met name als multibrouwen worden uitgevoerd. Onder multibrouwen wordt verstaan dat tijdens het spoelen verschillend delen worden opgevangen (engelse term: party-gyling). In BROdeLuxe2 kan een brouw in principe in n delen worden opgevangen, maar is gelimiteerd tot 3 (gebaseerd op praktische gronden). Klassieke BROdeLuxe is gelimiteerd tot 2.

\*.xml bestanden zijn bestanden opgebouwd volgens de XML beer standard, zie ook beerxml.pdf uit de documentatie map in de root van BROdeLuxe2 installatie. De XML Beer Standard maakt het mogelijk om recepten uit te wisselen tussen diverse bierrecepten ontwikkel applicaties. Dit lukt overigens alleen als het XML Beer Standard bestand formaat wordt aangehouden en de benodigde informatie aanwezig is. Is dat niet zo, dan zal uitwisseling van de recepten tussen diverse bierrecept ontwikkel applicaties niet of gedeeltelijk plaatsvinden.

Beer XML bestanden zijn overigens niet ingericht om multibrouwen te kunnen opslaan.

\*.rec bestanden zijn opgemaakt in PROMash. Om \*.rec bestanden in te lezen, wordt gebruik gemaakt van een PROMash to XML converter gemaakt door Brian, http://outofkey.com/promash-file-converter/. \*.rec wordt omgezet tot \*.xml, welke ingelezen wordt in BROdeLuxe2.

BROdeLuxe2 kan recepten in \*.kbg formaat opslaan, zodat ze ook in de klassieke BROdeLuxe kunnen worden geopend. BROdeLuxe2 kan recepten in \*.kbg formaat inlezen, zowel van BROdeLuxe, BROdeLuxe Online en BROdeLuxe2.

Om batch wise \*.bro/\*.xml/\*.kbg bestanden te kunnen converteren, zie menu Converteer Recepten… .

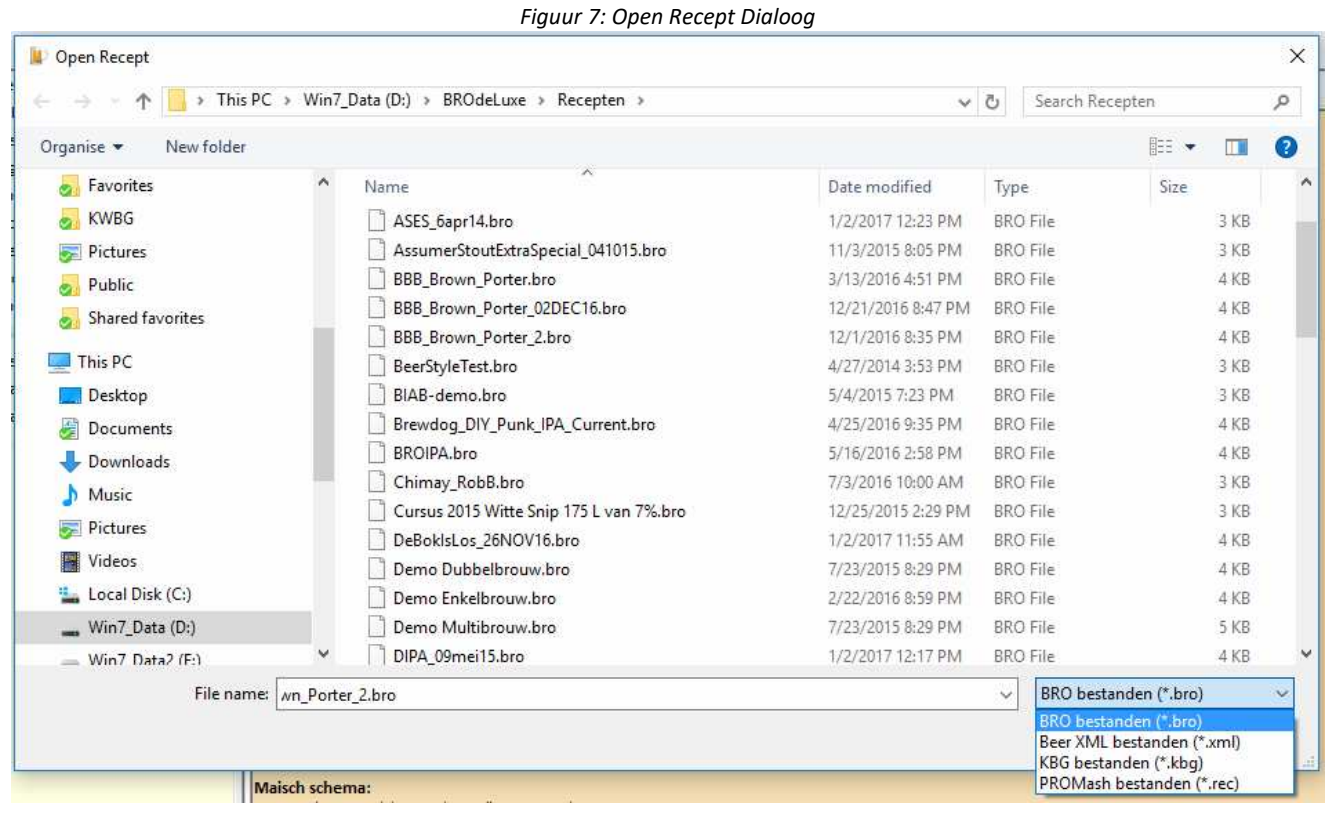

Het \*.bro en \*.kbg bestand formaat is hetzelfde als bij een \*.ini bestand.

# **Menu Bestand - Dupliceer Recept**

Menu Bestand – Dupliceer Recept dupliceert het recept wat de focus heeft. In de BROdeLuxe2 omgeving wordt het recept wat gedupliceerd is, weergegeven met <br/>biernaam> (kopie).

Deze functie kan handig zijn als bijvoorbeeld de Recept Optimaischer gebruikt wordt. Gebruik de kopie om te 'Optimaischen' en vergelijk met het origineel.

# **Menu Bestand - Sluit Recept**

Menu Bestand – Sluit Recept sluit het recept wat de focus heeft. Indien is geconstateerd dat het recept mogelijkerwijs gewijzigd is, zal gevraagd worden om het recept op te slaan.

# **Menu Bestand - Sluit Alle Recepten**

Menu Bestand – Sluit Alle Recepten sluit alle geladen recepten. Indien is geconstateerd dat de recepten mogelijkerwijs gewijzigd zijn, zal (per gewijzigd recept) gevraagd worden om het recept op te slaan.

# **Menu Bestand - Sla Recept Op**

Menu Recept – Sla Recept Op slaat het recept op in hetzelfde formaat waarin het geopend werd behalve \*.rec bestanden. \*.rec bestanden worden bij openen namelijk eerst geconverteerd naar xml formaat en wordt ook getoond als \*\_Converted.xml.

# **Menu Bestand - Sla Recept Op als…**

Menu Bestand – Sla Recept Op Als… biedt de mogelijkheid het recept onder een andere naam op te slaan en/of met een ander bestand formaat (\*.bro/\*.kbg/\*.xml), zie figuur 8.

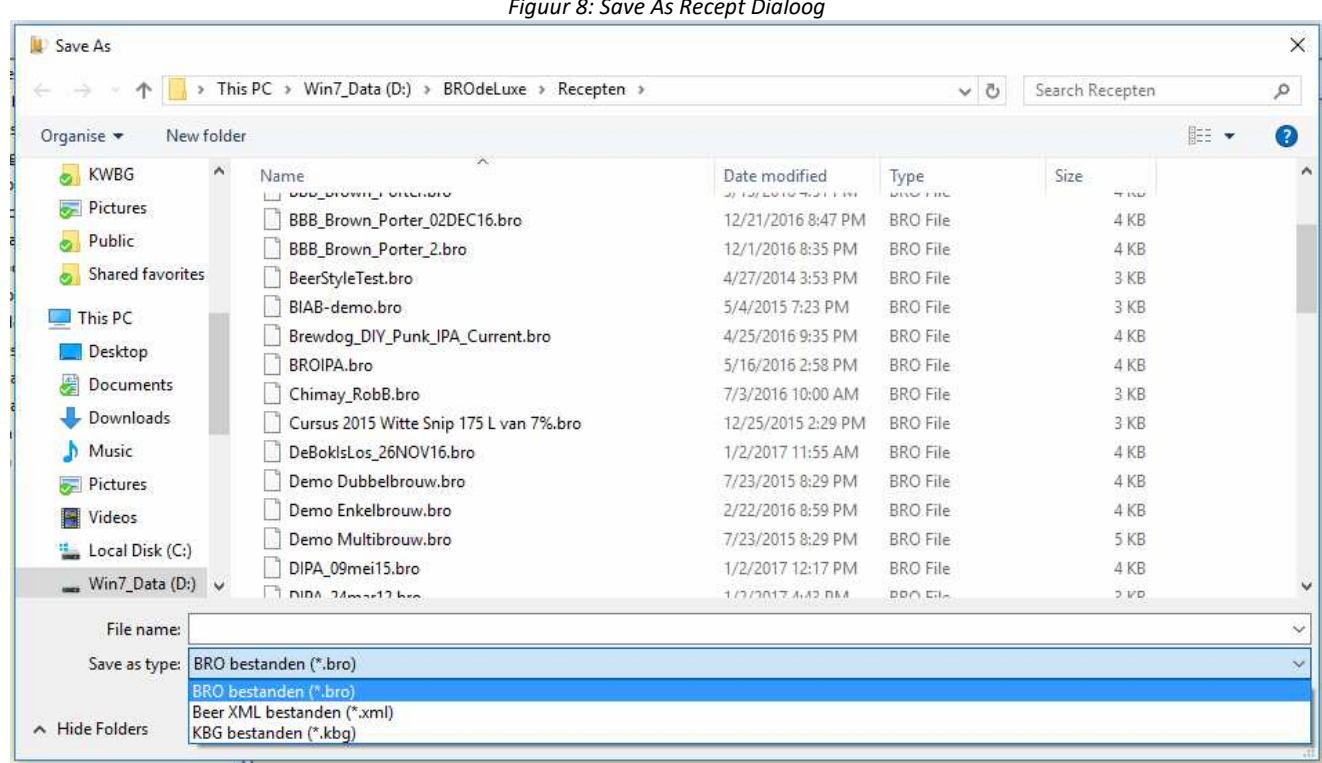

#### *Figuur 8: Save As Recept Dialoog*

#### **Menu Bestand – Wijzig Recept in Alleen Lezen…**

Menu Bestand – Wijzig Recept in Alleen Lezen… biedt de mogelijkheid om aan het recept bestand (formaat \*.bro/\*.kbg/\*.xml) het attribuut 'alleen lezen' toe te kennen. Op deze manier kan voorkomen worden dat een recept overschreven wordt.

Als een recept 'alleen lezen' wordt gemaakt, verschijnt in BROdeLuxe's Recepten Navigator achter de biernaam (Read Only). Tevens wordt (Read Only) ook achter de biernaam op de titel van het tabblad gezet.

Wordt een recept geladen met het attribuut 'alleen lezen' actief, dan verschijnt er achter de biernamen in Navigator en tabblad ook (Read Only). Zie figuur 9.

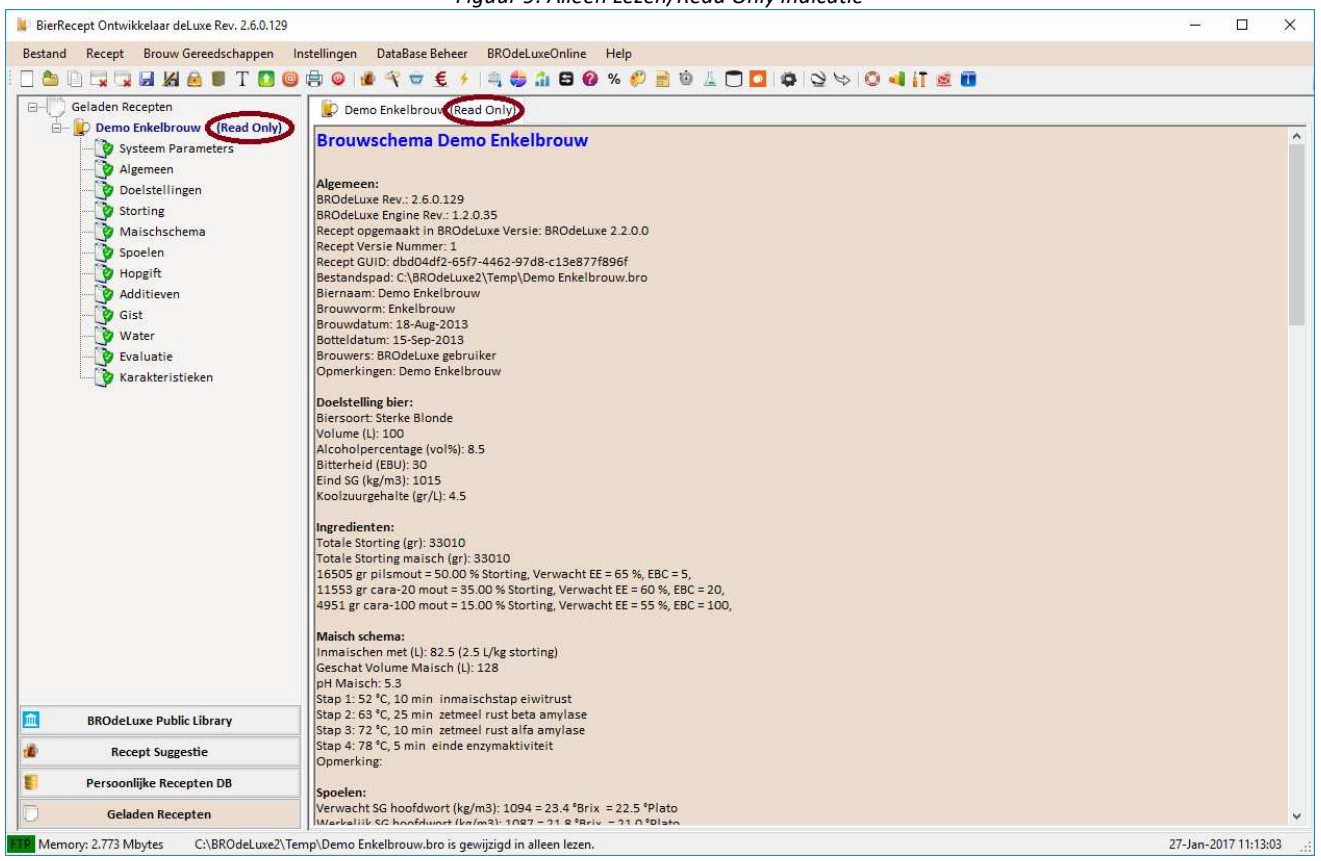

*Figuur 9: Alleen Lezen/Read Only indicatie* 

# **Menu Bestand - Voeg Recept Toe aan Persoonlijke Recepten DB**

Menu Bestand – Voeg Recept Toe aan Persoonlijke Recepten DataBase voegt het recept wat de focus heeft toe aan de Persoonlijke Recepten DataBase (BROdeLuxe\_PDB.mdb). Is het recept niet aanwezig, dan wordt het recept als nieuwe recept toegevoegd aan de PDB. Is het recept al aanwezig in de PDB, dan wordt het als nieuwe versie van het recept opgeslagen.

Recepten krijgen een GUID (Global Unique IDentifier) toegewezen. Aan de hand hiervan wordt bepaald of het recept nieuw is in de PDB of dat het een nieuwe versie is. Op deze manier is de ontwikkeling van een recept goed bij elkaar te houden. Wil je van een recept dat aanwezig is in de PDB een nieuwe entry maken, sla dan het recept eerst op met een andere naam; er wordt dan een nieuwe GUID toegewezen.

# **Menu Bestand – Toon Recept in Notepad**

Menu Bestand – Toon Recept in Notepad toont het recept wat de focus heeft in Notepad. Deze functionaliteit is handig in geval dat het recept op het werkblad vragen oproept en de ruwe data file ingekeken wil worden. Zie figuur 10.

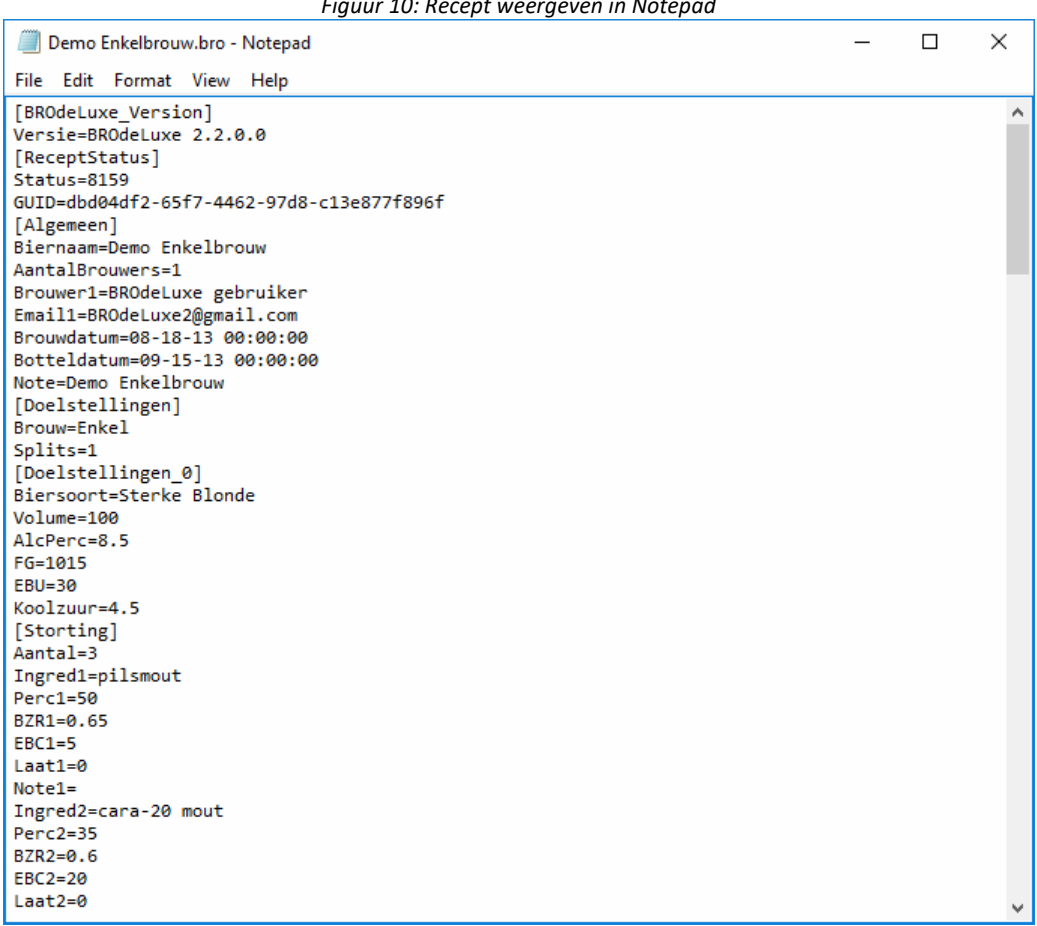

*Figuur 10: Recept weergeven in Notepad* 

## **Menu Bestand – Upload Recept naar BROdeLuxe's Public Library**

Menu Bestand – Upload Recept naar BROdeLuxe's Public Library geeft de gebruiker de mogelijkheid om zijn recept te delen met de overige BROdeLuxe gebruikers. Het recept wordt geupload naar de FTP site van BROdeLuxe. Het overzicht van alle recepten op de FTP site kan verkregen worden door in de Recepten Navigator op de knop BROdeLuxe Public Library te klikken, zie figuur 11.

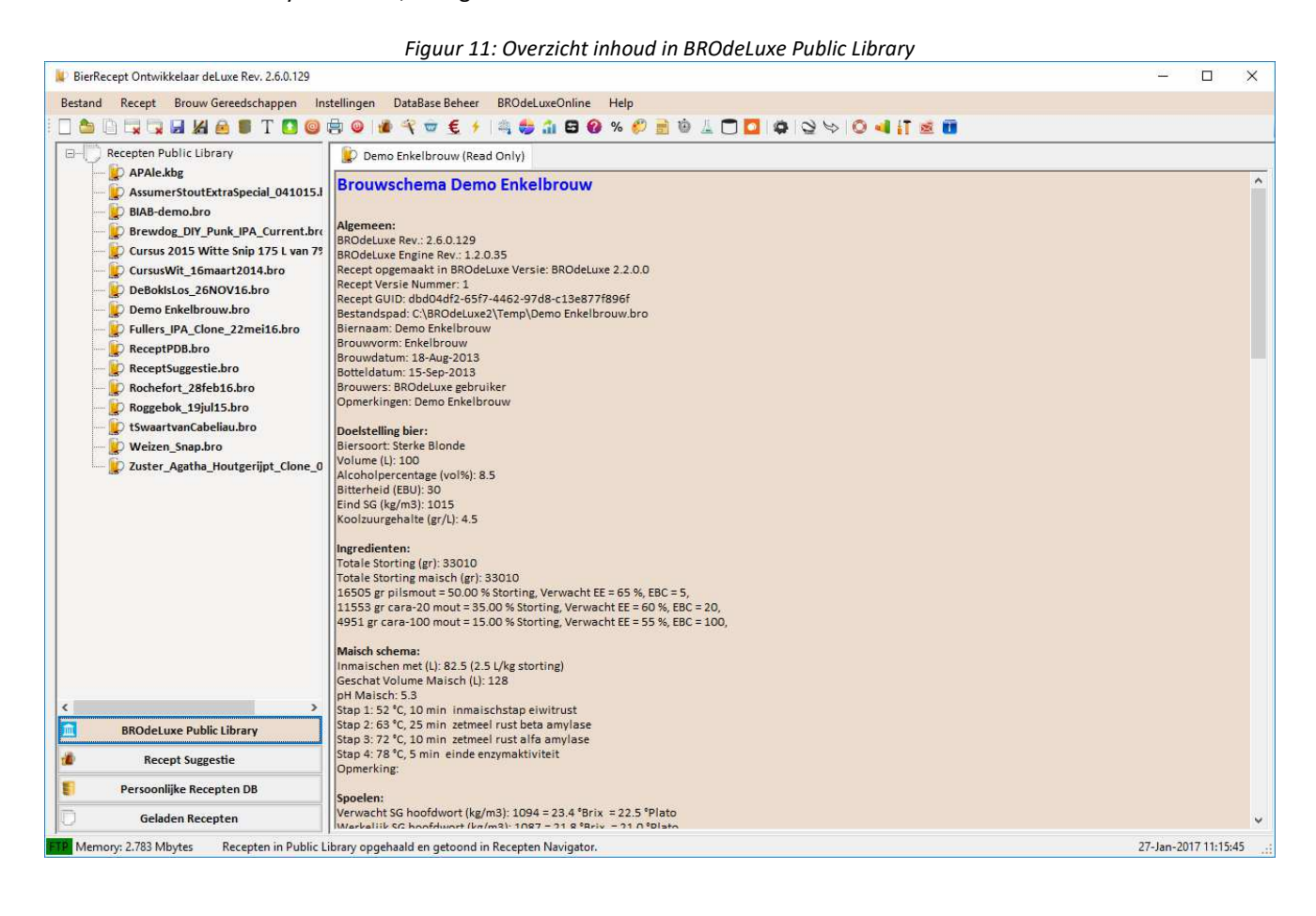

In de Opties kan ingesteld worden dat de persoonlijke gegevens van de brouwers niet meegestuurd hoeft te worden. In dat geval zullen alle namen en e-mail adressen van de brouwers vervangen worden door een enkele 'Anonieme Brouwer'.

#### **Menu Bestand - Email Recept…**

Via menu Bestand – Email Recept… kan het recept wat de focus heeft, ge-e-maild worden naar de ontvangers vermeld in het bovenste tekst vak (gescheiden door ; !!) en de brouwers geselecteerd in het grid daaronder. Indien er slechts een bericht aan de mede brouwers gestuurd gaat worden zonder recept, deselekteer de checkbox bij 'Voeg recept toe'.

Een begeleidende tekst van maximaal 1024 karakters kan meegegeven worden. Onder menu Opties tab GMail en FTP kan de standaardtekst voor het verzenden van e-mails ingesteld worden. In figuur 12 is gebruik gemaakt van een standaardtekst.

Het bericht wordt verzonden vanuit het BROdeLuxe2@gmail.com account. Dit scheelt voor de gebruiker configuratie instellingen.

De beheerder van het BROdeLuxe2 GMail account zou in principe het bericht kunnen inzien. De discipline is echter aanwezig om dit niet te doen. Staat deze gedachte echter niet aan, verstuur dan de recepten per email niet via deze ingebouwde functionaliteit maar via uw gebruikelijke mail programma.

Zie figuur 12 voor het desbetreffende scherm.

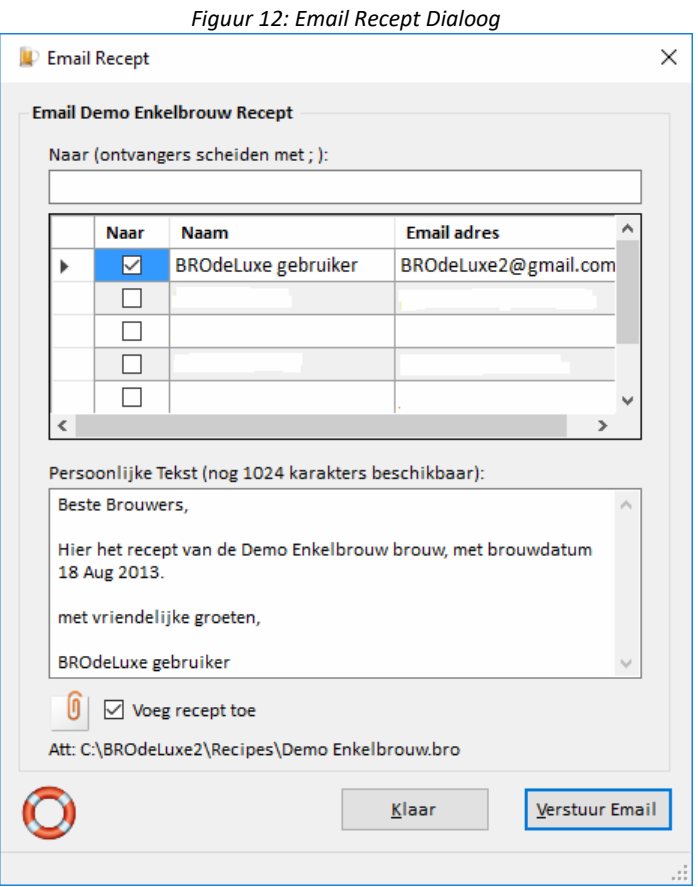

# **Menu Bestand - Afdrukken…**

Menu Bestand – Afdrukken… print het recept getoond als brouwschema. Er kan aangegeven worden met welke printer het brouwschema afgedrukt gaat worden.

# **Menu Bestand - Exporteer Recepten Als…**

Via menu Bestand – Converteer Recepten Als is het mogelijk om het recept wat de focus heeft te exporteren als RTF en/of HTML bestand. De RTF en HTML bestanden worden opgeslagen in <installatie pad>\BROdeLuxe2\Temp\ .

De RTF bestanden kunnen verder in Word geopend worden en eventueel verder bewerkt.

De HTML bestanden zijn zeer eenvoudig van opzet. Mocht een meer geavanceerd HTML bestand gewenst zijn, dan kan het RTF bestand in Word ingelezen worden en verder als HTML opgeslagen worden.

#### **Menu Bestand - Converteer Recepten…**

Via menu Bestand – Converteer Recepten is het mogelijk om batch wise recept formaten in \*.kbg, \*.bro of \*.xml om te zetten naar \*.kbg, \*.bro of \*.xml met of zonder een prefix.

Selecteer eerst de map waar de bestanden die geconverteerd moeten worden instaan. Selecteer vervolgens een map voor de bestemming van de geconverteerde bestaande. Eventueel kan een prefix gekozen worden (aanbevolen om aan te duiden dat het geconverteerde bestanden betreft) en/of de optie om bestaande bestanden te overschrijven of niet. Klik als laatste op de knop converteer en aangegeven wordt hoeveel bestanden succesvol geconverteerd zijn. Zie figuur 13 voor het scherm met de conversie dialoog.

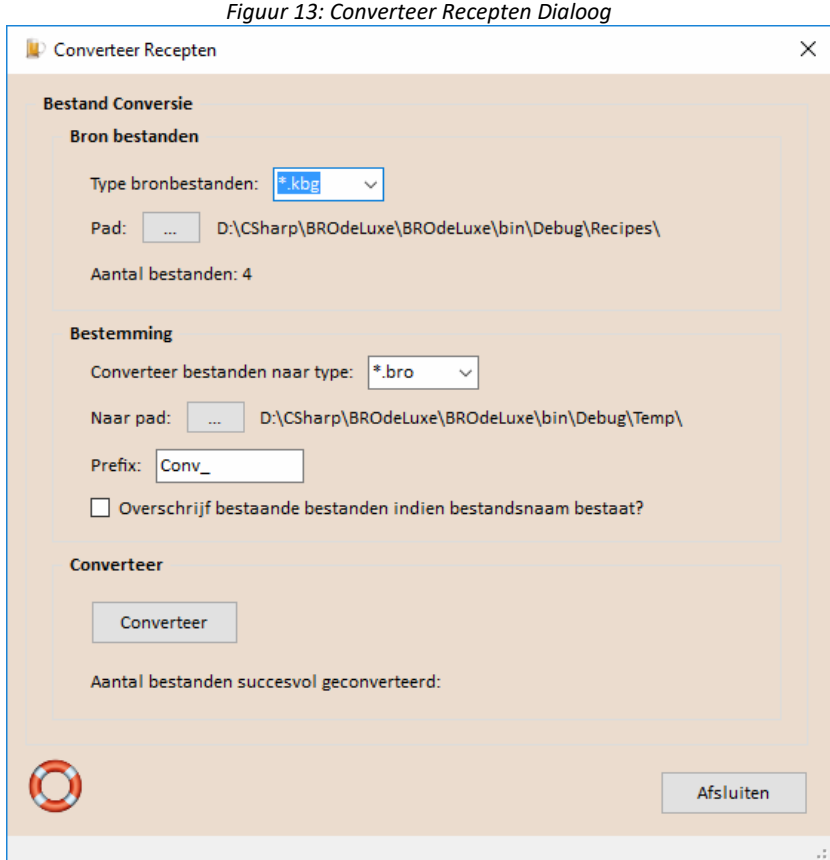

# **Menu Bestand - Recent Geopende Recepten**

Via menu Bestand – Recent Geopende Recepten worden de meest recente geopende recepten getoond. Door op het submenu te klikken wordt het recept geladen, indien gevonden.

Het aantal meest recent geopende recepten wordt gedefinieerd in de opties. Zie figuur 14 voor het zetten van de optie en de submenu's van menu Recent Geopende Recepten.

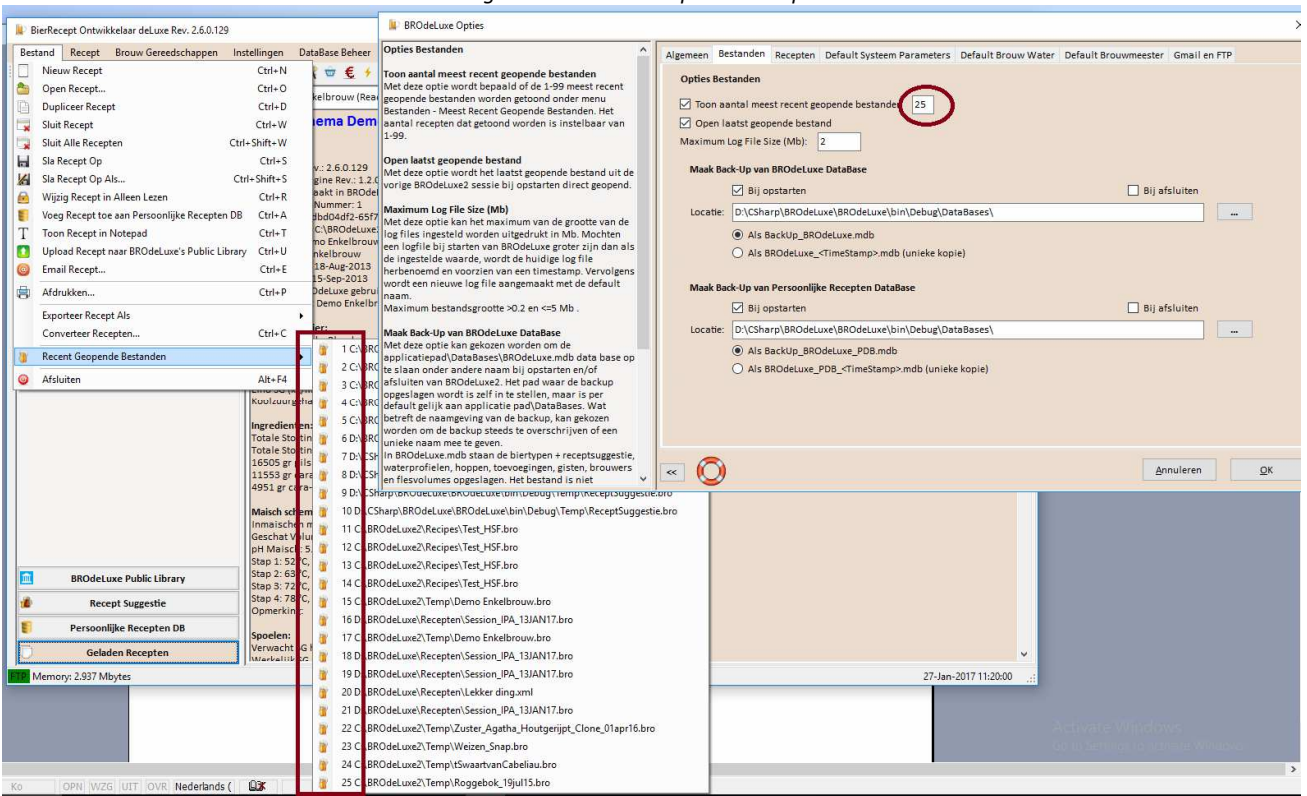

*Figuur 14: Recent Geopende Recepten* 

# **Menu Bestand – Afsluiten**

Menu Bestand – Afsluiten sluit BROdeLuxe2 af. Bij het afsluiten worden een aantal zaken afgehandeld. Bijvoorbeeld in de registry wordt bijgehouden hoelang de sessie duurde en in de Session Log table (zie menu Data Base Beheer – DB Info) wordt de start- en eindtijd van de sessie weggeschreven.

# **Menu Recept - Recept Uit Persoonlijke Recepten Data Base…**

Via dit menu kan de gebruiker zoeken in zijn eigen Persoonlijke Recepten Data Base die opgebouwd is. Er kan gezocht worden op Brouwmeester, brouwer, brouwdatum, klasse, bierstijl, biernaam, enzovoorts. Selecteer het recept in de grid en klik OK. Het gekozen recept wordt vervolgens geladen. Zie figuur 15 voor de werkomgeving.

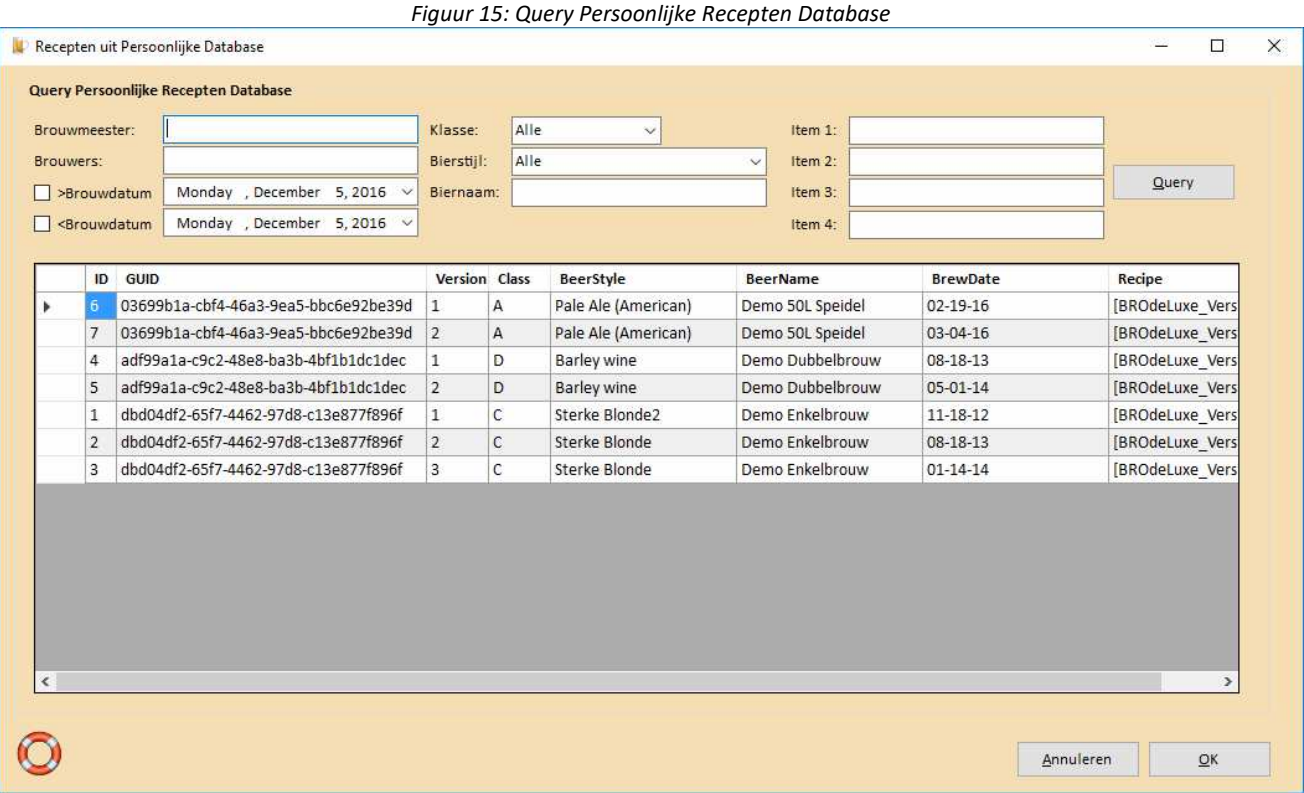

# **Menu Recept - Recept Suggestie…**

Via menu – Recept Suggestie krijgt de gebruiker per biertype een recept suggestie te zien. Deze suggestie recepten zijn grotendeels gebaseerd op de informatie uit de Bier Typen Gids van Derek Walsh. Selecteer het biertype en klik OK, zie figuur 16. De recept suggestie wordt vervolgens geladen.

Het recept dat wordt getoond als recept suggestie is opgeslagen in BROdeLuxe.mdb tabel bro\_beertypes.

De getoonde biertypen worden gedefinieerd/onderhouden via menu Data Base Beheer – Biertypen.

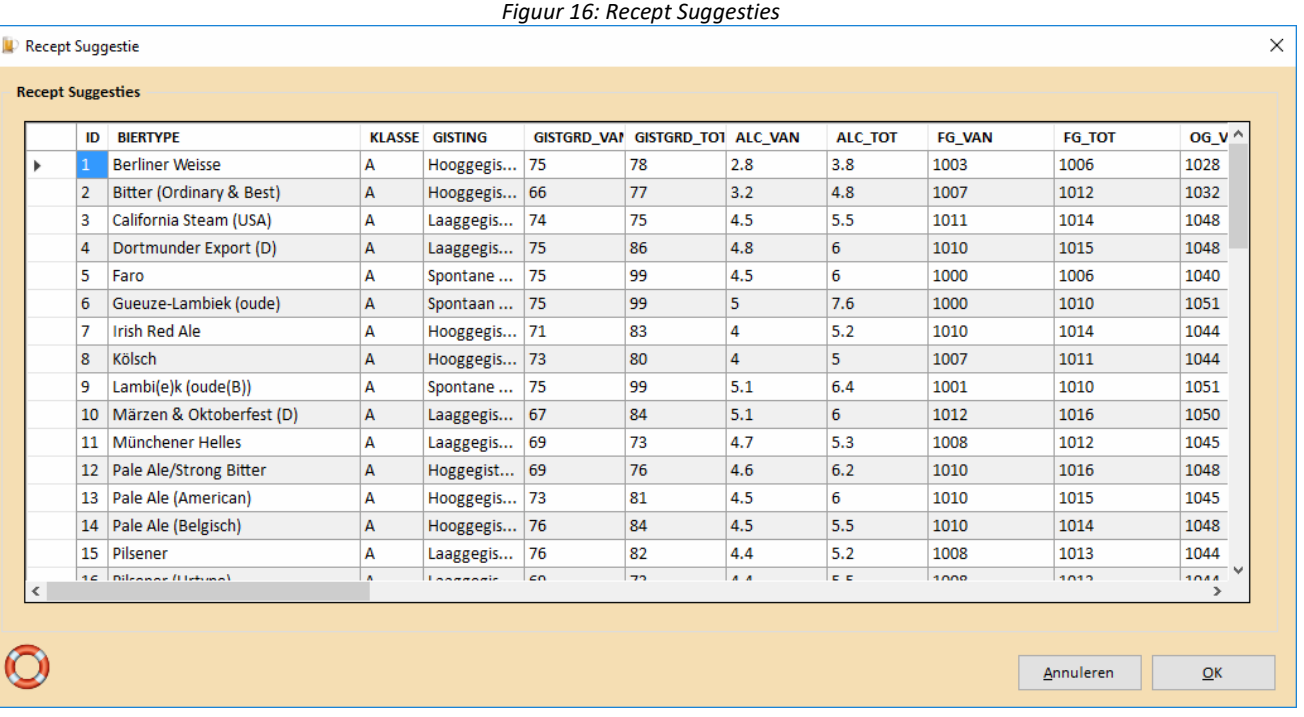

# **Menu Recept - Recept Wizard…**

Via menu Recept – Recept Wizard wordt de gebruiker op een logische manier door alle schermen geleid om een recept samen te stellen. Is er nog geen recept geladen? Dan zal de Recept Wizard met een 'leeg' recept beginnen. Zijn er wel recepten geladen? Dan zal de Wizard het recept doorlopen van het recept wat de focus heeft.

De Wizard zal achtereenvolgend de recept schermen openen behorende bij het recept type; zie tabel 1. Voorwaarden voor het doorstappen naar het volgende scherm is dat er wel op OK geklikt dient te worden. Door op Annuleren te klikken zal de Wizard niet meer doorgaan naar het volgende scherm en zal de Recept Wizard modus uitgeschakeld worden.

De Systeem Parameters, Default brouwmeester en Water data worden automatisch ingevuld als dit in de Opties is aangegeven.

Op de recept schermen wordt ook aangegeven of de Recept Wizard geactiveerd is of niet door middel van een checkbox. Via deze checkbox kan de Recept Wizard geactiveerd of gedeactiveerd worden.

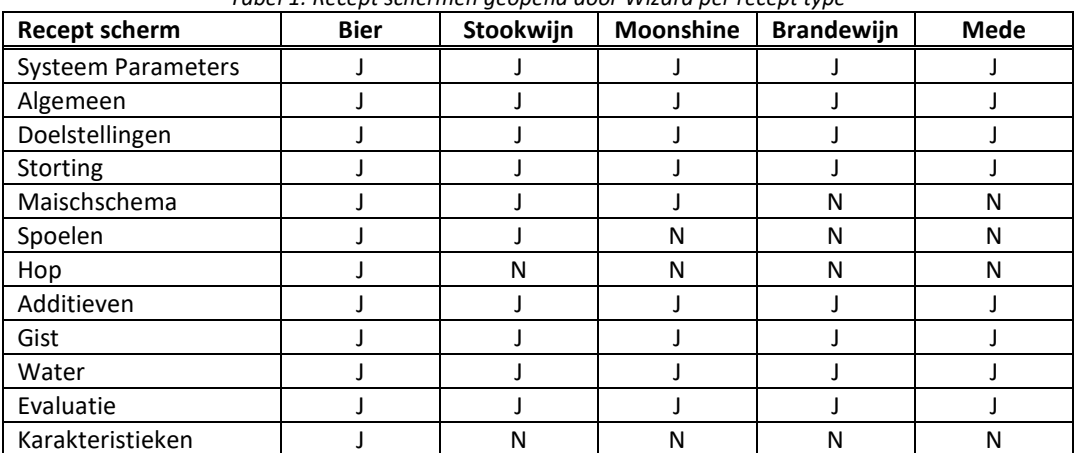

*Tabel 1: Recept schermen geopend door Wizard per recept type* 

#### **Menu Recept - Systeem Parameters…**

Via menu Recept – Systeem Parameters worden de kenmerken van de installatie beschreven, zie figuur 17a en b. Deze kenmerken worden meegenomen in de berekening van het recept om bijvoorbeeld te kunnen bepalen of de maisch wel in de maisch ketel kan qua volume. De waarden kunnen handmatig ingevuld worden of door een brouwinstallatie te selecteren uit het bovenstaande datagrid.

Vanaf BROdeLuxe 2.5 is de mogelijkheid toegevoegd om Speidel/GrainFather/BIAB (Brewing In A Bag) systemen te configureren. Deze 1 ketel systemen behoeven een andere configuratie. Met name het wel of niet spoelen heeft invloed op het resultaat van het recept en de uitvoering daarvan.

In de opties kan gekozen worden om bij het creëren van een nieuw recept en/of bij het laden van een bestaand recept, de default Systeem Parameters automatisch te laden. In veel gevallen is dit handig omdat met een vaste installatie gewerkt wordt en deze informatie niet elke keer opnieuw ingegeven hoeft te worden.

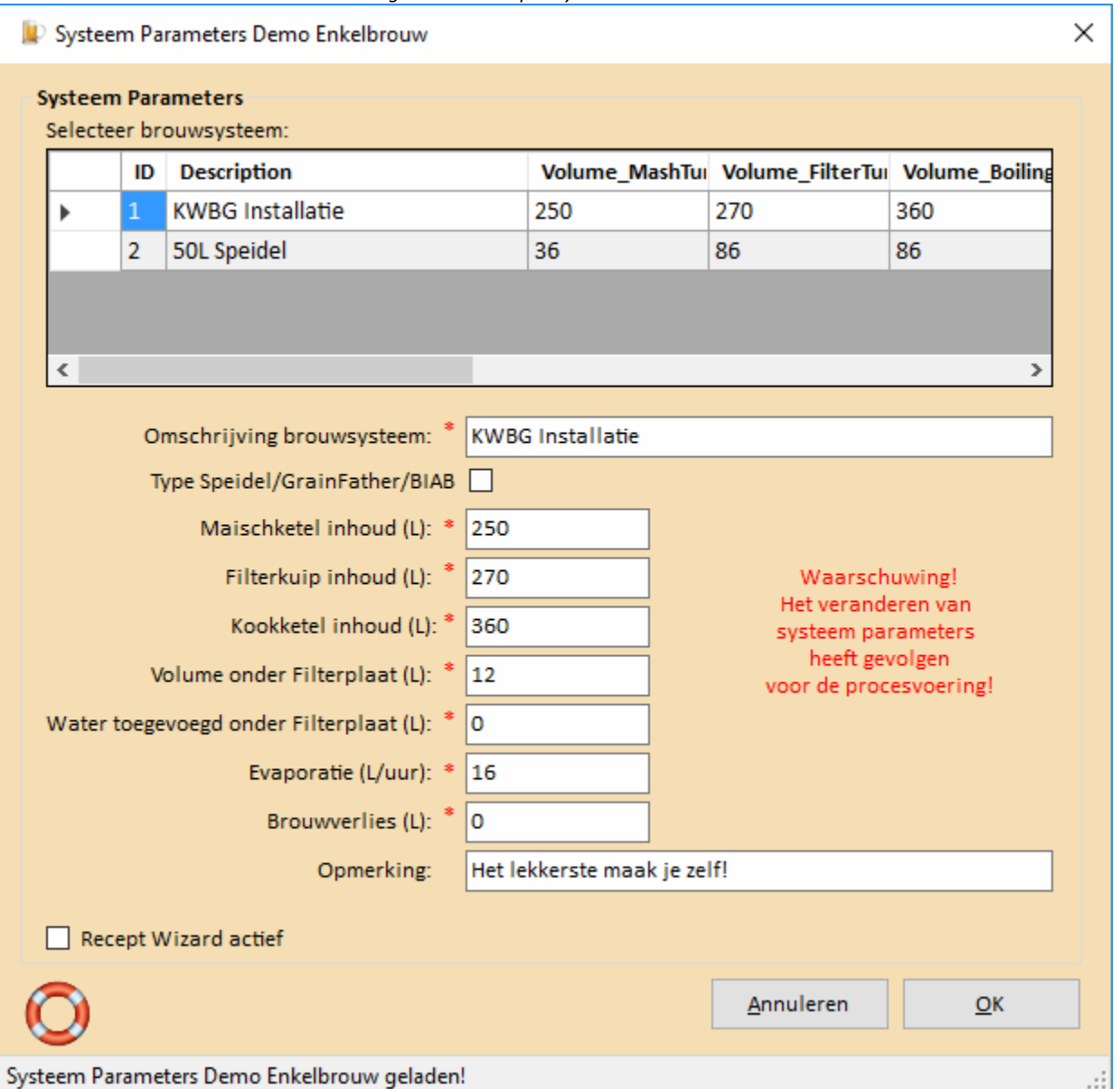

*Figuur 17a: Recept - Systeem Parameters* 

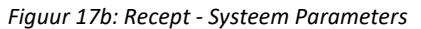

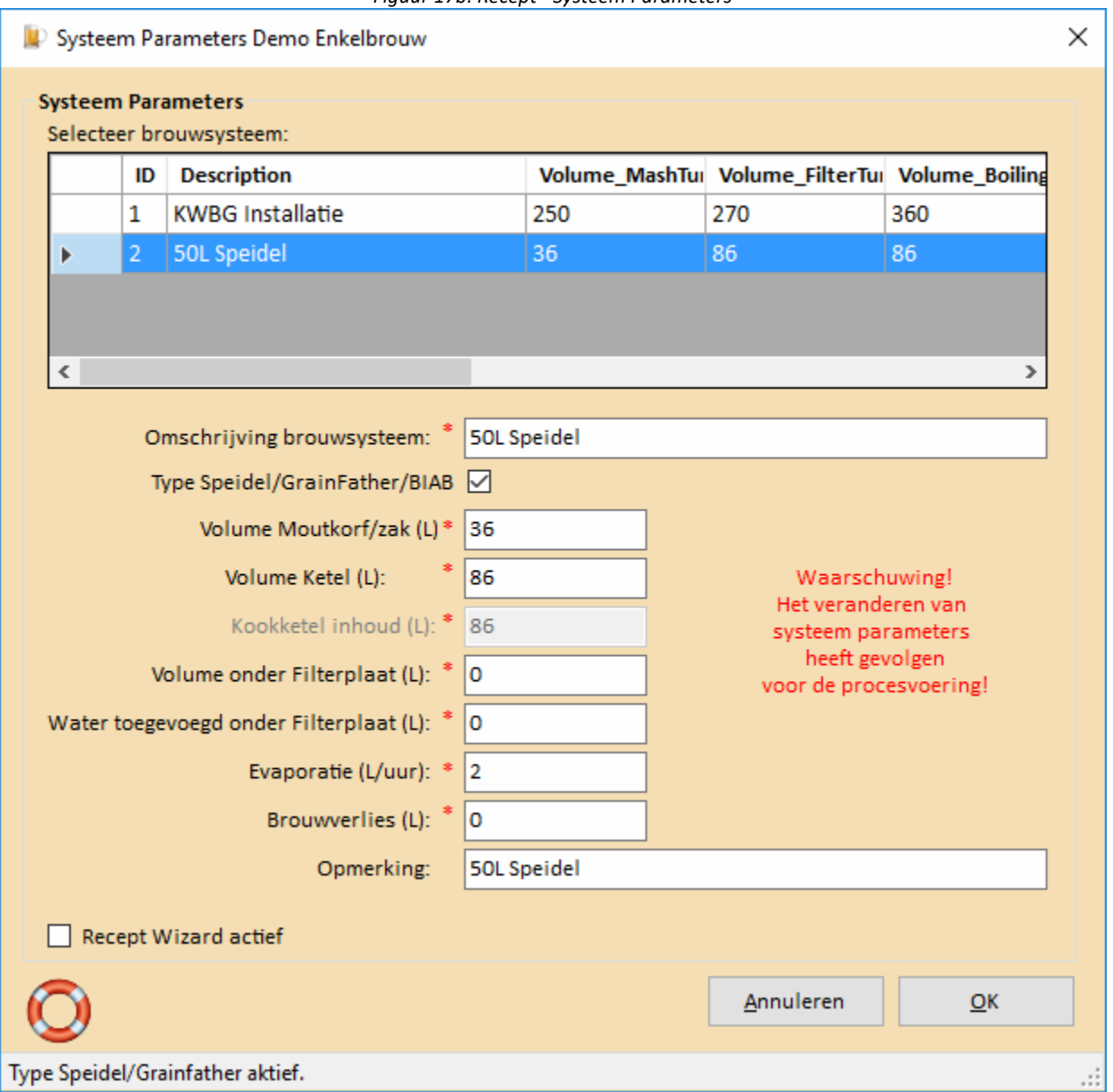

Voor Speidel/GrainFather/BIAB systemen is het maximale volume van de moutkorf en het volume van de ketel van belang.

# **Menu Recept - Algemeen…**

Via menu Recept – Algemeen worden de algemene kenmerken van het recept beschreven. Deze zijn: Recept type, naam, enkelbrouw/multibrouw indien toepasbaar, brouwers, brouwdatum, botteldatum en opmerking. Zie figuur 18.

Van de in te voeren brouwers is het optioneel om het e-mail adres van de brouwer in te voeren. Dit is wel handig als het recept per e-mail verzonden moet worden of de brouwkosten naar de medebrouwers gestuurd moet worden. Naast dat de brouwers handmatig ingevoerd kan worden (naam en email adres), kan ook uit de lijst van brouwers uit de Brouwers database geselecteerd worden. Als op OK wordt geklikt, wordt gecheckt of de handmatig ingevoerde brouwers bestaan in de Brouwerslijst in de Brouwers data base. Bestaat de combinatie naam + email adres niet, dan wordt deze automatisch toegevoegd.

Bij een nieuw recept zal de optie multibrouw niet aangevinkt staan. Wanneer voor een multibrouw gekozen wordt, wordt een drop down listbox zichtbaar, waar het aantal delen (splits) gekozen kan worden. De keuze is 2 of 3. In theorie kan een multibrouw in n delen opgedeeld worden maar dit is uiteraard niet praktisch. Nadat het aantal splits is gekozen zullen de schermen Doelstellingen, Hopgiften, Gisten, Additieven, Evaluatie en Karakteristieken voor elke split getoond worden.

Voor recept typen anders dan Bier recepten, zal de optie Multibrouw niet getoond worden.

Voor Speidel/GrainFather/BIAB systemen wordt de optie Multibrouw ook niet getoond.

*NB Het multibrouw principe werd reeds in de Middeleeuwen gehanteerd en komt neer op het scheiden van het te verkrijgen wort in een 'dikbier' deel (zwaar bier van hoge kwaliteit) en 'dunbieren' (lichter bier van mindere kwaliteit, 'scharrenbier'). Vervolgens wordt het wort voor het dikbier en het dunbier APART verder in bewerking genomen.* 

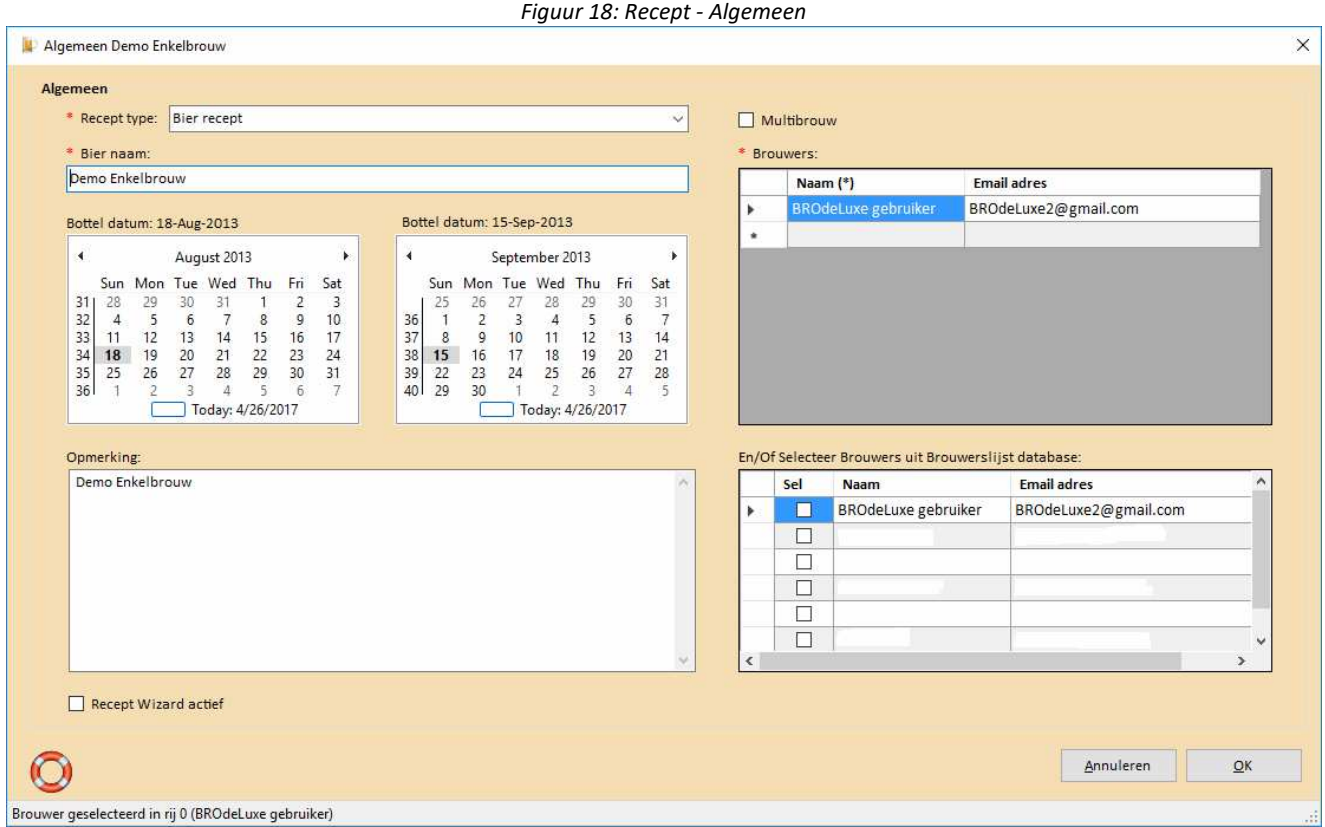

# **Menu Recept - Doelstellingen…**

Via menu Recept – Doelstellingen worden de doelstellingen van het recept beschreven. Om de hoeveelheid ingrediënten uiteindelijk te kunnen berekenen, dienen als doelstelling ingevoerd te worden: Gewenst Volume (L), Alcohol percentage (vol%), eind SG (kg/m3), Bitterheid (EBU) en koolzuur gehalte in de fles (gr/L). Zie figuur 19.

Door de biersoort te selecteren, worden de karakteristieken voor de gekozen biersoort getoond als hulp/indicatie. Het schatten van de eind SG blijft lastig. Gevoel hiervoor wordt ontwikkeld als er vaak gebrouwen wordt. Wel wordt er een indicatie gegeven of de ingevoerde doelstellingen binnen de biersoort ligt of niet. Het is een indicatie, het zal geen belemmering zijn om een recept met doelstellingen die buiten de biersoort ligt te maken.

De indicator is of grijs (geen waarde), oranje/rood (buiten biersoort waarde) of groen (binnen biersoort waarde).

Voor recept typen anders dan bier recepten, zal de doelstelling bitterheid en koolzuurgehalte niet getoond worden.

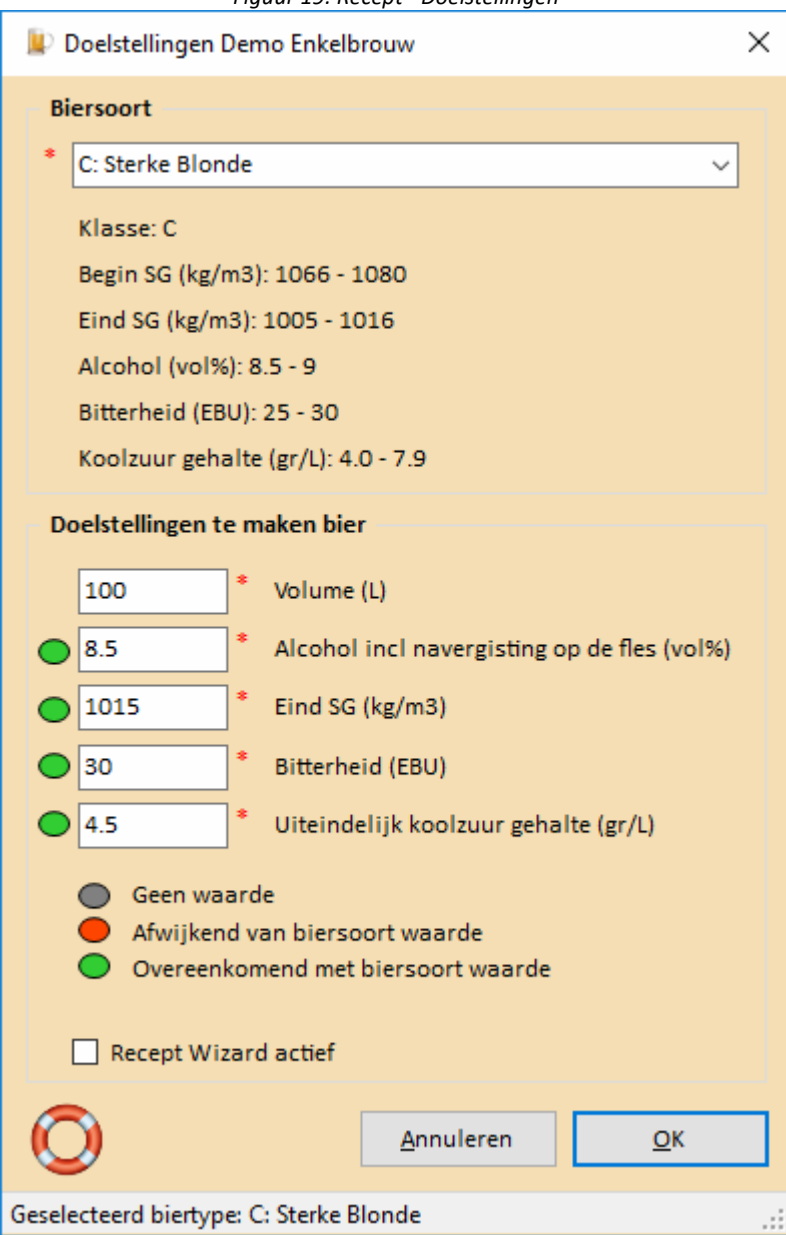

*Figuur 19: Recept - Doelstellingen* 

# **Menu Recept - Storting…**

Via menu Recept – Storting wordt de storting van het recept beschreven. Ingevoerd dient te worden: naam ingrediënt, gewichts percentage van de totale storting, extractie efficiëntie per vergistbare component (suiker 1, honing ~0.85, pilsmout maximaal 0.78, enz.), het EBC gehalte van de vergistbare ingrediënt, wordt de vergistbare ingrediënt tijdens het koken gestort? en een opmerking (optioneel). Zie figuur 20.

Mocht de invoer niet correct zijn dan zal na het drukken op OK het desbetreffende veld rood kleuren. De velden voor Percentage, Extractie Efficiency en EBC kunnen geen alfanumerieke karakters bevatten (alleen cijfers en punt).

Indien het percentage niet bekend/uitgerekend is, kan de absolute hoeveelheid ook ingetoetst worden. Vink dan wel de optie 'Voer Percentages als Grammen in' aan. Dit kan handig zijn wanneer een recept ingevoerd wordt dat niet de percentages vermeld.

NB voor recept type brandewijn, zijn de extractie efficiëntie waarden voor vruchten uit de tabel Vruchten te halen. Echter, het suikergehalte is afhankelijk hoe rijp het fruit is. Het is het meest pragmatische om van de gebruikte vruchten een suikergehalte bepaling zelf te doen middels een refractometer en deze waarde te gebruiken als extractie efficientie.

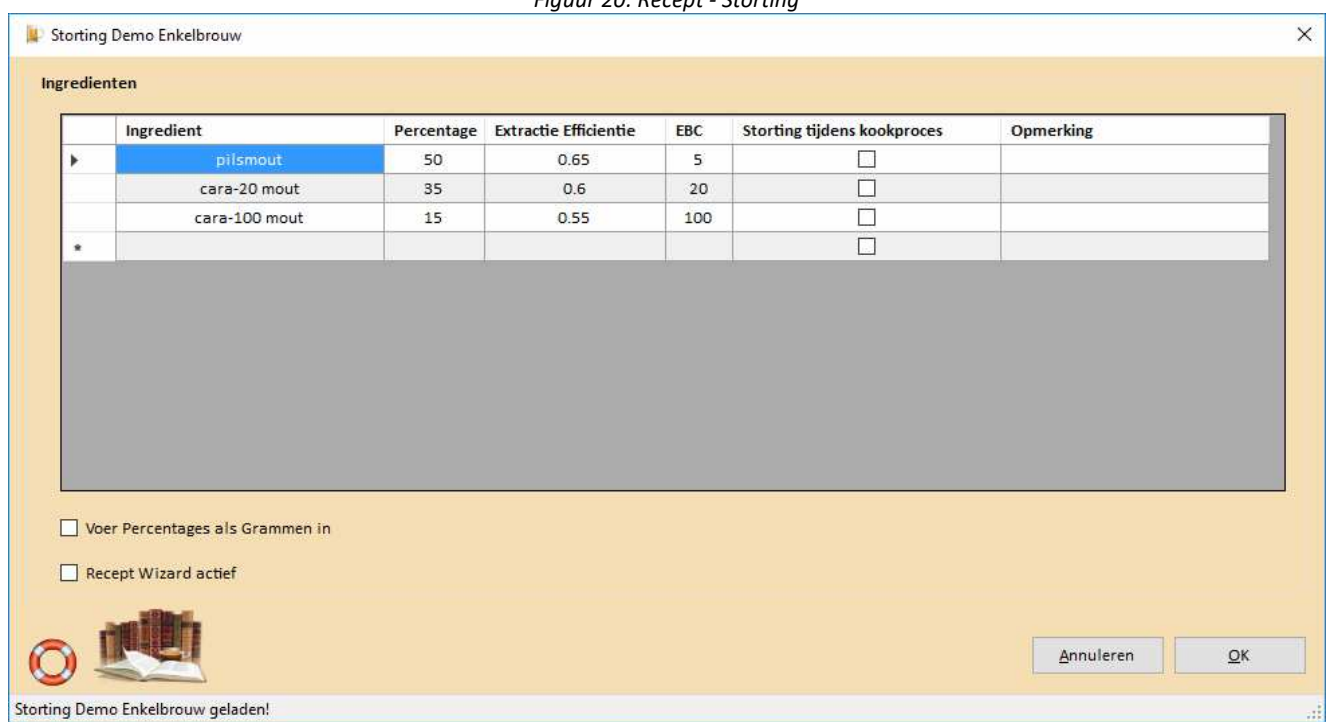

*Figuur 20: Recept - Storting*
### **Menu Recept - Maischschema…**

Via menu Recept – Maischschema wordt het maischschema van het recept beschreven. Naast het maischschema, dienen de velden inmaischen met L/kg storting en pH aanpassing ingevuld te worden. Zie figuur 21. Er kan gekozen worden om in te maischen met een vaste hoeveelheid liter water, BROdeLuxe zal het volume dan omrekenen naar L/kg storting. Deze optie kan handig zijn voor Speidel/GrainFather/BIAB gebruikers.

Mocht de inmaischstap via decoctie gaan, selecteer deze optie en vul de temperatuur van de decoctie stap aan plus tijdsduur van de decoctiestap en de temperatuur van het brouwwater (waaraan de deelmaisch dat decoctie ondergaat aan toe wordt gevoegd).

Tevens de optie om opmerkingen toe te voegen over het maischschema. Voor de opmerking is maximaal 256 karakters beschikbaar.

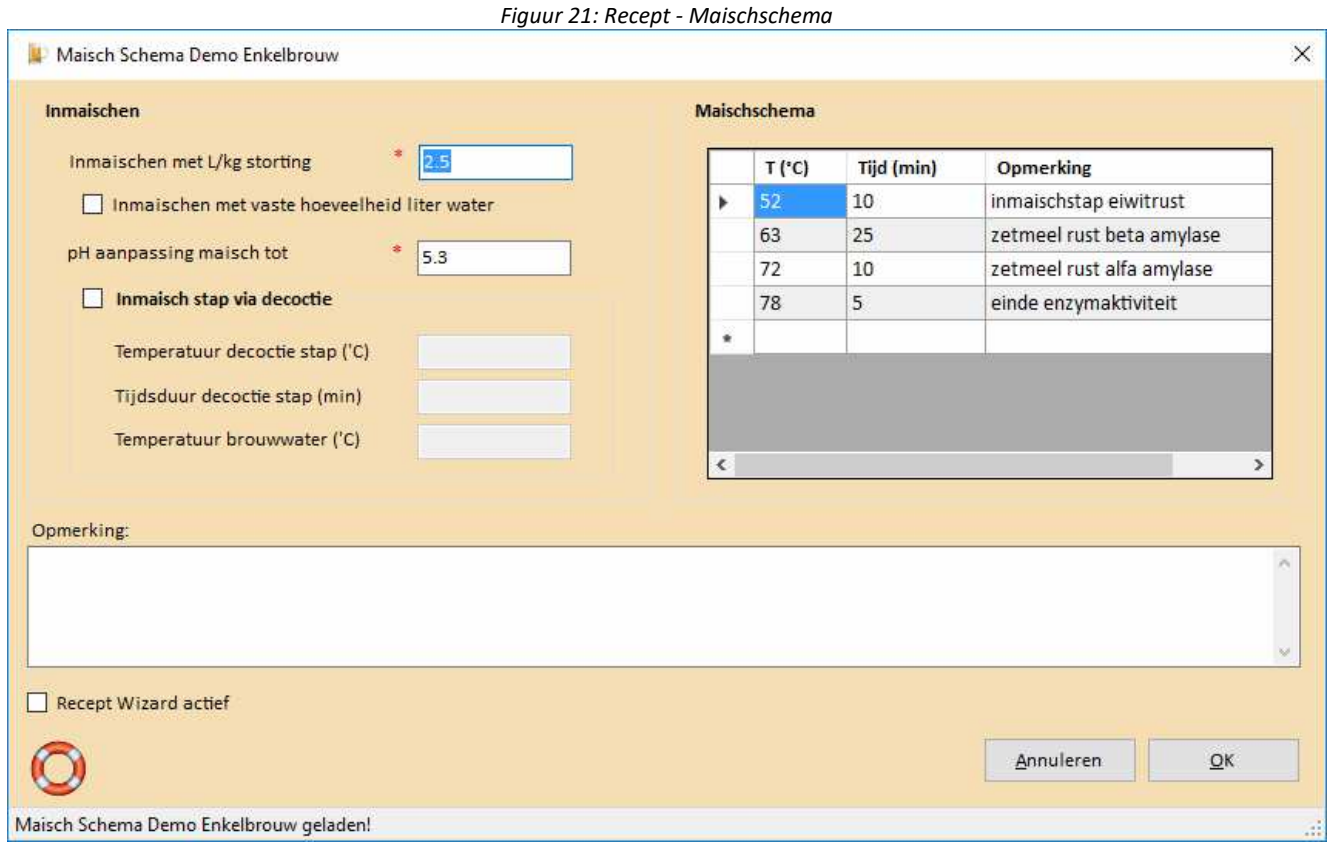

Het scherm Maischschema wordt niet getoond voor (brande)wijn – en mede recepten.

### **Menu Recept - Spoelen…**

Via menu Recept – Spoelen worden de spoelgegevens van het recept beschreven. Essentiële parameters zijn de velden 'Spoelen tot' en 'Werkelijk SG Hoofdwort'. Initieel zal de Werkelijke SG Hoofdwort gelijk zijn aan de geschatte berekende Hoofdwort. Mocht tijdens het brouwen het SG van de hoofdwort anders zijn (gemeten waarde dus!), dan kan de werkelijke waarde hier worden ingevuld.

Mocht er sprake zijn van een multibrouw, dan zal er extra informatie getoond worden wat betreft de overgang van de splits (overgang in L en ° Plato), zie figuur 22a en b.

De gegevens van de spoelcurve (Liter wort en bijbehorende geschatte waarde voor de suikerconcentratie in ° Plato) wordt als csv bestand geëxporteerd in \\BROdeLuxe2\Temp\SpoelCurve\_<biernaam>.csv wanneer op het EXCEL icon geklikt wordt.

Door op de knop Print Spoelcurve te klikken wordt de spoelcurve naar de geselecteerde printer gestuurd.

De eenheid van de refractometer kan gekozen worden, keuze is graden Brix of Plato. Alle refractometer waarden getoond in het scherm, worden dan omgerekend. De default waarde voor deze keuze ligt vast in Opties op tabblad Recepten.

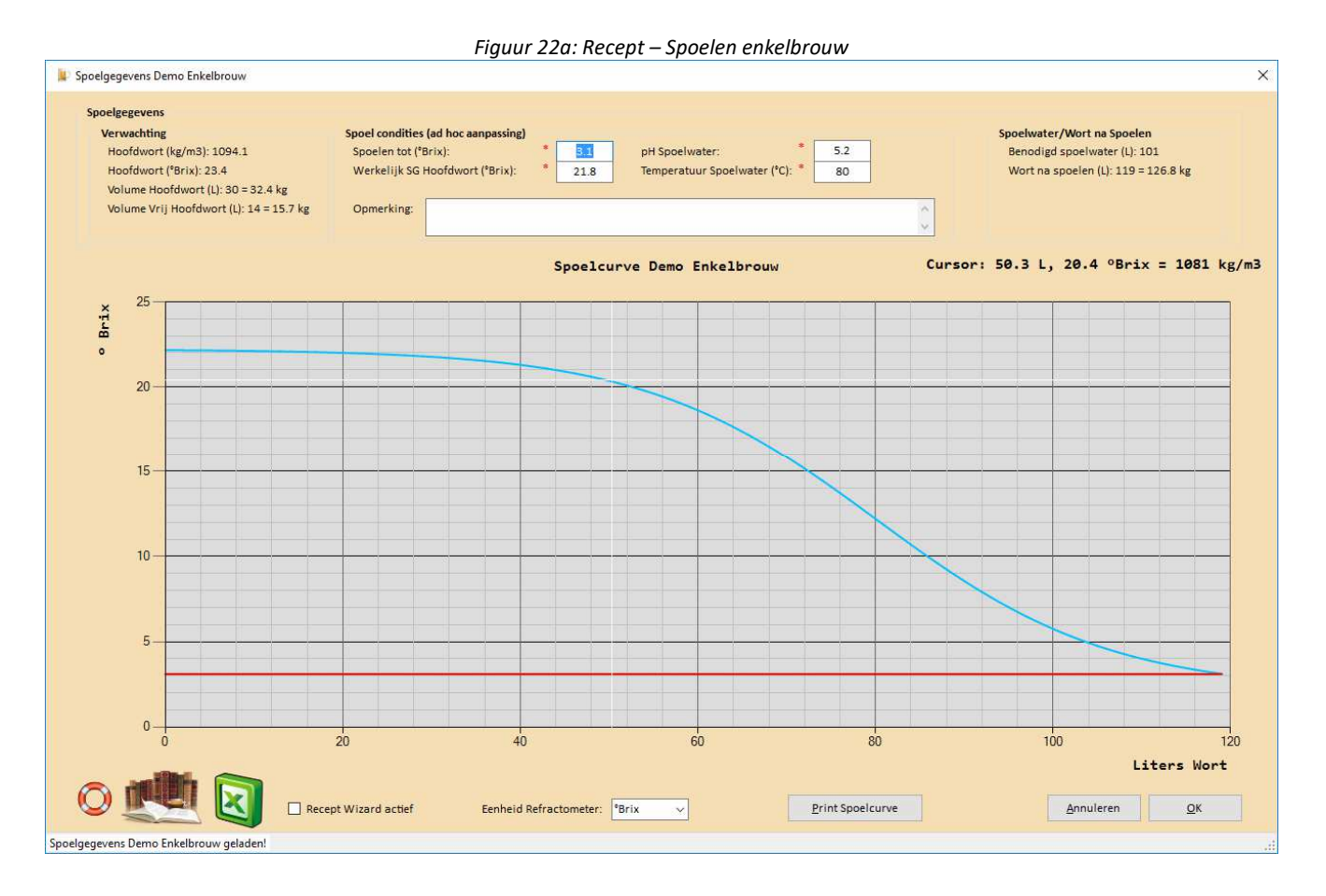

*Figuur 22b: Recept – Spoelen multibrouw (dubbel)*

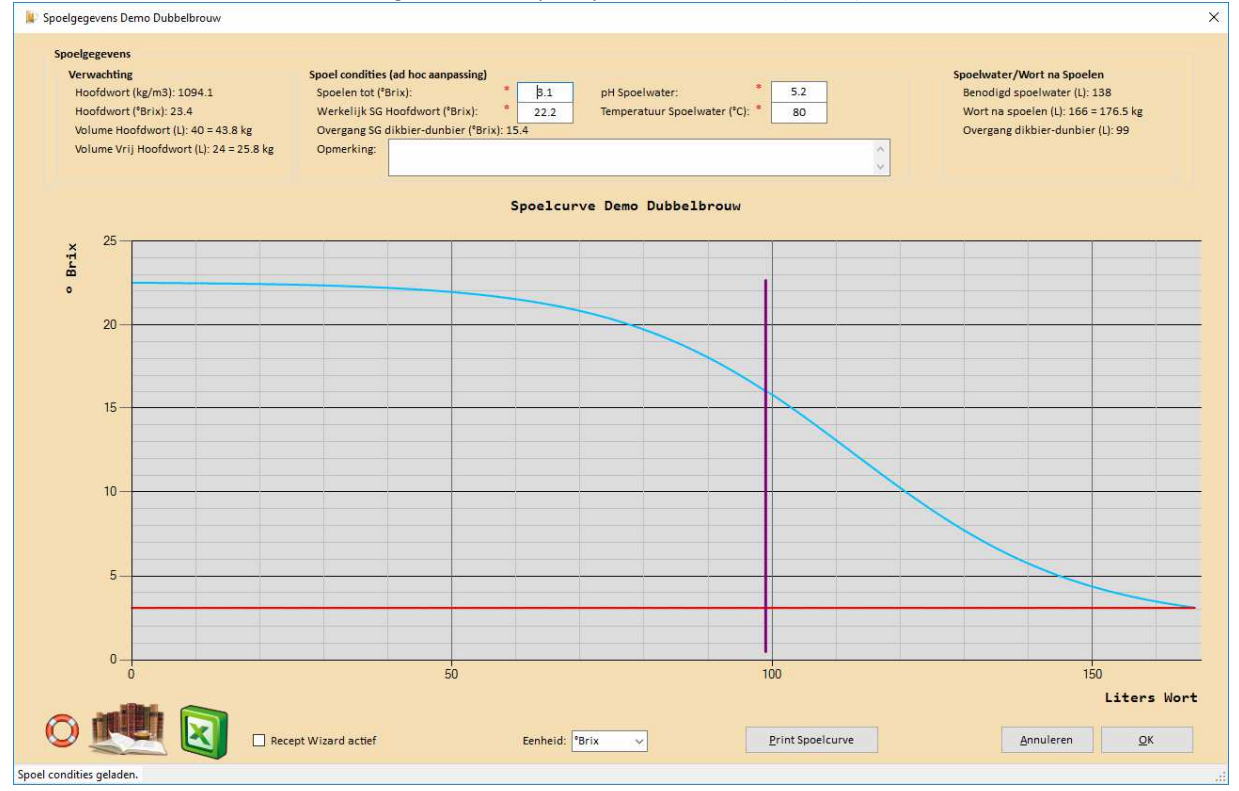

Voor Speidel/GrainFather/BIAB systemen is de spoelcurve 'scherper'. BROdeLuxe2 houdt hier rekening mee, zie figuur 22c. Tevens is er de optie om niet te spoelen, zie figuur 22d.

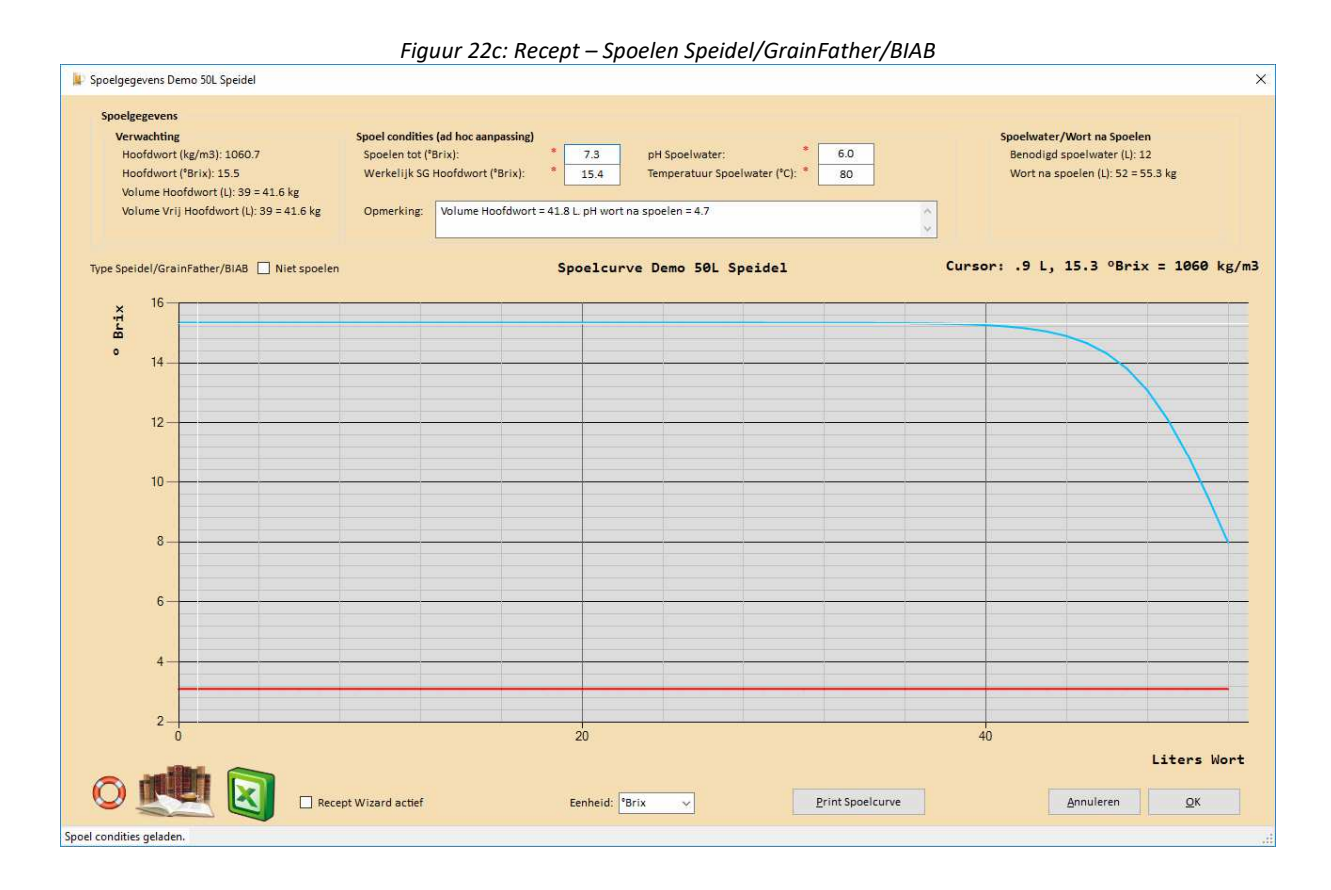

*Figuur 22d: Recept – Spoelen Speidel/GrainFather/BIAB*

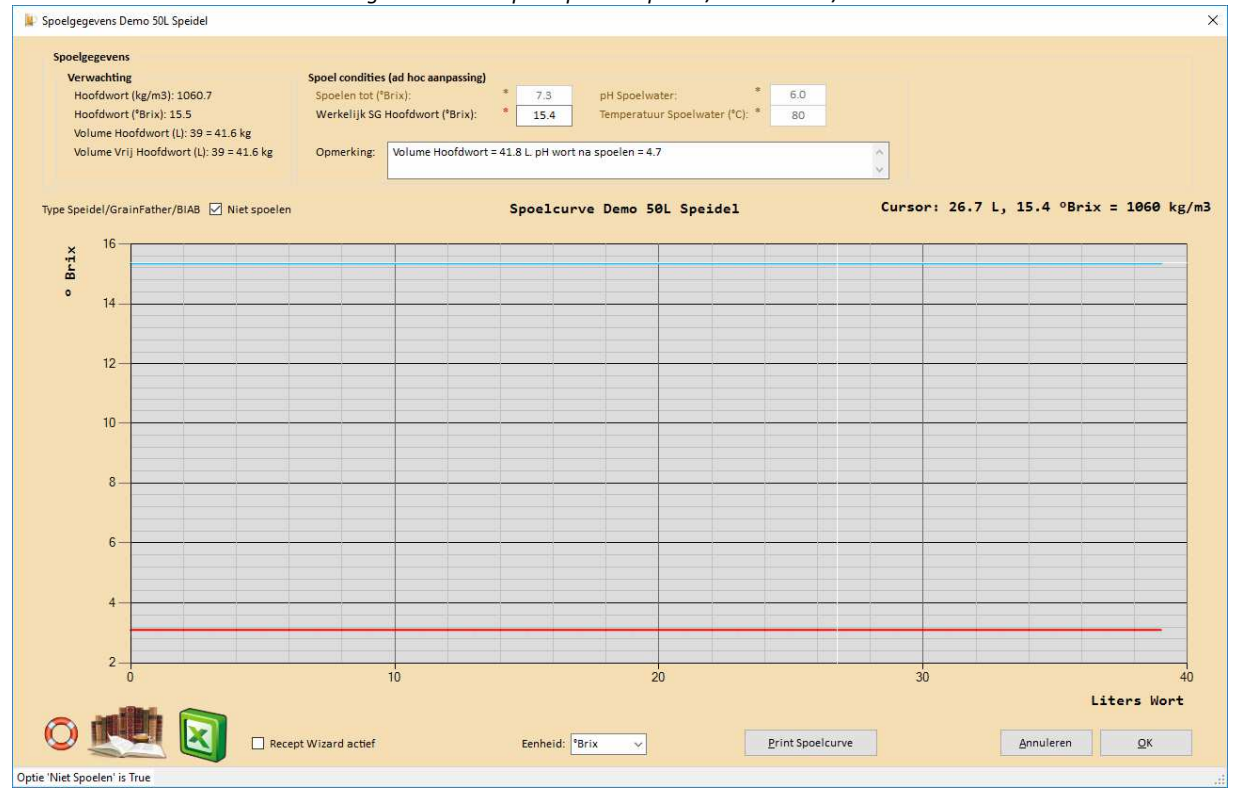

Indien er voor de optie om niet te spoelen wordt gekozen, zijn de velden Spoelen tot en de spoelwater velden niet van belang. Ze worden uitgegrijsd en het frame Spoelwater onzichtbaar gemaakt.

Het scherm Spoelen wordt niet getoond voor moonshine -, (brande)wijn – en mede recepten.

### **Menu Recept - Hopgift…**

Het menu Recept – Hopgift laat de gebruiker de hoeveelheid aromahop invoeren, tezamen met het alfazuurgehalte, de hoedanigheid, kooktijd en soortelijk gewicht van het wort (zie tooltiptext!). Voor de bitterhopgift dient tevens het percentage ingevoerd te worden dat een hopsoort bitterheid moet leveren aan de totale bitterheid van het bier. In versie 2.5 is de optie voor de bitterhopgift toegevoegd om ipv percentages EBU-punten in te vullen. Indien van deze optie gebruik wordt gemaakt, zullen de EBU-punten omgerekend worden naar percentages. Zie figuur 23.

Voor een multibrouw dienen voor alle splits de hopgift ingevoerd te moeten worden.

De hopgift schattingen zijn gebaseerd op het model van Glenn Tinseth. Men moet zich wel realiseren dat deze schattingen niet zeer nauwkeurig kunnen zijn, vanwege de vele factoren die invloed hebben op het hoprendement. Zie hiervoor ook het artikel 'HopReview.pdf' uit de Documentation map van de root van BROdeLuxe2.

Verder houdt hopdraf wort vast. Hopbloemen kunnen wel 5-6 keer hun gewicht aan wort vasthouden! Hou rekening met deze 'verliespost' met het ontwerpen van je recept.

Ten slotte wordt het geschat SG aan begin en eind van het koken vermeld in respectievelijk het Bitterhop- en Aromahop frame. Dit dient als indicatie wat er voor de SG (kg/m3) waarde in het grid ingevuld moet worden.

*Figuur 23: Recept - Hopgift* 

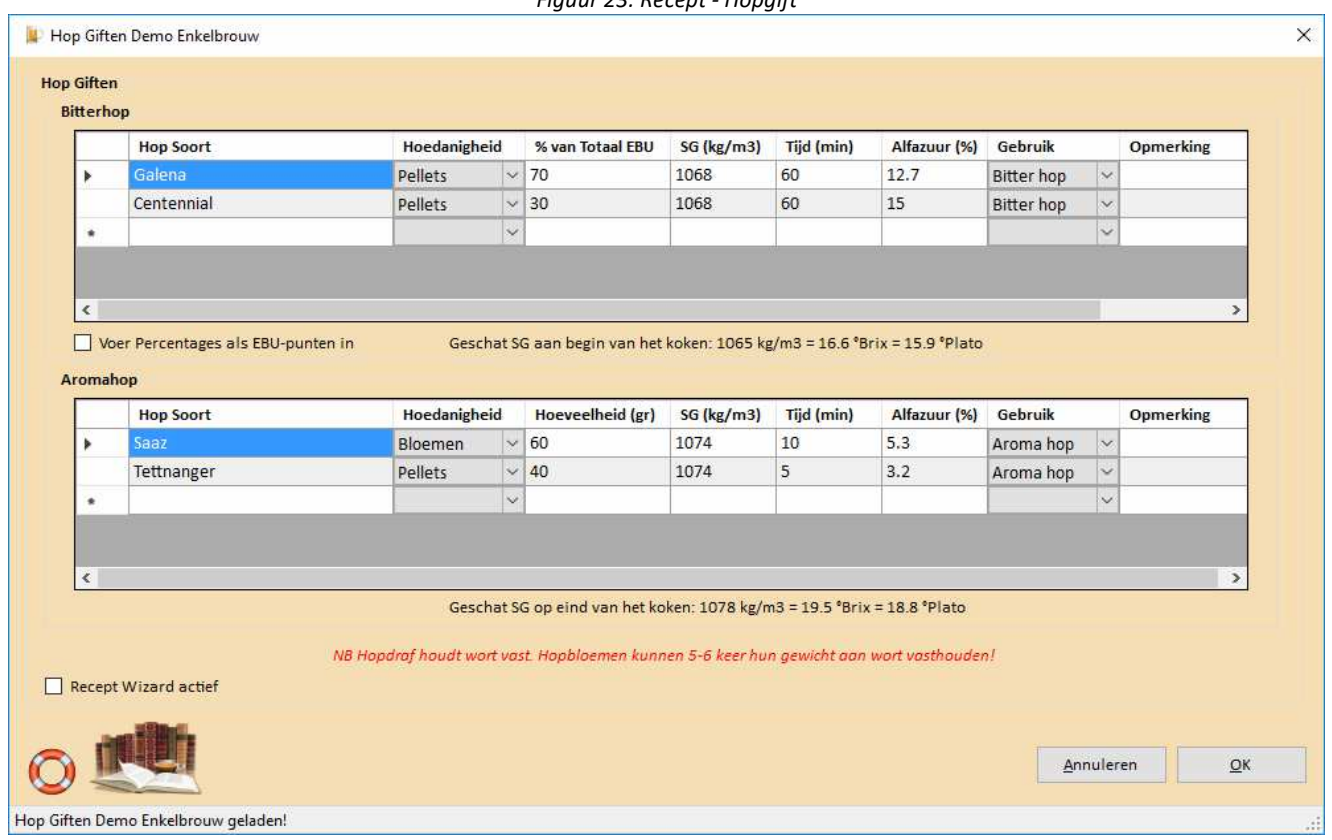

Het scherm Hopgift wordt niet getoond voor stookwijn -, moonshine -, (brande)wijn – en mede recepten.

# **Menu Recept - Additieven…**

Via menu Recept – Additieven worden de additieven van het recept beschreven. Beschrijf het additief en voer het type, het gebruik, de hoeveelheid, eenheid en contact tijd (min) in plus eventueel een opmerking. Zie figuur 24.

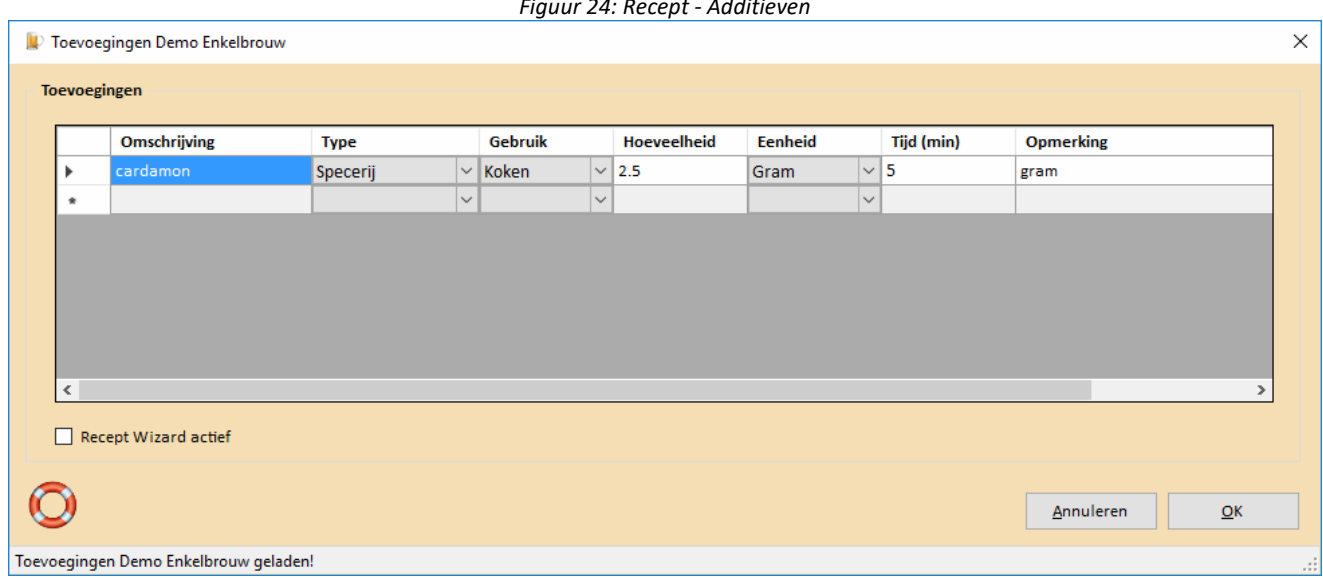

### *Figuur 24: Recept - Additieven*

# **Menu Recept - Gist…**

Via menu Recept – Gist worden de gebruikte gisten van het recept beschreven. Voer de gist naam, fabrikant, type, hoedanigheid, hoeveelheid en eventuele opmerking in. Zie figuur 25.

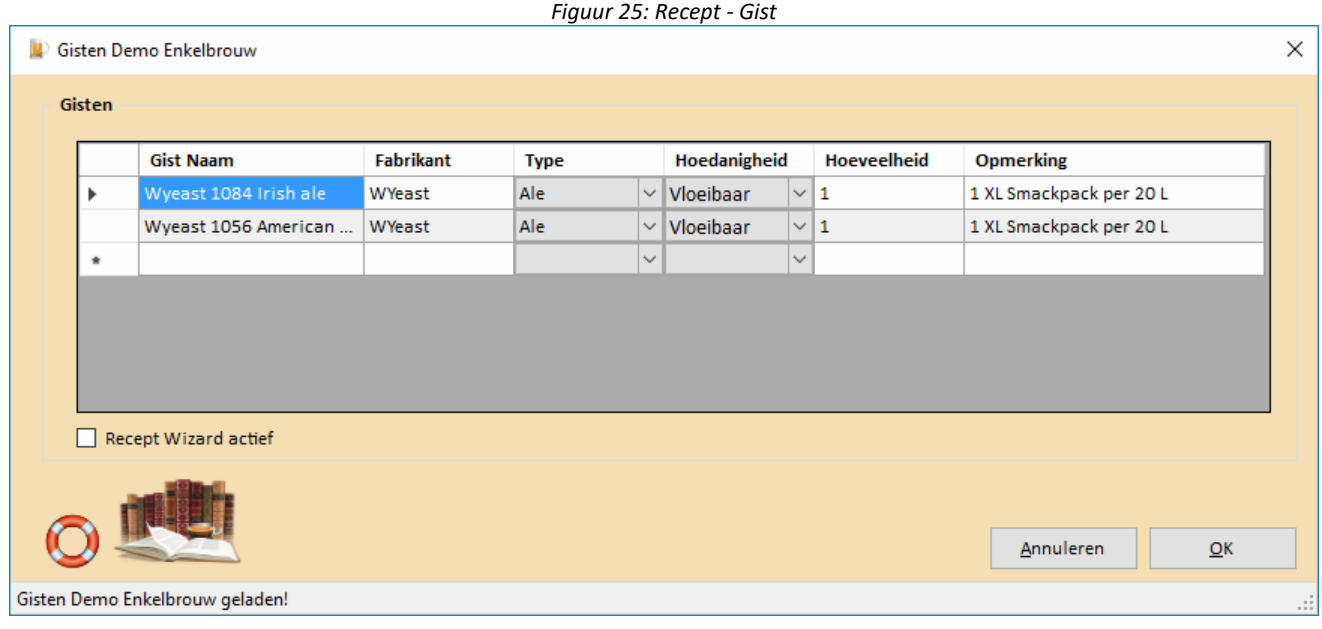

### **Menu Recept - Water…**

Via menu Recept – Water wordt het waterprofiel van het recept beschreven. kan gebruikt worden om de mineralen samenstelling van het brouwwater aan te passen. Men dient het watervolume op te geven, het percentage demi water en het profiel van het water wat uit de kraan komt. Bij het laden van het formulier wordt per default het default brouwwater profiel geladen (gedefinieerd in Opties). Eventueel kan op de onderste rij, het gewenste waterprofiel geselecteerd worden. De middelste rij geeft de resultante weer.

Om naar het bestemmings water profiel toe te weken kunnen een zestal zogenaamde brouwzouten ingezet worden. Met behulp van de slider wordt de hoeveelheid bepaald. Het maximum kan per brouwzout ingesteld worden. De default waarde voor het brouwzout maximum kan ingesteld worden in de opties; dit geldt dan voor alle brouwzouten. Zie figuur 26 voor de wateraanpassing.

Voor achtergrond informatie zie de Documentation map in de root van BROdeLuxe2 en kies 'Brouwwater.pdf'.

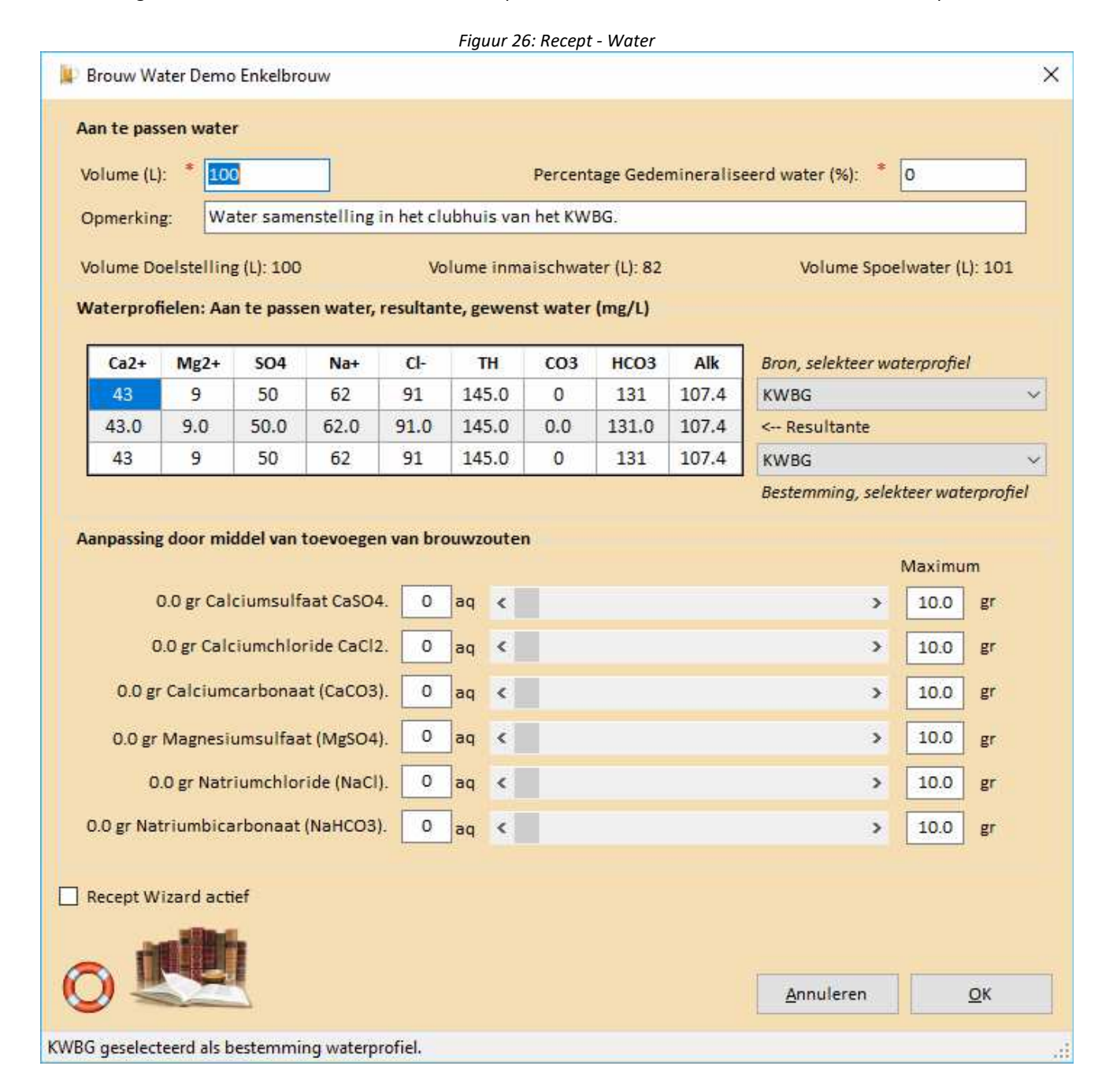

### **Menu Recept - Evaluatie…**

Via menu Recept – Evaluatie… wordt het recept geëvalueerd, zie figuur 27. Met behulp van deze parameters wordt het alcoholpercentage (vol%), EBC, EBU (mg/L iso-alfazuur), brouwzaalrendement (%) en schijnbare vergisting (%) geschat. Deze waarden worden getoond in het brouwschema. Voor de formules achter de berekeningen zie onder anderen het document 'Rekenen aan recepten.pdf' in de Documentatie map in de installatie root van BROdeLuxe2.

De eenheid van de refractometer kan gekozen worden, keuze is graden Brix of Plato. Alle refractometer waarden getoond in het scherm, worden dan omgerekend. De default waarde voor deze keuze ligt vast in Opties op tabblad Recepten.

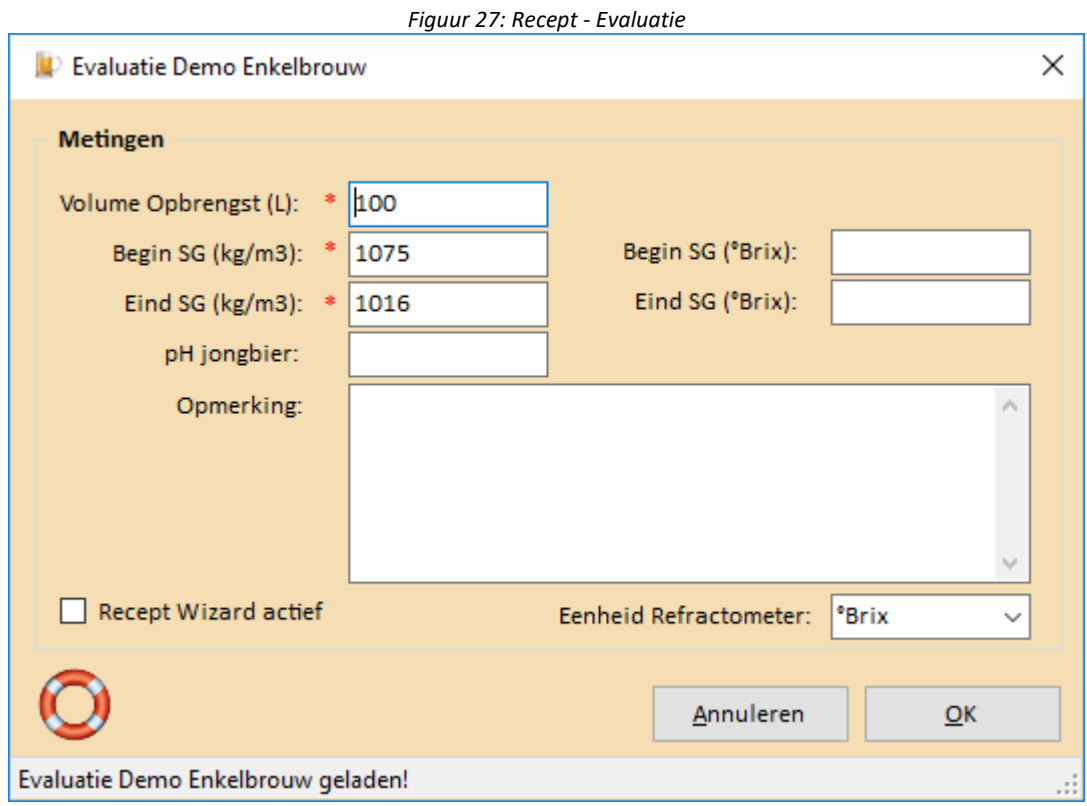

Bij de opmerkingen kunnen voor stookwijn -, moonshine -, (brande)wijn – en mede recepten bijvoorbeeld de destillatie resultaten opgenomen worden.

# **Menu Recept - Karakteristieken…**

Via menu Recept – Karakteristieken worden de karakteristieken qua uiterlijk, geur en smaak van het recept beschreven. Dit gebeurt door middel van sliders en elke positie van een slider komt overeen met een bepaalde waarde. Tevens kan een opmerking toegevoegd worden. Zie figuur 28.

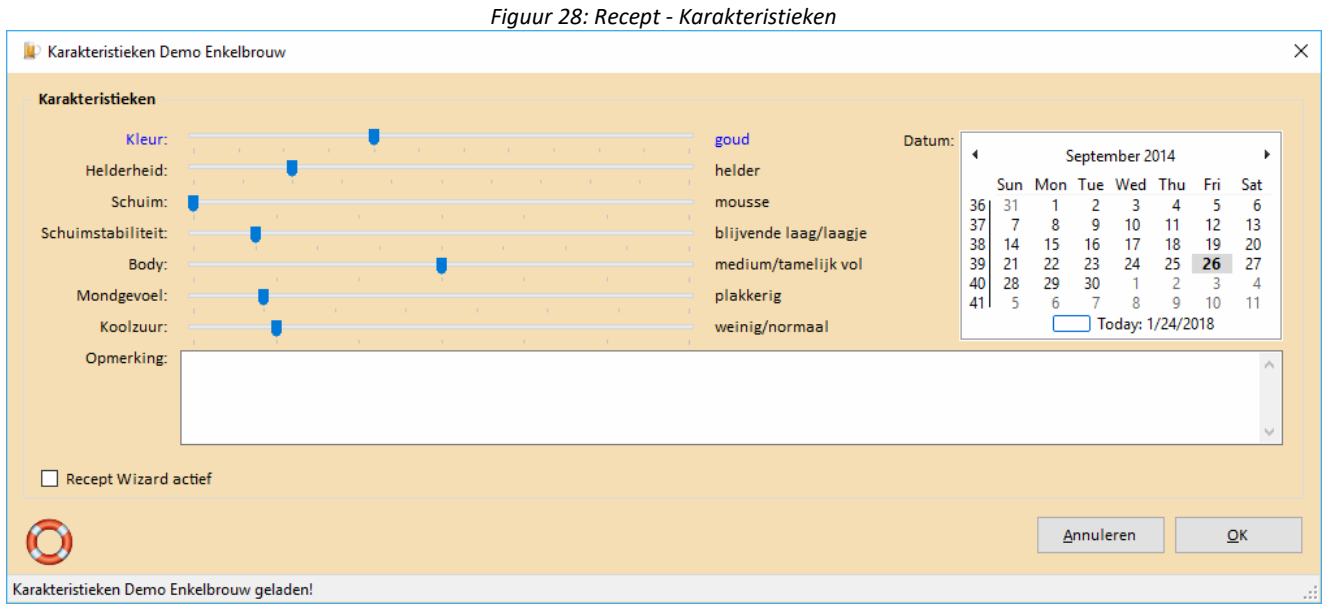

Het scherm Karakteristieken wordt niet getoond voor stookwijn -, moonshine -, (brande)wijn – en mede recepten.

### **Menu Recept - Maak Boodschappenlijst**

Via menu Recept – Maak Boodschappenlijst wordt het boodschappenlijstje van het recept aangemaakt.

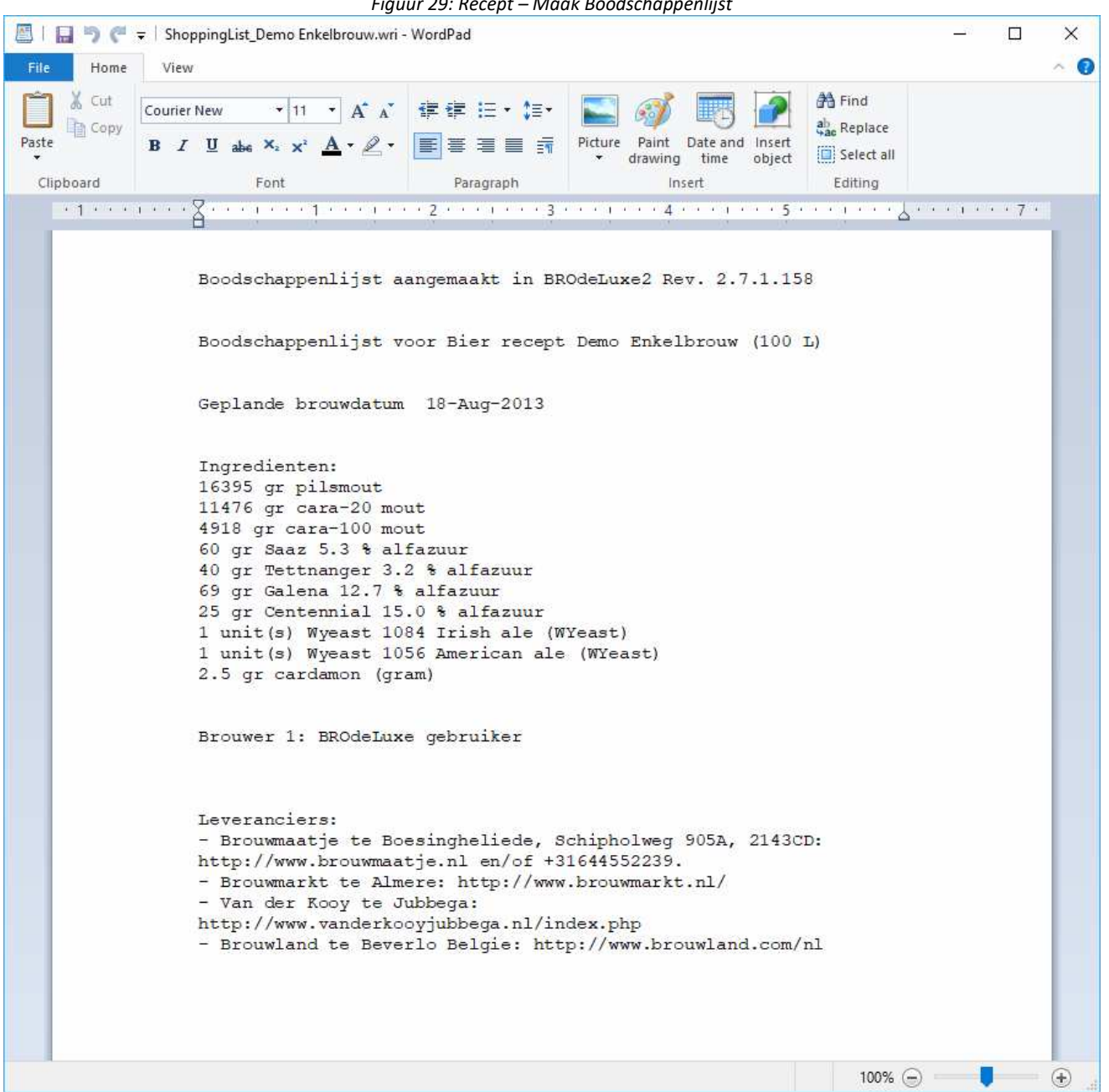

*Figuur 29: Recept – Maak Boodschappenlijst* 

### **Menu Recept – Brouwkosten**

Via menu Recept – Brouwkosten worden de brouwkosten van het recept berekend. Tijdens het openen worden de gebruikte ingrediënten uit het recept getoond. Er moet vervolgens ingegeven worden wat de eenheidsprijs is, de eenheid en door wie het betaald is. Tevens kan de verdeling van de opbrengst gespecificeerd worden (in percentages of in liters). Het overzicht wordt vervolgens opgeslagen/geëxporteerd als BrewCosts <Recept Naam>.csv en BrewCosts <Recept Naam>.wri in de Temp map van de installatie root van BROdeLuxe2.

Als het recept geladen is en het BrewCosts bestand is aanwezig, dan wordt gevraagd om deze te importeren.

Het kosten overzicht kan door middel van de knop 'Email kostenoverzicht naar Medebrouwers' gemaild worden naar de medebrouwers. Het concept begeleidend schrijven bij deze e-mail is te vinden in de edit box onder het grid met het kostenoverzicht. Deze tekst eerst aanpassen voordat deze verstuurd wordt. Het concept kan overigens opgesteld worden in menu Opties.

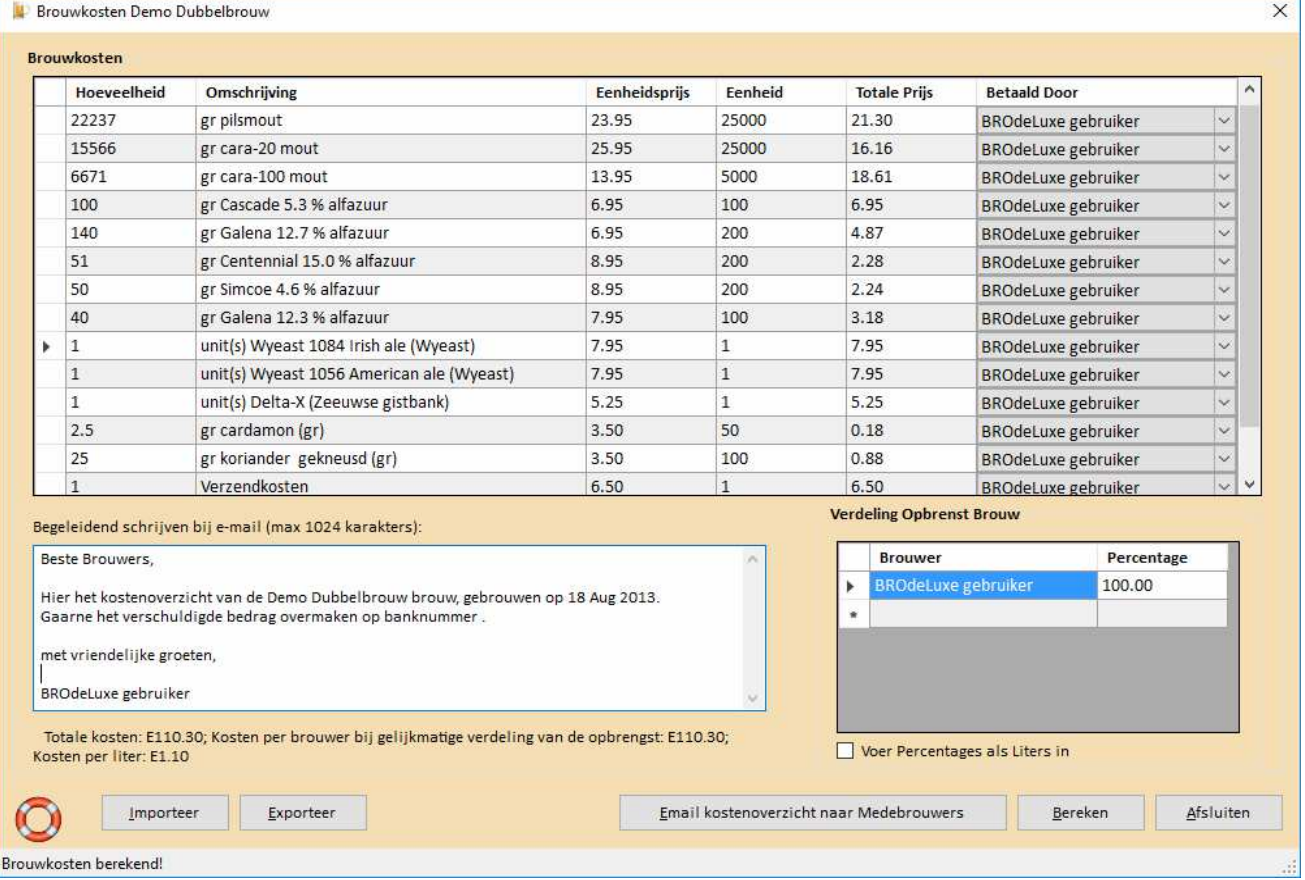

*Figuur 30: Recept - Brouwkosten* 

## **Menu Recept – Energie Verbruik**

Via menu Recept – Energie Verbruik wordt het energie verbruik van het recept berekend. Het Energie Verbruik Rapport (optioneel) wordt opgeslagen als EnergyUsage\_<Recept Naam>.wri in de Temp map van de installatie root van BROdeLuxe2.

Is een recept geladen, dan zal uit het recept enkele waarden worden opgehaald en getoond. Is er geen recept geladen, dan zullen alle velden ingevuld moeten worden.

Het maisch volume is maischwater plus storting. Hier wordt voor de maisch aangenomen dat het de warmtecapaciteit heeft van water. Idem voor koken van de wort.

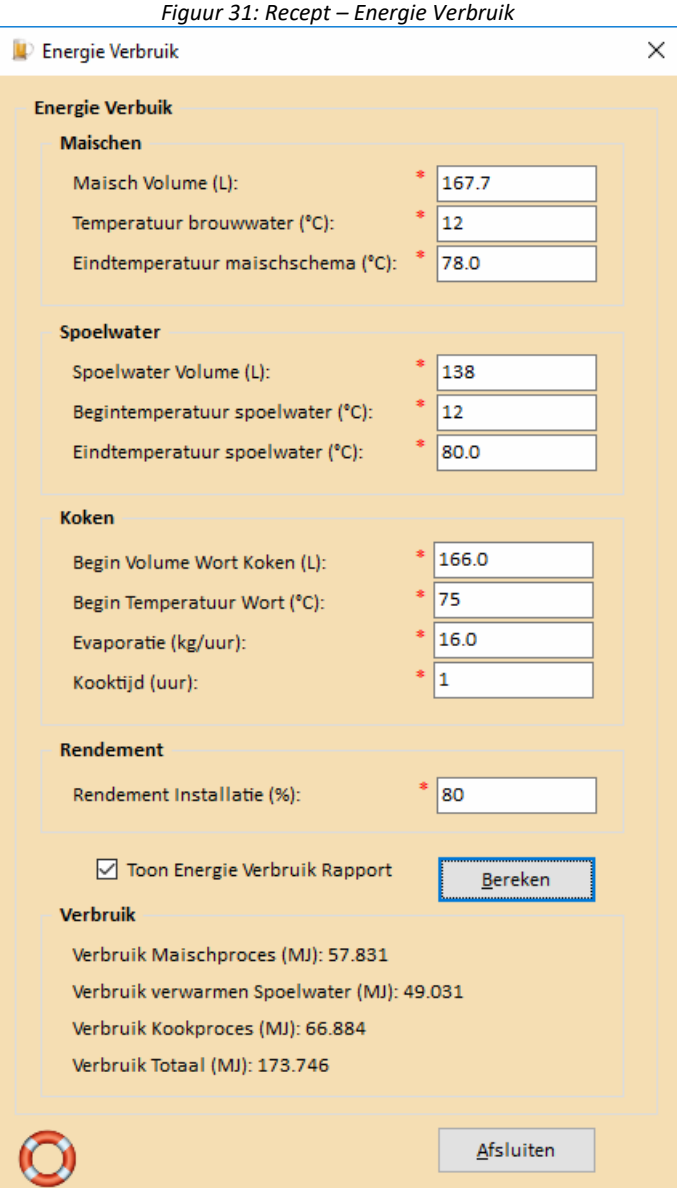

Voor een voorbeeld van een Energie Verbruik Rapport, zie Figuur 32. De prijzen voor elektriciteit, gas en water worden bijgehouden in de Opties tabblad Algemeen.

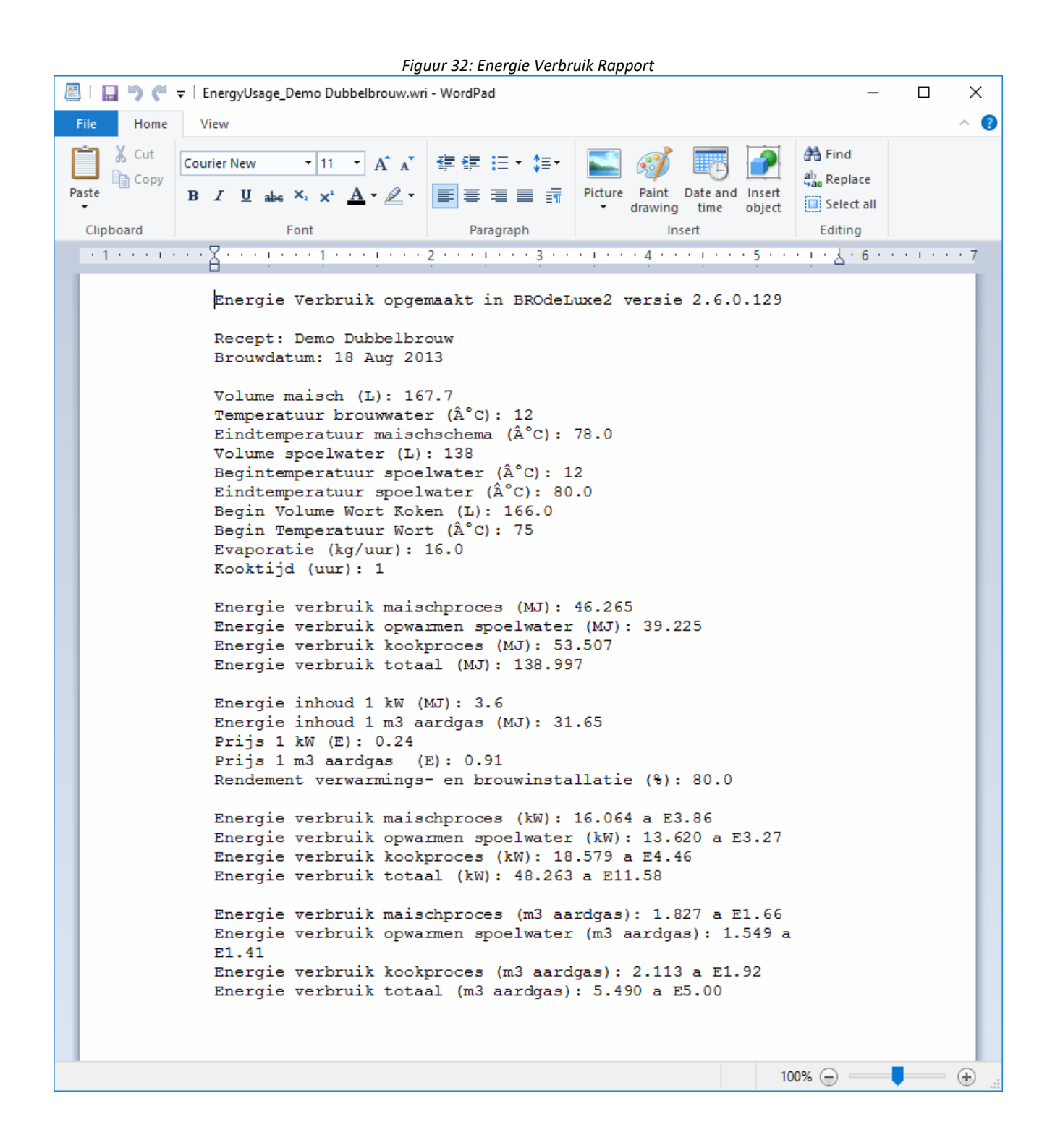

## **Menu Recept - Recept OptiMaischer - MaxiMaisch Volume Doelstelling**

Via menu Recept – Recept OptiMaischer – MaxiMaisch Volume wordt het recept herberekend om te bepalen wat het maximale volume is wat er gebrouwen kan worden met het geladen recept. De doelstelling voor het volume is de enige parameter die veranderd wordt.

# **Menu Recept - Recept OptiMaischer - OptiMaisch L/kg Storting in relatie tot verwachte kooktijd gebaseerd op verdamping...**

Via menu Recept – Recept OptiMaischer – OptiMaisch L/kg Storting in relatie tot verwachte kooktijd gebaseerd op verdamping... wordt het recept herberekend om te bepalen met welke water per kg storting ratio ingemaisched moet worden om op die manier aan de verwachte kooktijd te kunnen voldoen wat betreft verdamping, zonder dat er extra water toegevoegd moet worden of langer doorgekookt om op de gewenste bestemming uit te komen.

Om tot de juiste berekening te komen zal gevraagd worden om gewenste kooktijd (gedefinieerd als de langste kooktijd van de bitterhoppen) en de minimum beslagdikte, zie Fig 33.

De parameter L/kg storting in het maischschema is de enige parameter die veranderd.

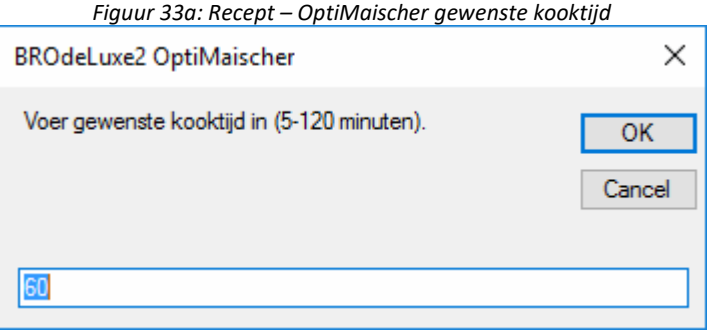

*Figuur 33b: Recept – OptiMaischer minimum beslagdikte* 

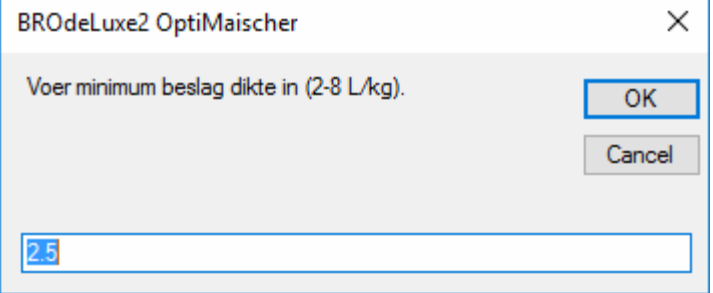

# **Menu Recept - Recept OptiMaischer - OptiMaisch Spoelen Tot 'Plato in relatie tot verwachte kooktijd gebaseerd op verdamping...**

Via menu Recept – Recept OptiMaischer – OptiMaisch Spoelen Tot 'Plato in relatie tot verwachte kooktijd gebaseerd op verdamping... wordt het recept herberekend om te bepalen tot hoeveel graden Plato gespoeld moet worden om op die manier aan de verwachte kooktijd te kunnen voldoen wat betreft verdamping, zonder dat er extra water toegevoegd moet worden of langer doorgekookt om op de gewenste bestemming uit te komen.

Om tot de juiste berekening te komen zal gevraagd worden om gewenste kooktijd (gedefinieerd als de langste kooktijd van de bitterhoppen), zie figuur 34.

De parameter Spoelen Tot 'Plato (zie menu Recept – Spoelen) is de enige parameter die veranderd.

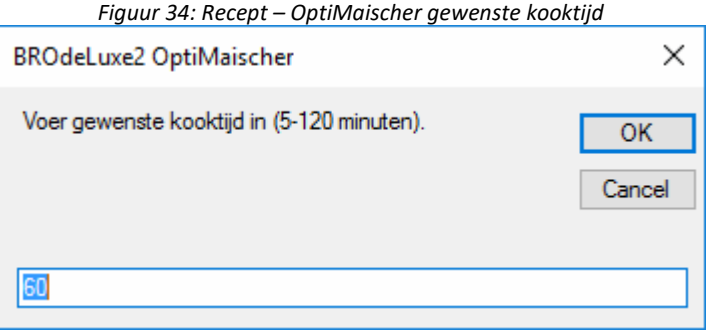

# **Menu Recept - Recept OptiMaischer - MaxiMaisch Volume en OptiMaisch Brouwwater Huishouding**

Via menu Recept – Recept OptiMaischer – MaxiMaisch Volume en OptiMaisch Brouwwater Huishouding.

Om tot de juiste berekening te komen zal gevraagd worden om gewenste kooktijd (gedefinieerd als de langste kooktijd van de bitterhoppen) en de minimum beslagdikte, zie figuur 35.

Zowel de doelstelling voor het volume, de parameter L/kg storting in het maischschema en parameter Spoelen Tot 'Plato (zie menu Recept – Spoelen) kunnen veranderen.

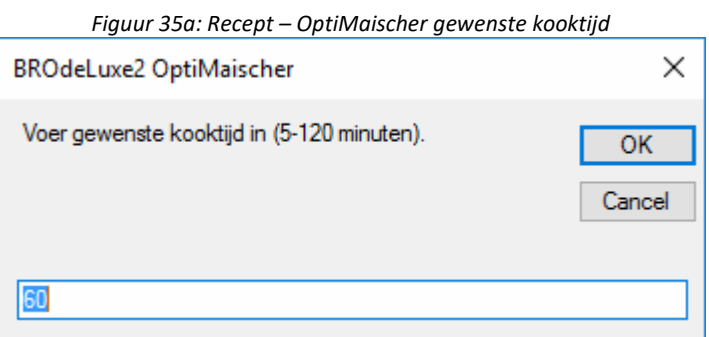

*Figuur 35b: Recept – OptiMaischer minimum beslagdikte* 

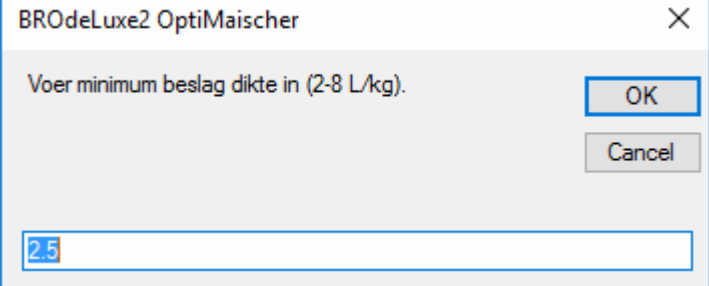

# **Menu Recept - Recept OptiMaischer - OptiMaisch L/kg Storting en Spoelen Tot 'Plato in relatie tot verwachte kooktijd gebaseerd op verdamping**

Om tot de juiste berekening te komen zal gevraagd worden om gewenste kooktijd (gedefinieerd als de langste kooktijd van de bitterhoppen) en de minimum beslagdikte, zie figuur 36.

Zowel de parameter L/kg storting in het maischschema en parameter Spoelen Tot 'Plato (zie menu Recept – Spoelen) kunnen veranderen.

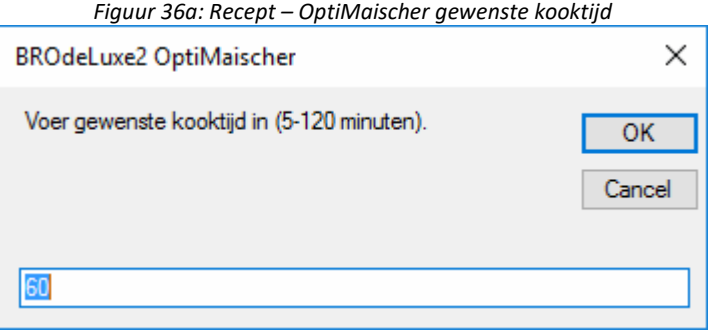

*Figuur 36b: Recept – OptiMaischer minimum beslagdikte* 

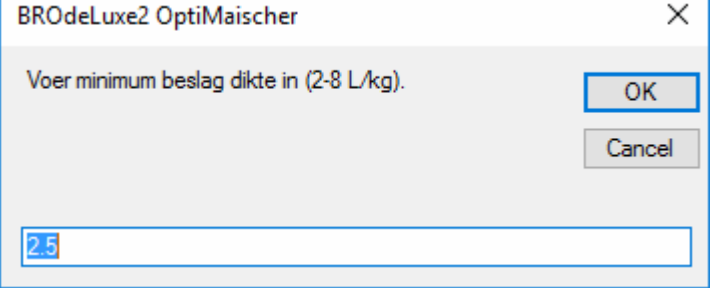

### **Menu Brouw Gereedschappen - Calculator Hopopslag...**

Via menu Gereedschappen – Calculator Hopopslag... kan geschat worden wat de afname in alfazuur gehalte is. Selecteer de hop uit het recept en vul in hoe de hop opgeslagen is. Bereken vervolgens het huidige alfazuurgehalte.

Wil je de hopopslag factor meenemen in de berekening van het recept, vink dan de optie 'Sla Hopopslagfactor op in recept' aan. In het brouwschema wordt de hopopslagfactor getoond bij de hopgiften (als HSF=). Indien dit ongedaan gemaakt te worden, vul bewaartijd in jaren = 0 en bereken opnieuw met de optie aangevinkt.

De schatting is gebaseerd op (gemodificeerde) gegevens van Garetz. Zie ook de Documentation map in de root van BROdeLuxe2 en kies 'Hopopslag.pdf'.

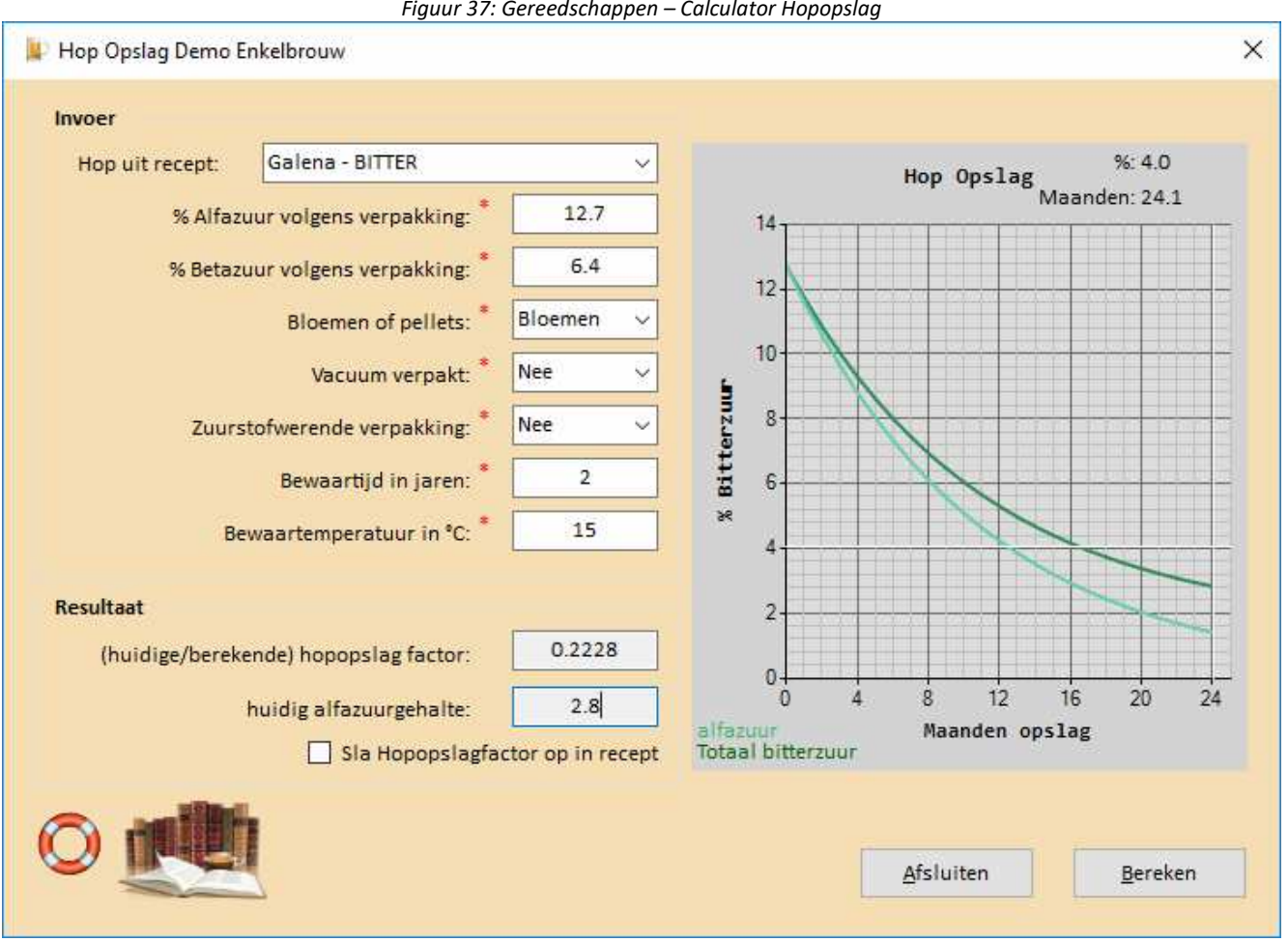

*Figuur 37: Gereedschappen – Calculator Hopopslag* 

Het Gereedschap Calculator Hopopslag wordt niet getoond voor stookwijn -, moonshine -, (brande)wijn – en mede recepten.

### **Menu Brouw Gereedschappen - Hop Partition Magic...**

Via menu Gereedschappen – Hop Partition Magic... kan vervangers gezocht worden voor een hop om dezelfde bitterheid te kunnen geven.

In geval van dubbel- of multibrouw verschijnt rechtsboven de indicatie in welk gedeelte van de brouw de hopvervanging uitgevoerd wordt. In geval van enkelbrouwen zie je deze indicatie niet (immers, we hebben met een deel te maken).

Selecteer in het bovenste grid de hop die vervangen moet worden en vul in het onderste grid de vervangers in. Klik op de knop 'Evalueer Vervanging' en, indien naar wens, klik op 'Vervang geselecteerde Hop door Vervangers?'. In het recept zal dan de geselecteerde hop uit bovenste grid vervangen worden door de hoppen uit het onderste grid. Recept dient nog wel opgeslagen te worden indien de vervangers definitief moeten worden.

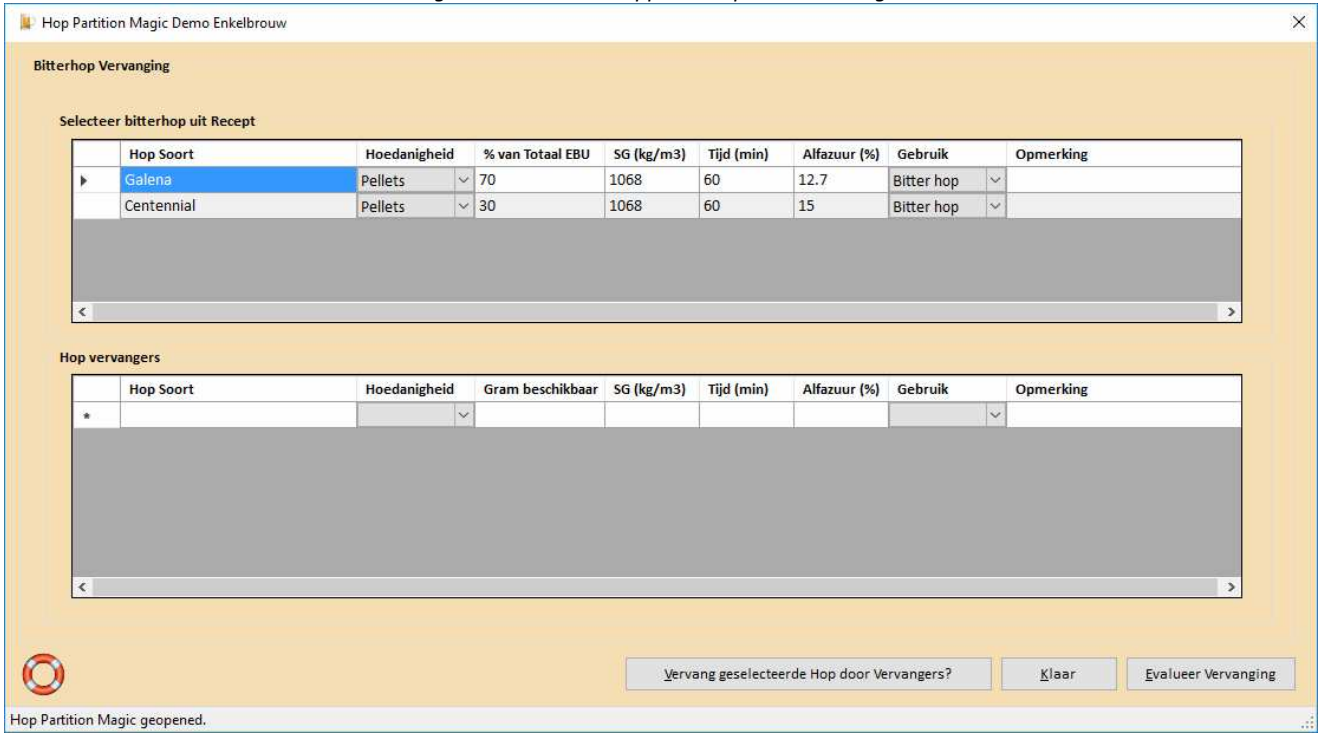

*Figuur 38: Gereedschappen – Hop Partition Magic* 

Het Gereedschap Hop Partition Magic wordt niet getoond voor stookwijn -, moonshine -, (brande)wijn – en mede recepten.

### **Menu Brouw Gereedschappen - Continue Hoppen...**

Menu Gereedschappen – Continue Hoppen… kan gebruikt worden om een bekende hoeveelheid hopbitterheid toe te voegen via de continue hoppen ('continuous hopping') methode. De continue hoppen methode zorgt voor een hoprijk karakter qua bitter sensatie en aroma sensatie.

In geval van dubbel- of multibrouw verschijnt linksboven de indicatie in welk gedeelte van de brouw de hopvervanging uitgevoerd wordt. In geval van enkelbrouwen zie je deze indicatie niet (immers, we hebben met een deel te maken).

Continue hoppen kan uitgevoerd worden in een drietal modi:

- 1. Via de modus dat iedere hopgift hetzelfde is qua gewicht in grammen
- 2. Via de modus dat iedere hopgift hetzelfde is qua EBU (aroma geaccentueerd)
- 3. Via de modus dat de continue hopgift oplopend/aflopend is in EBU

Voer de karakteristieken in voor het Continue Hoppen (Invoer frame) en klik op de knop 'Bereken'. Indien naar wens, klik op 'Vervang geselecteerde Hop door Continue Hopgift?'. In het recept zal dan de geselecteerde hop vervangen worden door de continue hopgiften uit het rechter grid. Recept dient nog wel opgeslagen te worden indien de continue hopgiften definitief moeten worden.

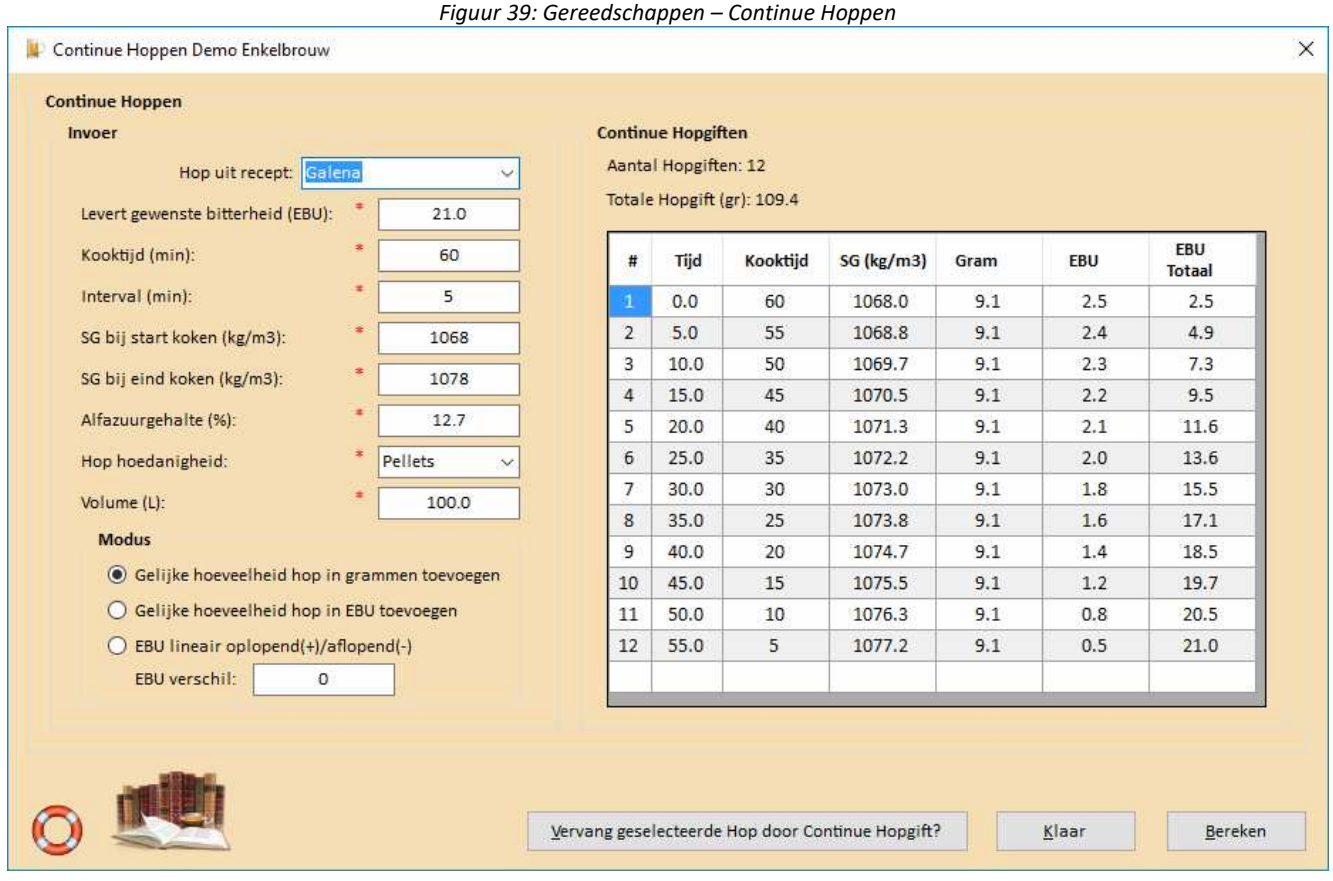

Het Gereedschap Continue Hoppen wordt niet getoond voor stookwijn -, moonshine -, (brande)wijn – en mede recepten.

### **Menu Brouw Gereedschappen - Conversie Suikerconcentraties...**

Menu Gereedschappen – Conversie Suikerconcentraties… kan gebruikt worden om snel te kunnen schatten hoe suikerconcentraties (gr/L), soortelijk gewicht (kg/m3), graden Plato en graden Brix gerelateerd zijn. De schattingen zijn betrouwbaar in de SG=1005 - 1150 kg/m3 range.

° Plato is gebaseerd op hydrometer metingen; ° Brix is gebaseerd op refractometer metingen met sucrose. Vanwege het feit dat wort grotendeels uit maltose en niet sucrose bestaat, is de lichtbreking iets anders en is er een correctie nodig op de uitlezing. Daardoor is er ook een verschil tussen ° Plato en ° Brix:

 $\degree$  Brix = 1.04  $\degree$  Plato

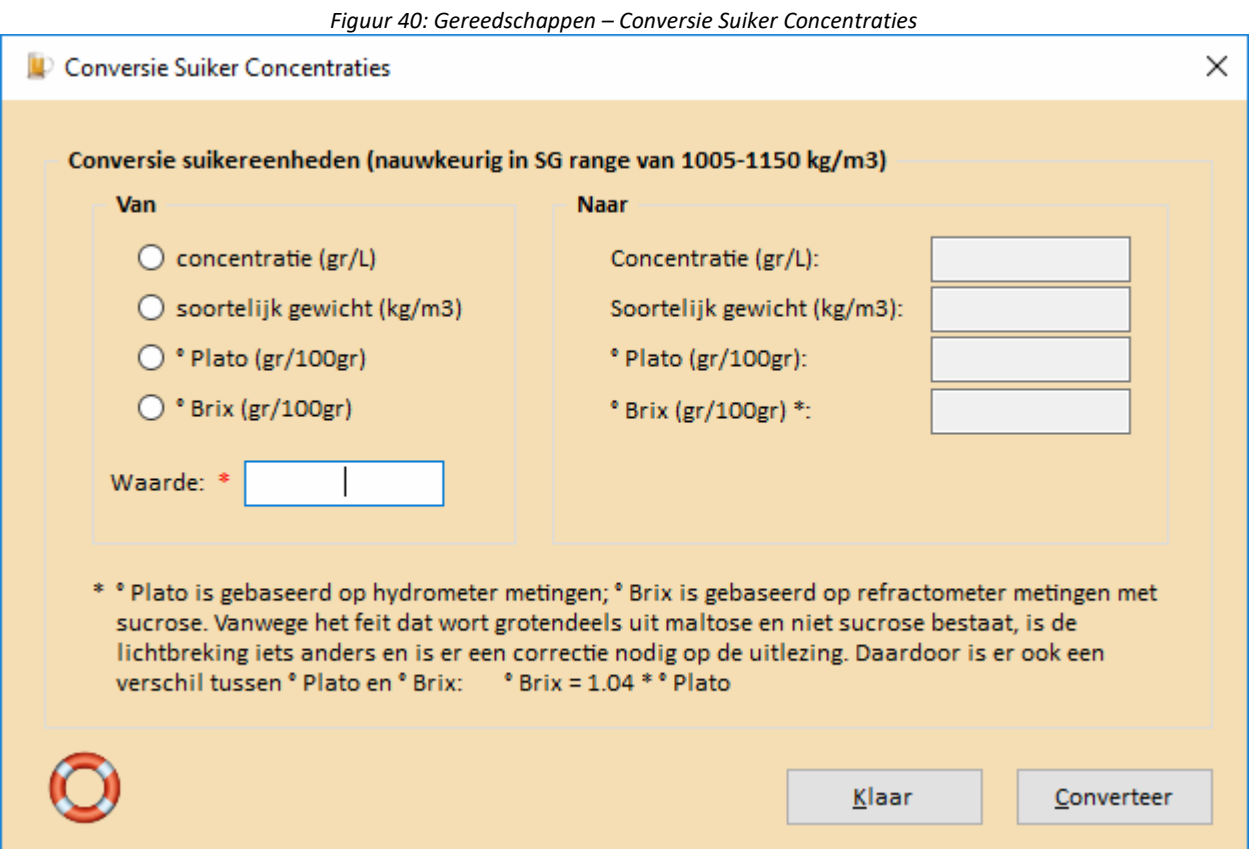

### **Menu Brouw Gereedschappen - Hoeveelheid Suiker Ter Afvulling...**

Menu Gereedschappen – Hoeveelheid Suiker Ter Afvulling… kan gebruikt worden om de hoeveelheid suiker in grammen en als milliliter 'standaard siroop' toe te voegen aan verschillende maten flessen, te berekenen. Een voorwaarde om dit te praktiseren is dat de brouwer in het bezit is van een nauwkeurige weegschaal en/of doseerpipet of dispenser/doseerfles. De tabel met flesvolumes is te onderhouden via menu Database Beheer – FlesVolumes… .

Om de juiste koolzuurdruk te verkrijgen, dient men te weten dat uitgegist bier ca. 2 - 2.5 gr/L koolzuur ('moederkoolzuur') bevat en dat koolzuurgehalten in bier variëren van 4 - 7 gr/L.

Door op het icoontje met het vergrootglas te klikken wordt de Afvul Hulp getoond. Dit bevat een overzicht van hoeveel suiker toegevoegd moet worden aan verschillende hoeveelheden bier bij verschillende gewenste koolzuurdrukken. Afvul Hulp is voorzien van uitleg.

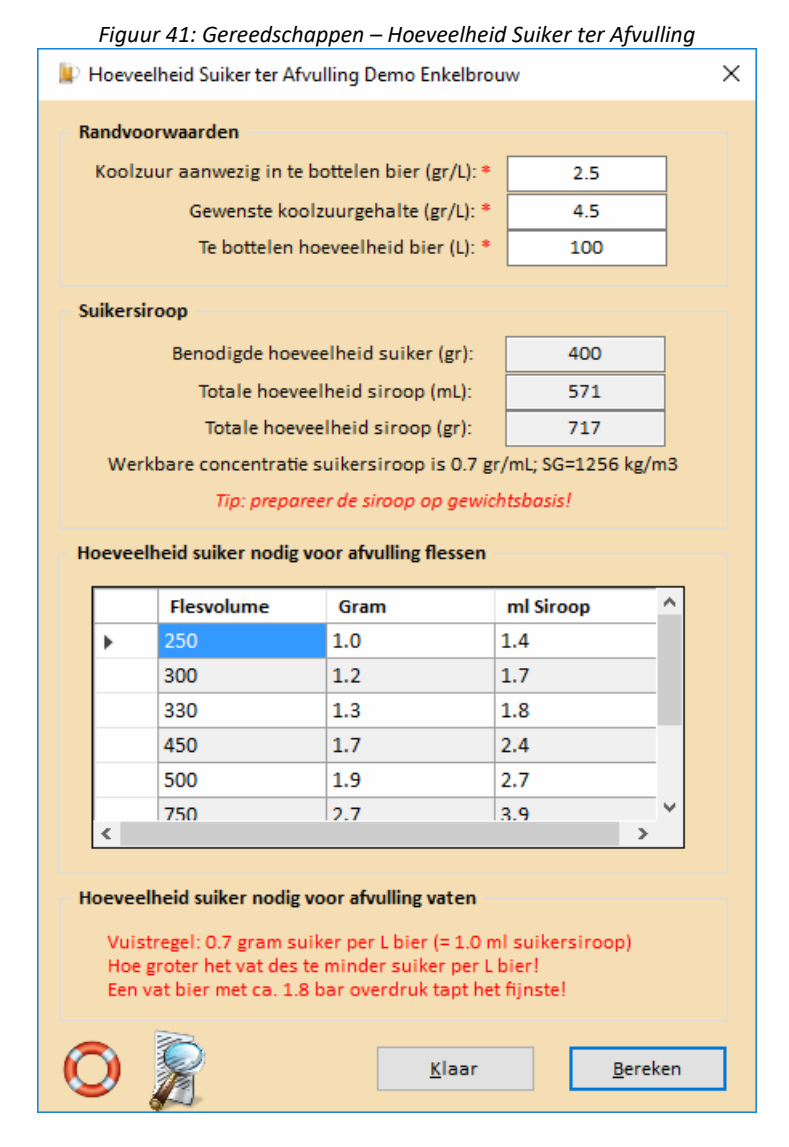

Het Gereedschap Hoeveelheid Suiker Ter Afvulling wordt niet getoond voor stookwijn -, moonshine -, (brande)wijn – en mede recepten.

## **Menu Brouw Gereedschappen – Schatting Alcohol en Vergistingsgraad...**

Menu Gereedschappen – Schatting Alcohol en Vergistingsgraad… kan gebruikt worden om het alcohol gehalte en (schijnbare) vergistingsgraad te schatten.

Is er een recept geladen, dan zal van het recept welke de focus heeft de gegevens getoond worden om deze schattingen te kunnen maken, zie figuur 42.

Ter verduidelijking: met alcohol wordt ethanol bedoeld.

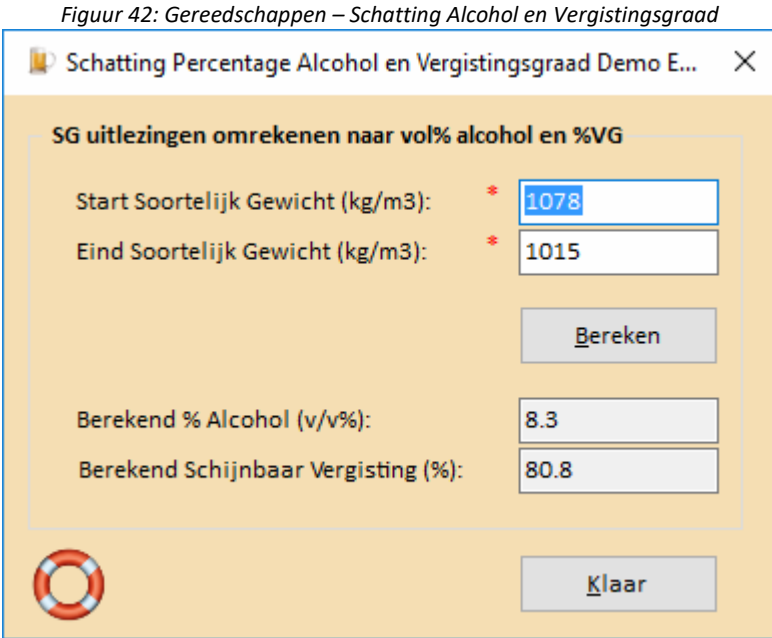

# **Menu Brouw Gereedschappen – Refractometer Metingen...**

Het menu Gereedschappen – Refractometer Metingen… biedt de brouwer de mogelijkheid om twee berekeningen te doen gebaseerd op refractometer metingen.

- 1. Refractometer uitlezing van begin- en eind van de vergisting om het Begin SG en Eind SG te schatten.
- 2. Refractometer uitlezing van eind van de vergisting en Eind SG, om het Begin SG te schatten.

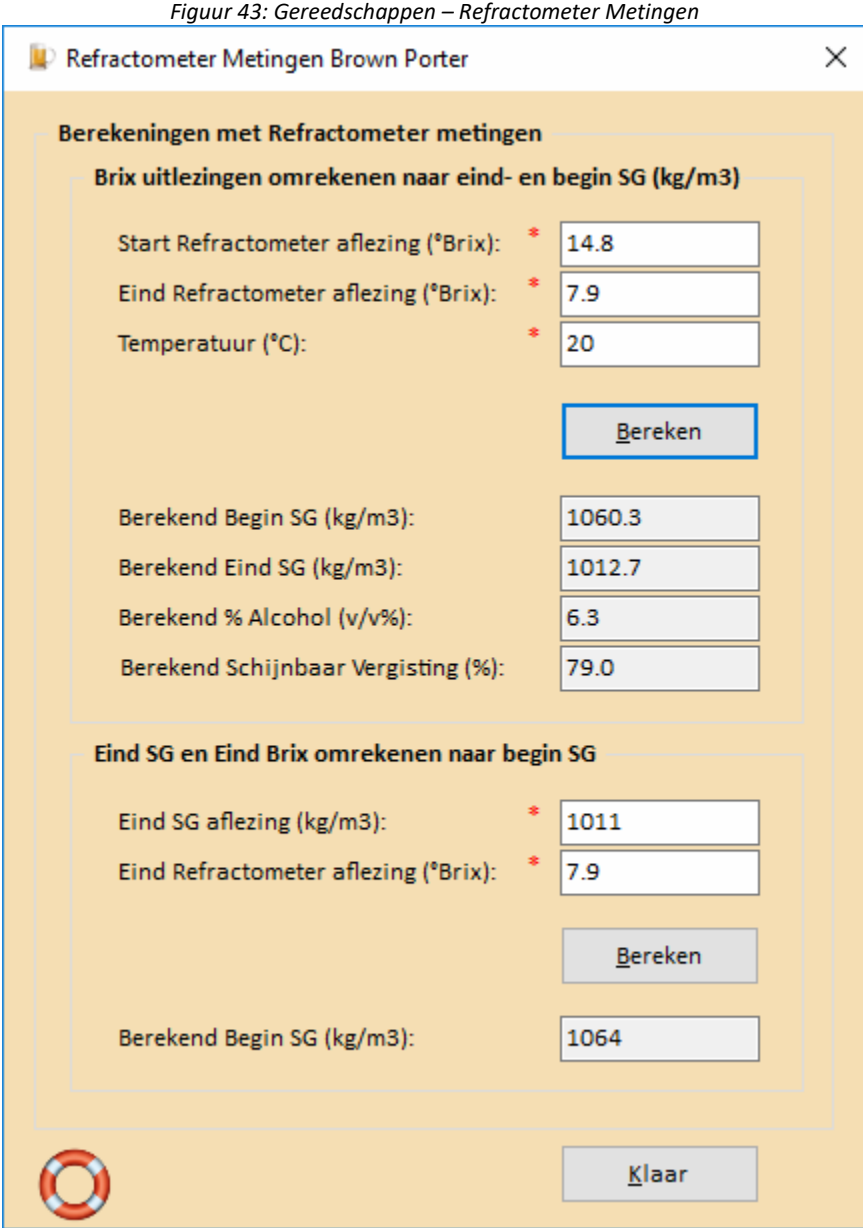

### **Menu Brouw Gereedschappen – Kleurschatting...**

Het menu Gereedschappen - Kleurschatting... biedt de brouwer de mogelijkheid om een indruk van de bierkleur te krijgen. Immers, de kleurwaarneming is afhankelijk van vele zaken zoals waarnemer, omgevingslicht, lengte van het bier waar doorheen wordt gekeken, manier van bierbereiding, mouten, vergisting, koken enzovoorts.

Indien een recept geladen is, wordt de geschatte EBC waarde van het recept getoond. Andere EBC waarden kunnen ingevoerd worden en getoond worden door op de knop 'Toon EBC' te klikken. De knop 'Toon EBC Recept' geeft de EBC waarde van het recept weer. De knop is alleen zichtbaar als er recepten zijn geladen.

De kleurschatting gebruikt in alle versies van BROdeLuxe is volgens Walsh/Nauds.

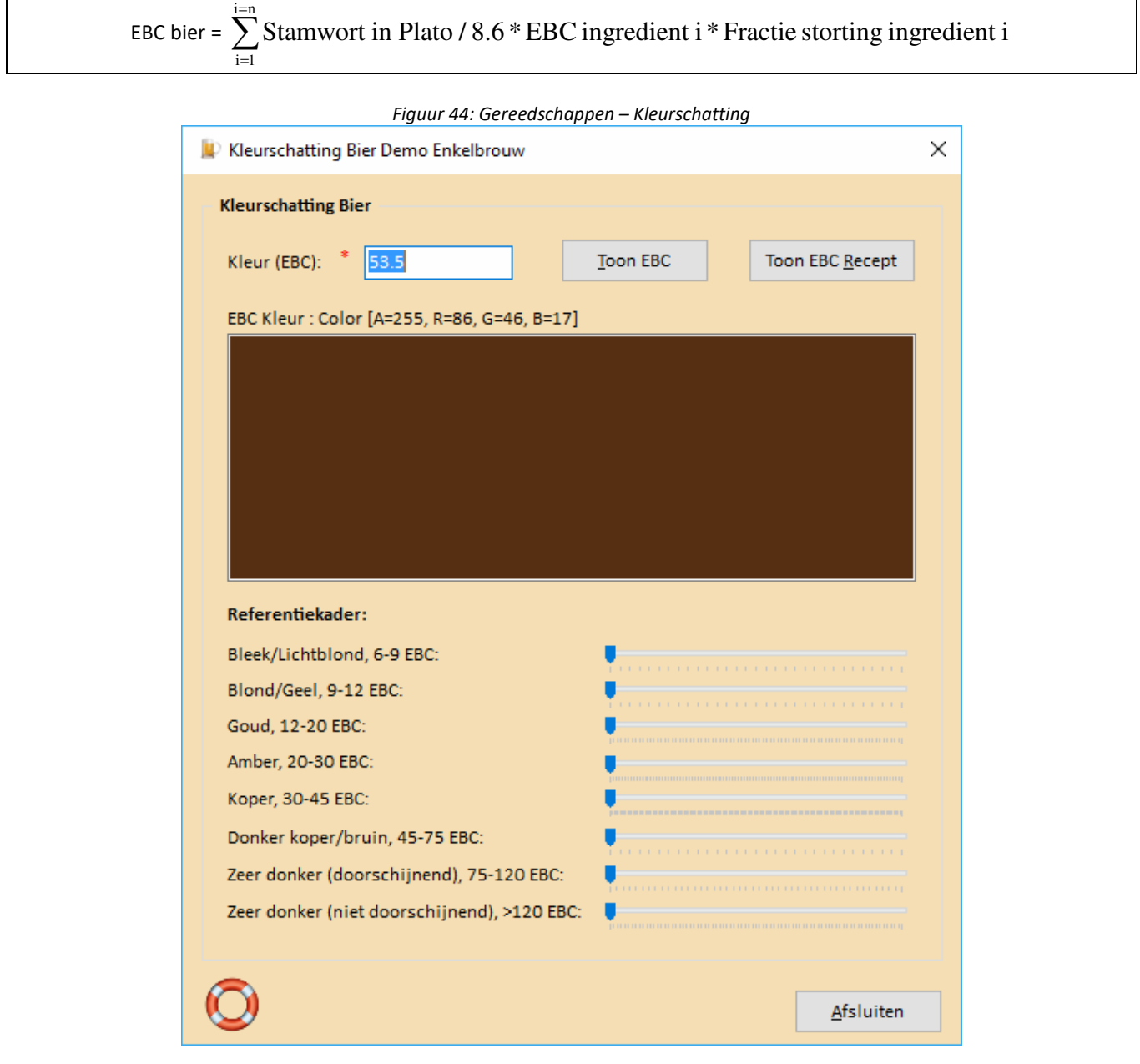

Een referentiekader voor bier kleuren is in revisie 2.7.2 toegevoegd.

Het Gereedschap Kleurschatting wordt niet getoond voor stookwijn -, moonshine -, (brande)wijn – en mede recepten.

## **Menu Brouw Gereedschappen - Bepaling Eindbestemming na Spoelen...**

Het menu Gereedschappen – Bepaling Eindbestemming na Spoelen… biedt de brouwer de mogelijkheid de eindbestemming te laten uitrekenen voor zowel het volume als Begin SG (kg/m3) volgens de doelstellingen. Het volume en bijbehorende soortelijk gewicht van het goed gemengde wort dienen gemeten en ingevoerd te worden. Het voordeel van deze wetenschap is, dat beter bepaald kan worden hoeveel water er toegevoegd/ingekookt moet worden om tot de definitieve bestemming te komen.

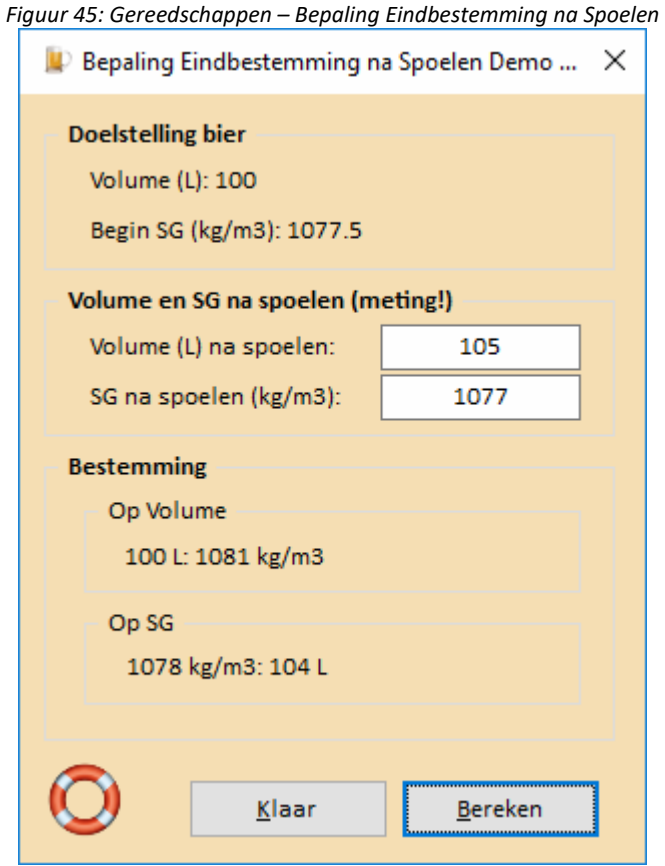

Het Gereedschap Bepaling Eindbestemming na Spoelen wordt niet getoond voor moonshine -, (brande)wijn – en mede recepten.

### **Menu Brouw Gereedschappen - Keuringsformulier...**

Het menu Gereedschappen – Keuringsformulier… biedt de brouwer de mogelijkheid om een keuringsformulier uit te printen om een bier te kunnen keuren. Het keuringsformulier is te vinden in BROdeLuxe2\Templates\. Indien het keuringsformulier niet het gewenste formaat heeft, kan de gebruiker het bestaande keuringsformulier vervangen door zijn eigen keuringsformulier. Voorwaarde is dat de nieuwe template in BROdeLuxe2\Templates\ aanwezig moet zijn met de bestandsnaam *Keuringsformulier.pdf* .

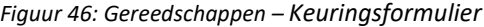

#### Keuringsformulier

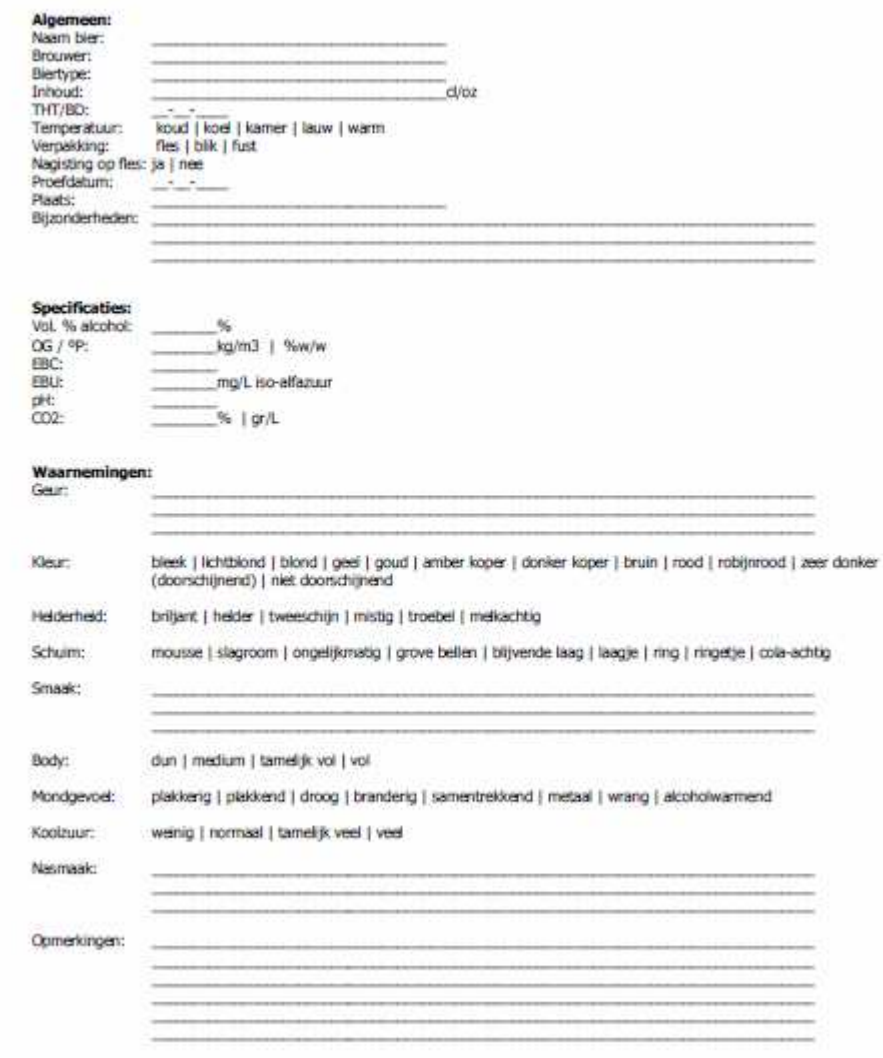

Het Gereedschap Keuringsformulier wordt niet getoond voor stookwijn -, moonshine -, (brande)wijn – en mede recepten.

### **Menu Brouw Gereedschappen - StopWatch...**

Het menu Gereedschappen – StopWatch… biedt de brouwer de mogelijkheid om een stopwatch functie aan te zetten wanneer er gebrouwen wordt. De maischstappen en hopgiften tijdens koken worden getoond in geval een recept geladen is. Indien de Tijd (mm:ss) ingevuld wordt en de focus heeft, zal deze tijd weergegeven worden in het StopWatch frame.

Selecteer een maisch stap, een hopgift tijdens koken of selecteer een Tijd. Start vervolgens de StopWatch door op de 'Start' knop te drukken. De StopWatch zal nu gaan aftellen. Indien een geluidssignaal wenselijk is, vink 'Geef geluidssignaal als tijd voorbij is' aan. \\BROdeLuxe2\Sounds\Airhorn.wav zal afgespeeld worden. Indien voor 'Hopgiften tijdens koken' gekozen is, zal de checkbox de tekst 'Geef geluidssignaal voor hopgift' voeren. Indien aangevinkt, zal bij elke hopgift een geluidssignaal gegeven worden. Reuze handig, zeker bij continue hoppen.

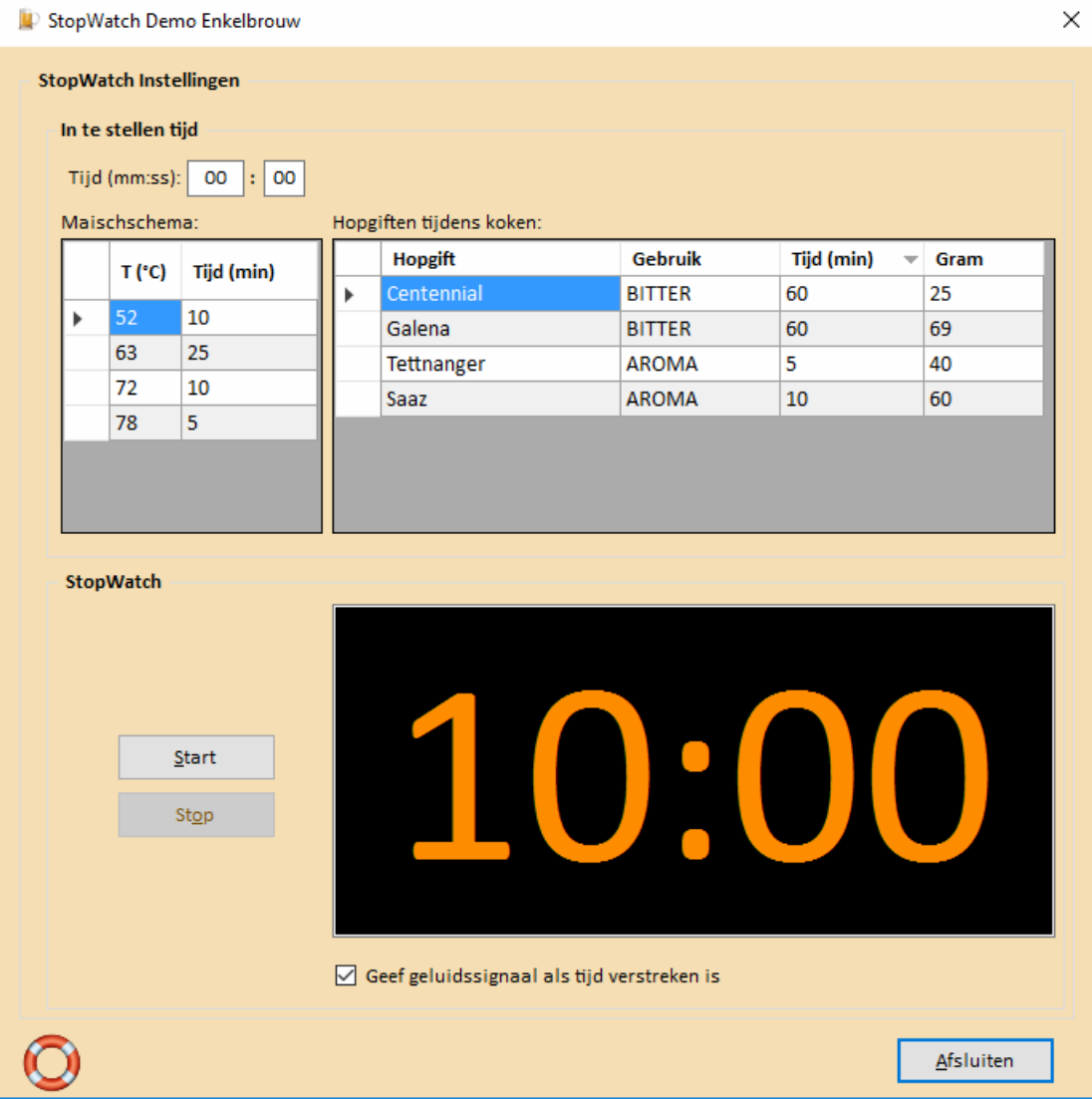

*Figuur 47: Gereedschappen – StopWatch…*

Het Gereedschap StopWatch toont maischema en hopgiften afhankelijk van het type recept.

### **Menu Brouw Gereedschappen - pH Aanpassing Spoelwater...**

Het menu Gereedschappen – pH Aanpassing Spoelwater… biedt de brouwer de mogelijkheid om een schatting te maken van het aantal milliliter zuur wat toegevoegd moet worden om het spoelwater op een doel pH te krijgen.

Indien een recept geladen is, worden de water karakteristieken automatisch ingevuld (Water bron, alkaliteit, volume spoelwater en pH spoelwater). Selecteer het type zuur en de gewenste pH van het spoelwater (ligt idealiter tussen pH 5.3 – 6.0). Klik vervolgens op de knop 'Bereken' en het aantal milliliter wordt uitgerekend. Indien de wateraanpassing als toevoeging aan het recept moet worden toegevoegd, vink de optie 'Voeg toe aan recept als additief' aan en klik op de knop 'Klaar'. Mocht deze toevoeging reeds aanwezig zijn, dan wordt de gebruiker gevraagd om de wateraanpassing toch als additief toe te voegen of de bestaande te wijzigen.

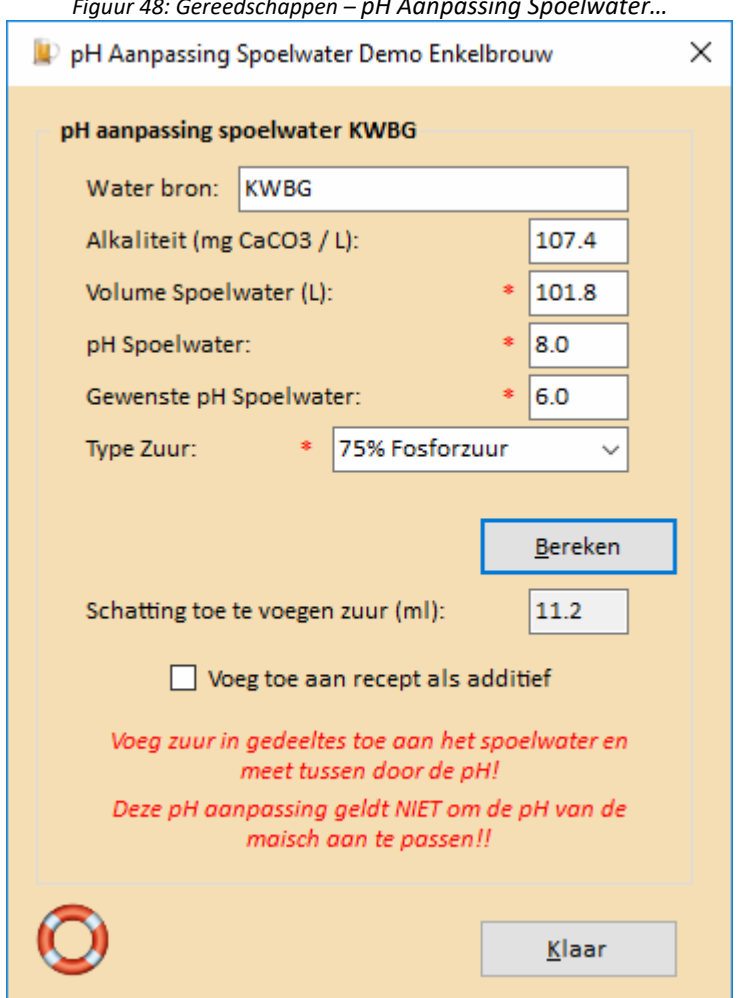

*Figuur 48: Gereedschappen – pH Aanpassing Spoelwater…*

Het Gereedschap pH Aanpassing Spoelwater wordt niet getoond voor moonshine -, (brande)wijn – en mede recepten.

# **Menu Brouw Gereedschappen – Volume in Vat...**

Het menu Gereedschappen – Volume in Vat… biedt de brouwer de mogelijkheid om een schatting te maken van het aantal liter wat er in een cylindrisch vat zit. Het gereedschap biedt de mogelijkheid om vanaf de bovenkant het aantal cm te meten of vanaf de bodem.

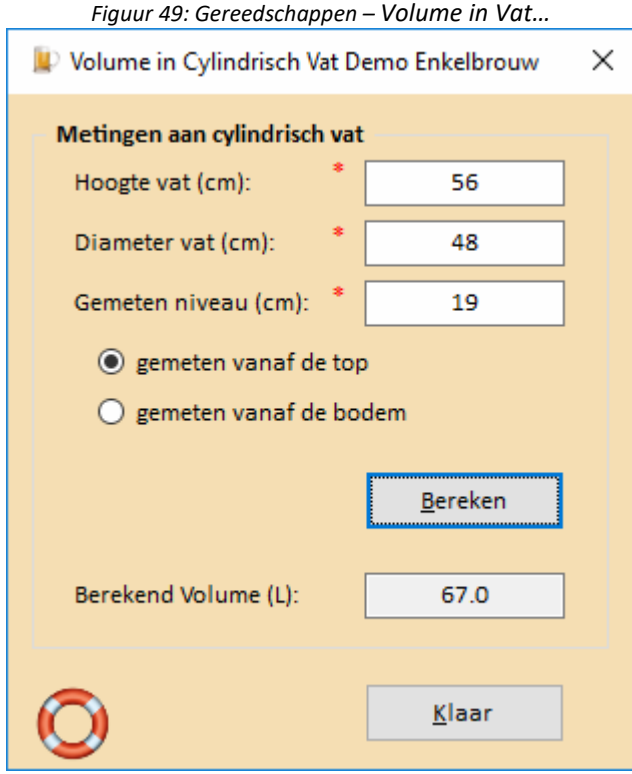

### **Menu Brouw Gereedschappen – Gistmanagement...**

Het menu Gereedschappen – Gistmanagement… biedt de brouwer de mogelijkheid om een schatting te maken hoeveel entgist er nodig is voor de brouw en wat een giststarter oplevert aan extra gistcellen. Voor het schatten van de hoeveelheid entgist is onderscheid gemaakt tussen korrelgist en vloeibare gist en hebben hun eigen tabblad in dit gereedschap. De drie tabbladen voor korrelgisten, vloeibare gisten en giststarter (zie Fig. 50a, 50b en 50c) zullen achtereenvolgens indeze paragraaf worden uitgelegd.

De bronnen voor dit gereedschap is 'MrMalty' en 'Brewersfriend' (zie resp. http://www.mrmalty.com/ en http://www.brewersfriend.com/yeast-pitch-rate-and-starter-calculator/ ).

Korrelgisten:

Om het aantal gram korrelgist te kunnen bepalen wat nodig is als entgist voor een brouw, is het volume van de brouw, begin SG van de brouw, biertype (Ale of Lager), pitch rate (in miljoen gistcellen per ml per 'Plato/Brix), hoeveelheid gistcellen per gram gebruikte korrelgist en de levensvatbaarheid van de gist nodig. Het begin SG heeft invloed op de pitch rate. Boven een SG> 1060 kg.m3 zal de pitch rate hoger moeten zijn om tot een goede, snelle en volledige vergisting te bewerkstelligen. Verder bepaalt het biertype ook de pitch rate: lagers (ondergist) hebben twee maal zoveel gist nodig als ales.

De pitch rate kan zelf ingevuld worden of er kan gebruik gemaakt worden van de default doelstellingen voor de pitch rate (aanbevolen). Check of uncheck de optie hiervoor.

Tevens dient het aantal gistcellen per gram korrelgist ingegeven worden. Uit onderzoek is gebleken dat deze tussen 8 – 18 miljard gistcellen per gram ligt (MrMalty houdt 20 miljard gistcellen per gram korrelgist aan, alhoewel onderzoek van Brewersfriend dit getal niet kan terugvinden in de literatuur).

De levensvatbaarheid van korrelgist neemt af in de loop der tijd. Korrelgist bewaard in de koelkast, heeft een afname aan levensvatbaarheid van 4% per jaar. Onder kamertemperatuur zal de afname in levensvatbaarheid 20% per jaar zijn. De levensvatbaarheid kan zelf ingevoerd worden of bepaald worden door dit gereedschap. Om het te laten bepalen, vul hiertoe het aantal maanden na verpakkingsdatum in en check de optie.

Met behulp van de Bereken knop kan nu geschat worden hoeveel zakjes korrelgist er nodig zijn. Korrelgist komen vaak in verpakkingen van 11.5 gram. Indien de hoeveelheid per zakje anders is, kan dat ook ingegeven worden.

*Figuur 50a: Gereedschappen – Gistmanagement… Korrelgisten* 

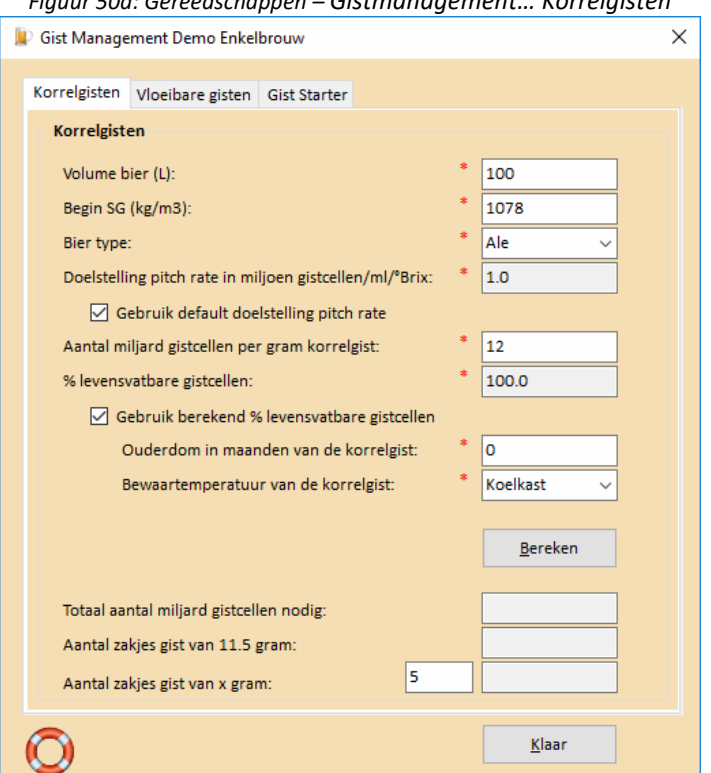

Pag 69 van 129

Vloeibare gisten:

Voor vloeibare gisten geldt dezelfde aanpak als bij korrelgisten, alleen het aantal gistcellen per verpakking is anders. Voor Wyeast XL smack packs wordt 100 miljard gistcellen aangehouden. De kleine smack packs bevatten 18 miljard gistcellen, en de White Labs buizen varieren van 70 – 120 miljard gistcellen.

De levensvatbaarheid van vloeibare gisten nemen sneller af dan van korrelgisten. Een afname van 20% per maand (exponentieel) wordt gemeld. Het laten berekenen van de levensvatbaarheid door dit gereedschap houdt deze waarde ook aan.

Door nu op de Bereken knop te klikken, zal het aantal nodige verpakkingen berekend worden.

Voor vloeibare gisten worden giststarters aangeraden om meer entgist te krijgen. Door de vermenigvulgingsfactor (= aantal gistcellen na giststarter/ aantal gistcellen toegevoegd aan giststarter) in te vullen, wordt berekend hoeveel verpakkingen er nodig zijn waarmee giststarters gemaakt moeten worden. De vermenigvuldigingsfactor kan berekend worden op het tabblad Gist Starter.

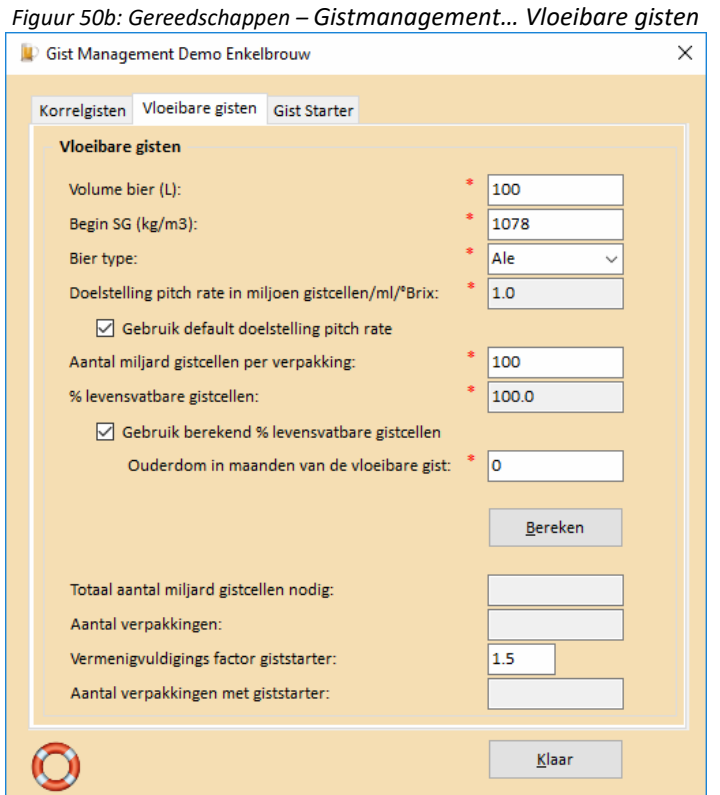

#### Giststarter:

Om de vermenigvuldigingsfactor te bepalen van een giststarter dient te worden ingegeven over hoeveel gistcellen beschikt word om een giststarter te maken, het volume van de giststarter, SG van de giststarter en welk groeimodel er gehanteerd wordt. Klik vervolgens op Bereken knop en de vermenigvuldigingsfactor wordt uitgerekend.

De berekening is gebaseerd op de methode van White. White kent drie varianten, geen agitatie, schudden en met magneetroerder. De laatste geeft de hoogste vermenigvuldiging van de gistcellen.

In het algemeen is het zo dat er voldoende bouwstoffen moeten zijn voor de gistcellen om te kunnen groeien en dat de concentratie aan gistcellen in de starter bepaalt wat de groeifactor zal zijn (hoe meer gistcellen hoe lager de groeifactor).

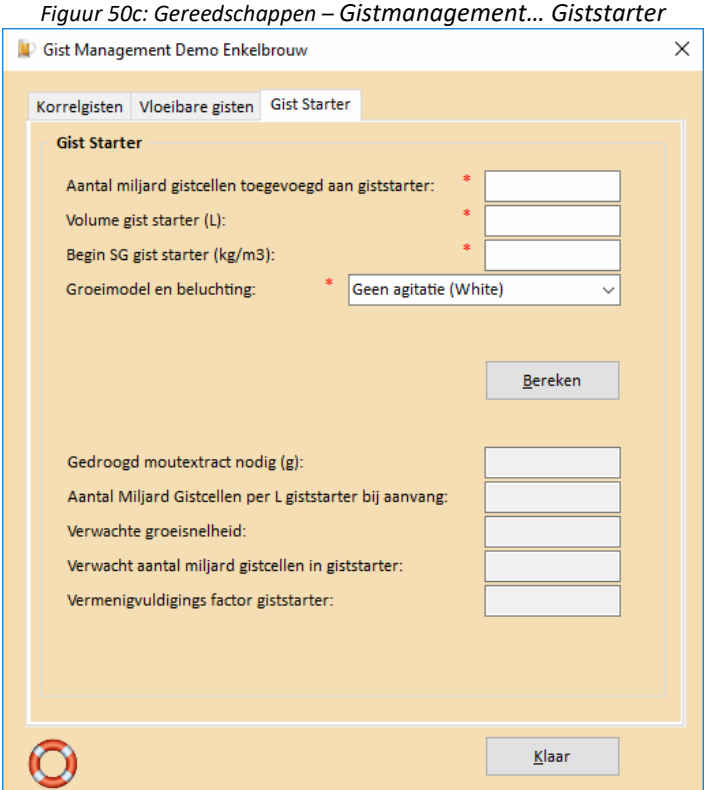

#### NB

Bedenk wel dat de uitkomsten van dit gereedschap onderhevig is ruime foutengrenzen. Immers, je weet niet precies hoeveel levensvatbare gistcellen er in je verpakking zit. Dit gereedschap geeft een indicatie. In het algemeen zal het wel aantonen dat amateur brouwers de neiging hebben om te weinig gist toe te voegen om een soepele vergisting te krijgen. Het toevoegen van een XL smack pack aan 20L zonder giststarter is een absoluut minimum.

## **Menu Instellingen - Opties...**

Via menu Instellingen – Opties… kan het gedrag van BROdeLuxe2 ingesteld worden. Het scherm Opties bestaat uit 7 tabbladen met aan de linkerkant van het scherm een beknopte uitleg van de instellingen, te weten:

- 1. Default Systeem Parameters
- 2. Bestanden
- 3. Recepten
- 4. Algemeen
- 5. Default Brouw Water
- 6. Gmail en FTP
- 7. Default Brouwmeester

### Ad 1/Default Systeem Parameters.

Op dit tabblad, zie Figuur 51a, worden de Systeem Parameters zoals inhoud maischketel, filterkuip en kookketel ingegeven. Verder het volume onder de filterplaat en of deze voor storten wordt opgevuld met aantal liters water van 80'C, het aantal liters dat per uur koken verdampt en het brouwverlies. Als deze laatste instelling voor het brouwverlies ingevuld wordt, wordt dit aantal liters aan de doelstelling van het aantal te maken liters bier toegevoegd.

De keuze van de Default Systeem Parameters worden vastgelegd in de afzonderlijke velden. De invulling hiervan kan gedaan worden door een brouwsysteem te selecteren uit de data grid boven de Default Systeem Parameters velden.

De invulling van de data grid wordt bepaald het aantal brouwsystemen wat is gedefinieerd in menu Data Base Beheer - Brouw Installaties…

Het instellen van het default systeem parameters heeft als voordeel dat deze parameters automatisch in het recept opgenomen kan worden als een nieuw - of bestaand recept wordt geopend. Voor de meeste brouwers zal de brouwinstallatie een vast gegeven zijn.

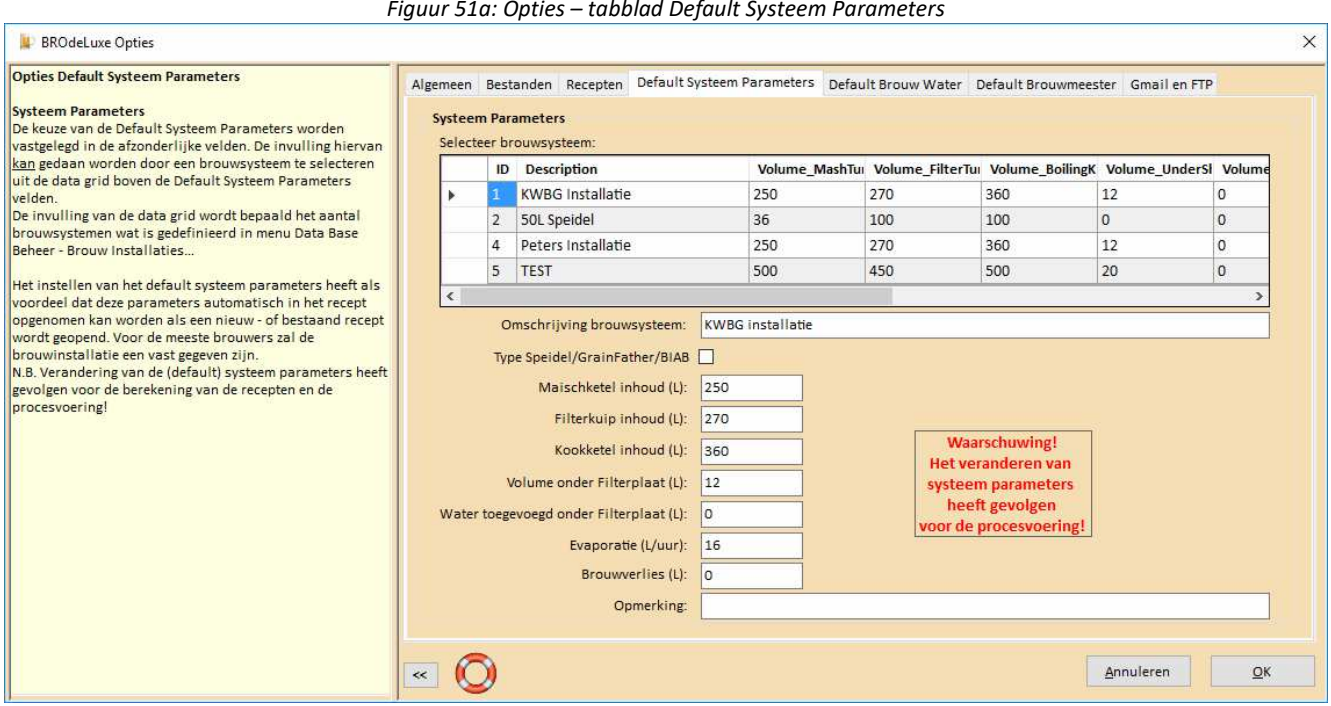

*Figuur 51a: Opties – tabblad Default Systeem Parameters*
Ad 2/Bestanden.

Op dit tabblad, zie Figuur 51b, kan ingesteld worden:

- Het aantal meest recent geopende bestanden (zie ook menu Bestand Meest Recent Geopende Bestanden)
- Of het laatst geopende bestand getoond wordt bij opstarten
- Maximum grootte van de log bestanden (0.2 5 Mb)
- Of van de BROdeLuxe.mdb een back-up gemaakt wordt tijdens opstarten/afsluiten of niet. Zo ja, dan kan de keuze gemaakt worden voor een back-up die weer wordt overschreven of voor een unieke back-up. Tevens kan de locatie van de back-up ingesteld worden.
- Idem voor de Persoonlijke Recepten data Base BROdeLuxe\_PDB.mdb.

#### *Figuur 51b: Opties – tabblad Bestanden*

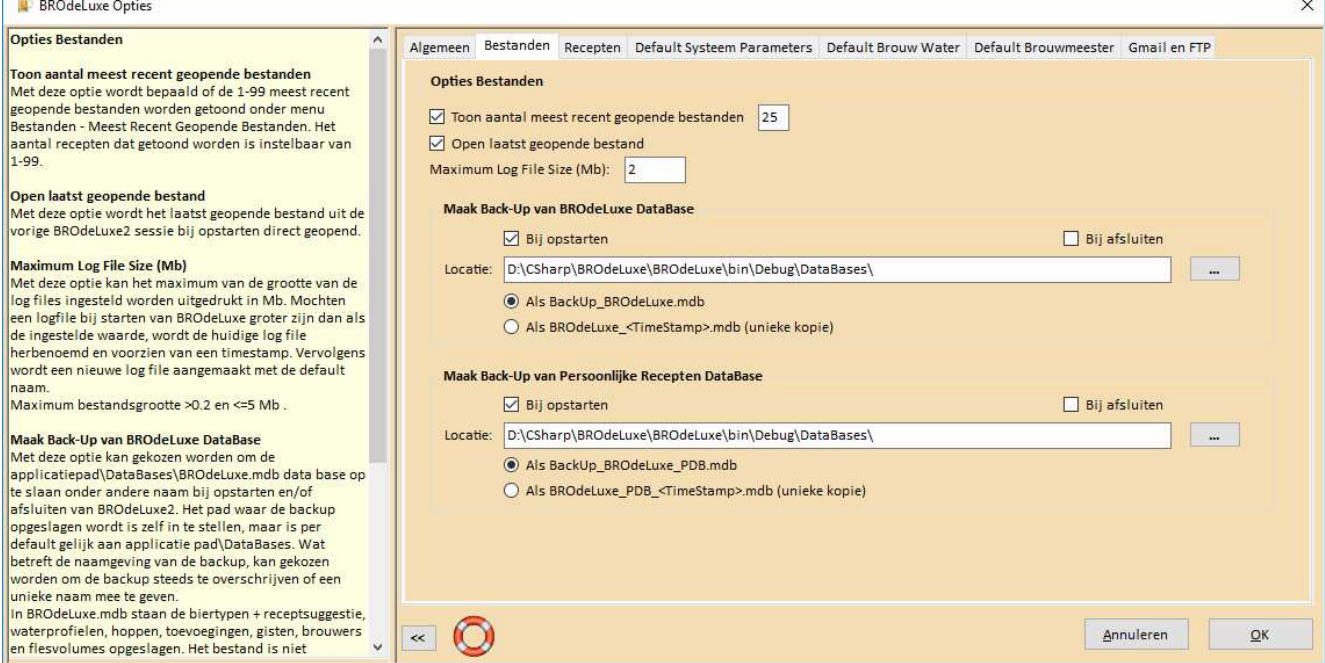

#### Ad 3/Recepten.

Op dit tabblad, zie Figuur 51c, kan ingesteld worden:

- Of de Default Systeem Parameters gebruikt worden als een nieuw recept wordt aangemaakt.
- Of de Default Systeem Parameters worden geladen als een recept wordt geladen (in dit geval zul je altijd met je eigen Systeem parameters werken).
- Of als water profiel het default Brouw Water profiel gebruikt word in nieuwe recepten.
- Of als water profiel het default Brouw Water profiel gebruikt word als een recept geladen wordt.
- Of de Default Brouwmeester gebruikt word als een nieuw recept wordt aangemaakt.
- Of de Default Brouwmeester gebruikt word als een recept geladen wordt.
- Als een nieuw recept geopend wordt, dat het huidige brouwvolume gehandhaafd blijft.
- Elke keer dat een recept wordt opgeslagen, wordt het versienummer verhoogd. Met deze optie worden alle versies apart opgeslagen in de BROdeLuxe\Temp map.
- Het wel of niet toevoegen van de recept onderdelen Algemeen, Doelstellingen, Ingredienten, Maisch Schema, Spoelen, Kooktijd, Hopgiften, Na het koken, Gistkeuzes, Toevoegingen, Bierstijl Informatie, Karakteristieken, Water Informatie, Evaluatie, Suiker ter Afvulling en Systeem Parameters.
- Het toevoegen van checkboxes aan het recept overzicht om zodoende een checklist te krijgen om de voortgang van de brouw op een eenvoudige manier bij te houden.
- Kiezen van de default eenheid van de refractometer metingen.
- De default maximum hoeveelheid brouwzout in Wateraanpassing (g).

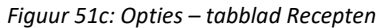

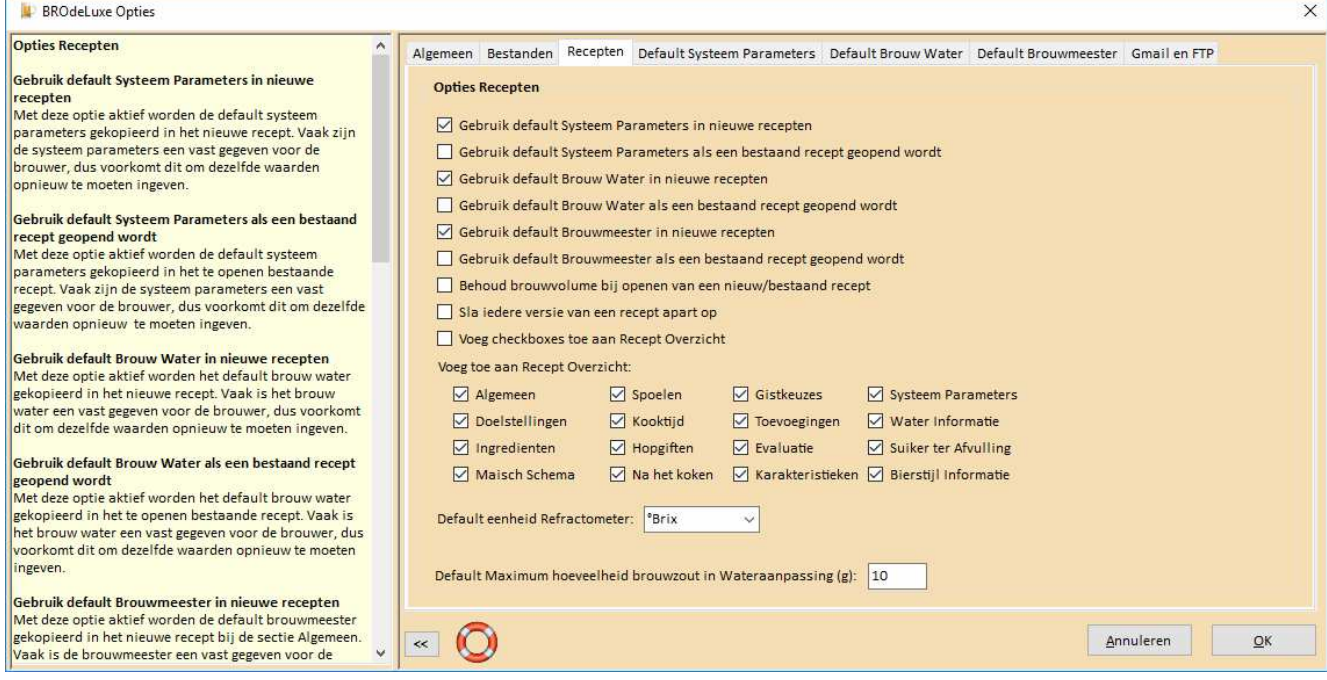

#### Ad 4/Algemeen.

Op dit tabblad, zie Figuur 51d, kan ingesteld worden:

- Of de recepten automatisch gesaved worden of niet. Met AutoSave On zal elke minuut het recept wat de focus heeft gesaved worden als \.\<Recept Naam>\_AutoSave.kbg (of .bro of .xml).
- Of de acties binnen BROdeLuxe2 gelogd worden of niet. Het is aan te bevelen om de logging aan te zetten voor het geval er problemen zijn en om terug te kunnen vinden wat er precies tijdens de sessie gedaan is. Dit log bestand is samen met het BRO\_Error.log bestand belangrijk om fouten te kunnen achterhalen en herstellen. Tevens kan gekozen worden of het log bestand verwijderd wordt bij opstarten BROdeLuxe2 sessie of niet.
- Of gecontroleerd wordt op updates bij opstarten.
- Een standaard e-mail tekst kan hier worden ingesteld, dat getoond wordt als de brouwkosten per e-mail verzonden worden. De tekst is naar eigen inzicht in te richten. De volgende systeem variabelen zijn aanwezig om in de tekst te verwerken:

[BEERNAME] wordt vervangen door naam van het bier

[BREWDATE] wordt vervangen door de brouwdatum

[BREWMASTER] wordt vervangen door de naam van de brouwmeester

- De standaard tekst die getoond wordt na de boodschappenlijst. Ideaal om hier de leveranciers en contact gegevens te vermelden.
- Kosten elektra, gas en water. Deze prijzen worden gebruikt in het energie verbruik rapport.

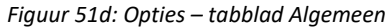

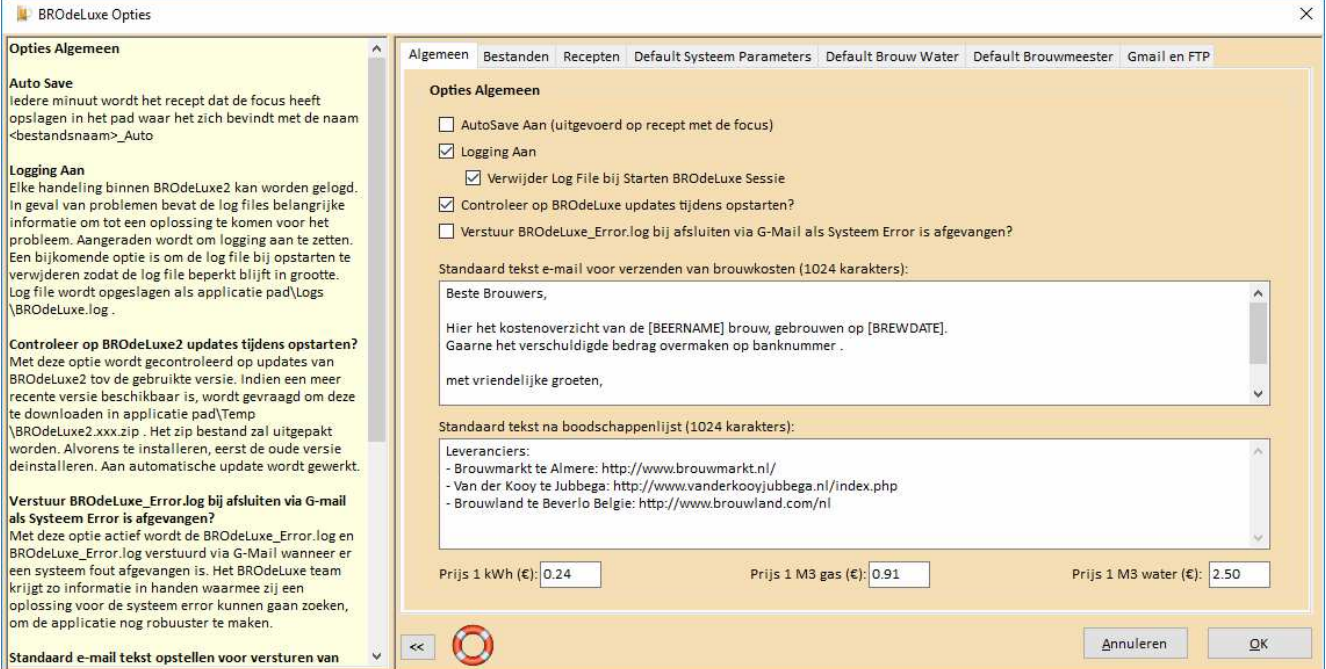

#### Ad 5/Default Brouw Water.

Selecteer in dit grid het default water profiel waarmee gebrouwen wordt op de brouw lokatie. Het instellen van het default brouw water profiel heeft als voordeel dat dit profiel automatisch in het recept opgenomen kan worden als een nieuw - of bestaand recept wordt geopend. Voor de meeste brouwers zal het uitgangs brouw water een vast gegeven zijn, die eventueel aangepast gaat worden op zuurgraad en samenstelling.

De getoonde water profielen in de data grid worden gedefinieerd via menu Data Base Beer - Waterprofielen…, Zie Figuur 51e.

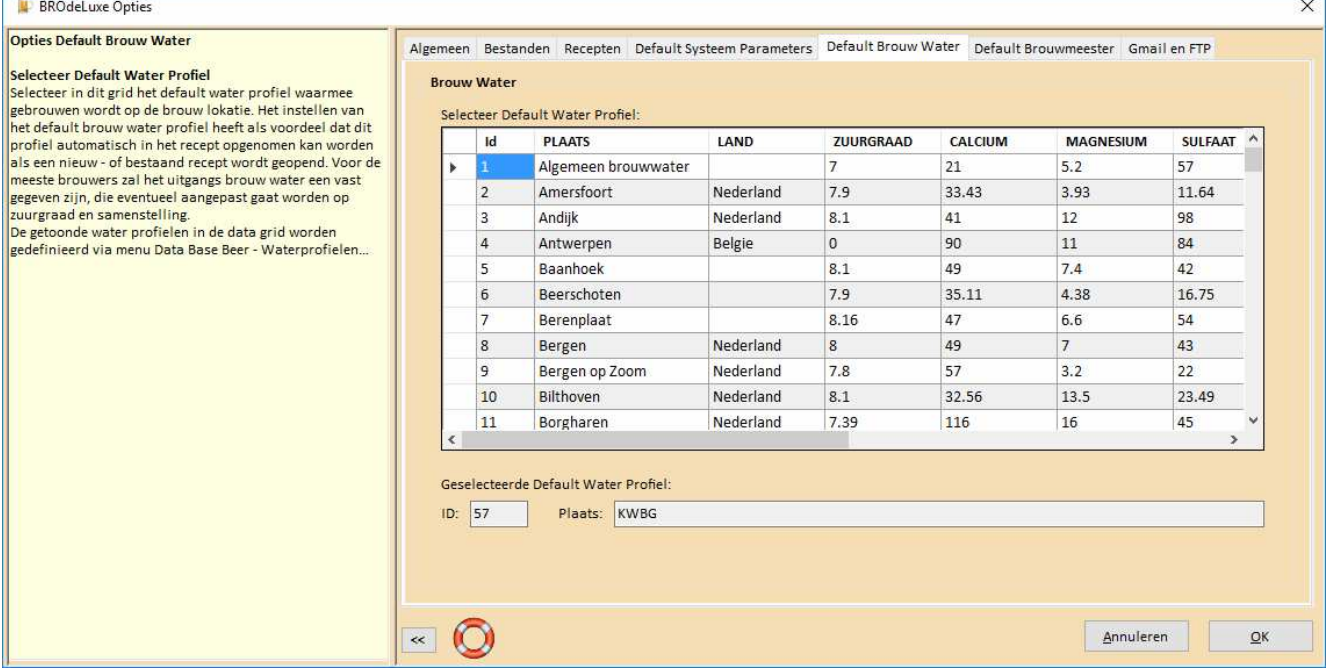

*Figuur 51e: Opties – tabblad Default Brouw Water* 

### Ad 6/Gmail en FTP.

Op dit tabblad, zie Figuur 51f, kan ingesteld worden:

- SMT Instellingen Gmail: Hierin hoeft slechts het port number voor smtp.gmail.com ingesteld worden. Default waarde is 587.
- FTP Opties: Door de optie 'Verwijder persoonlijke gegevens in recept dat naar de Public Library wordt geupload' aan te vinken, worden geen persoonlijke gegevens zoals namen en email adressen meeverzonden als het recept geupload wordt naar de Public Library.

Per recept type kan ingesteld worden of deze getoond worden in de Public Library of niet.

• Een standaard e-mail tekst kan hier worden ingesteld, dat getoond wordt als de recepten per e-mail verzonden worden. De tekst is naar eigen inzicht in te richten. De volgende systeem variabelen zijn aanwezig om in de tekst te verwerken:

[BEERNAME] wordt vervangen door naam van het bier

[BREWDATE] wordt vervangen door de brouwdatum

[BREWMASTER] wordt vervangen door de naam van de brouwmeester

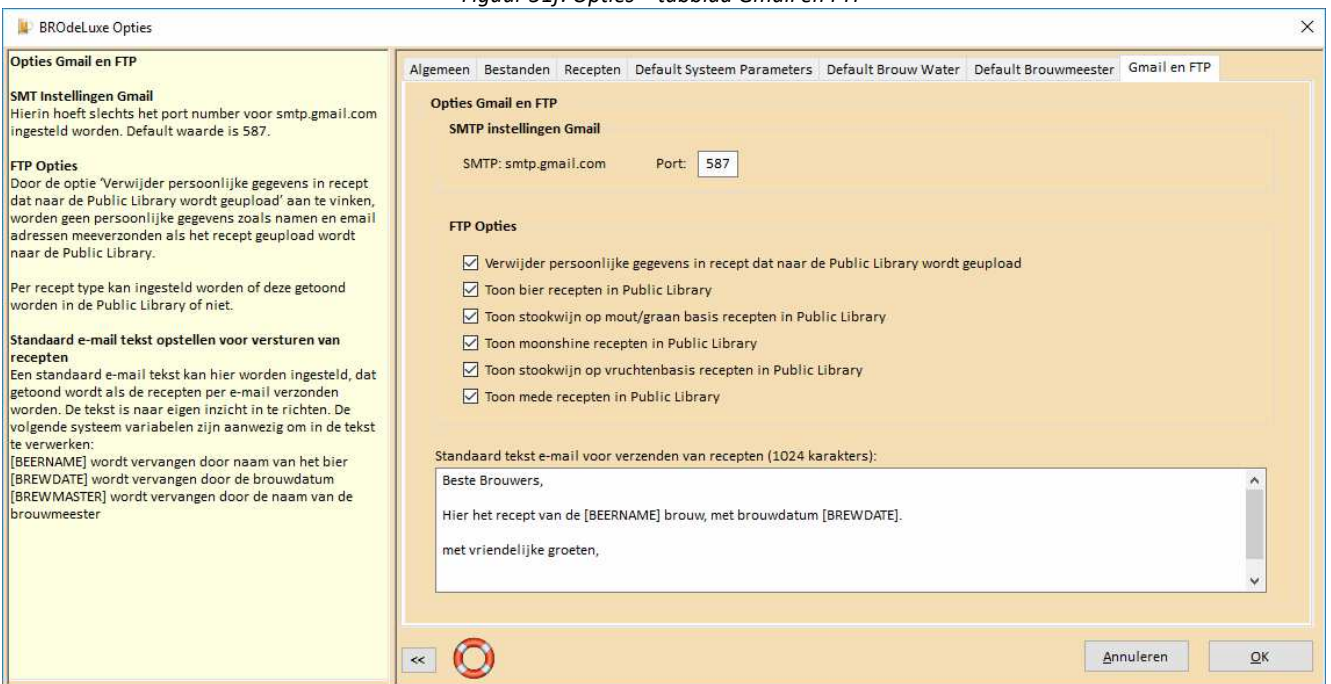

#### *Figuur 51f: Opties – tabblad Gmail en FTP*

#### Ad 7/Default Brouwmeester.

Op dit tabblad, zie Figuur 51g, kan ingesteld worden wie de default brouwmeester is (veelal jezelf). Als een nieuw recept wordt aangemaakt wordt de default brouwmeester meteen toegevoegd als brouwmeester. De optie om dit te doen staat in de recepten tab.

Selekteer de default brouwmeester in het grid. Het grid bevat de brouwers die wordt bijgehouden in de brouwers tabel. De brouwers tabel wordt bijgehouden via menu Data Base beheer – brouwers… en via het Algemene Recepten scherm (nieuwe brouwers worden toegevoegd aan de tabel, deze is dus 'zelf lerend').

Verder bestaat er ook de optie om de default brouwmeester toe te voegen als een recept geopend wordt.

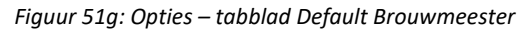

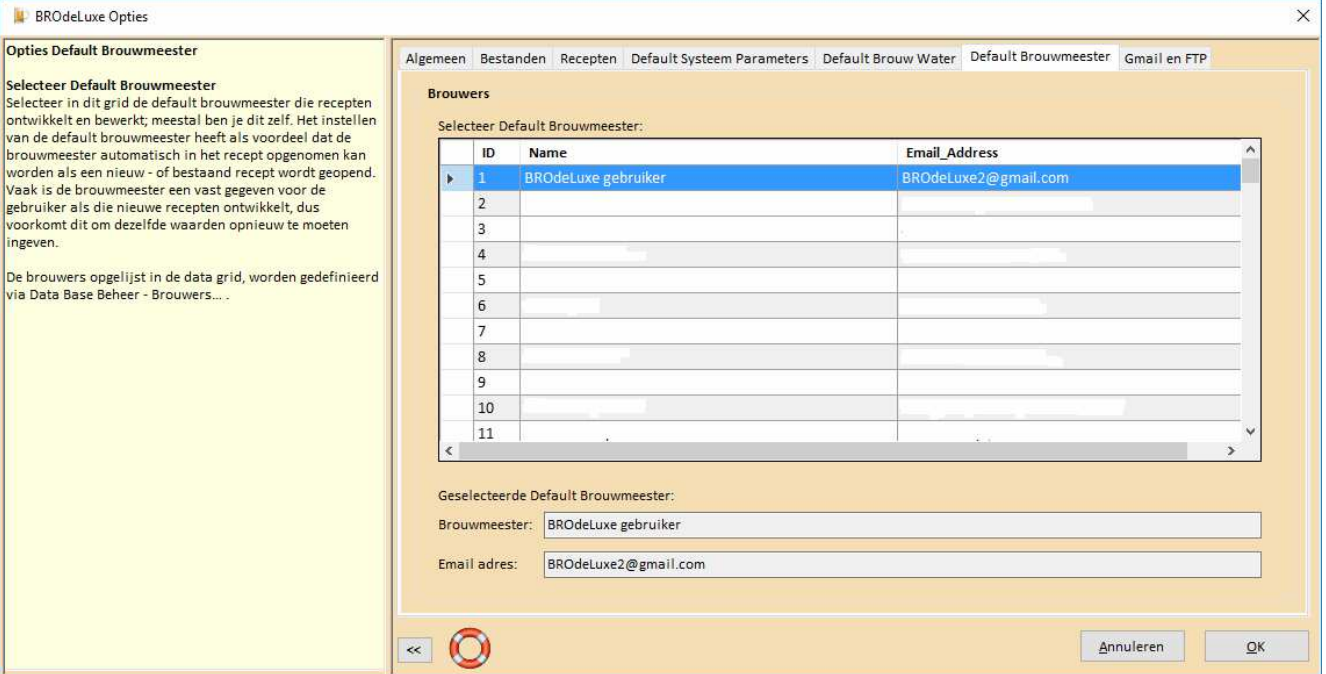

## **Menu Instellingen - Skins...**

Het menu DataBase Beheer – Skins... biedt de mogelijk om het uiterlijk van BROdeLuxe2 aan te passen. De Skins Mout, Water, Hop, Gist en BROdeLuxe Classic zijn beschikbaar.

> • Mout • Water  $\bullet$  Hop  $\bullet$  Gist • BROdeLuxe Classic

### **Menu DataBase Beheer - Biertypen...**

Het menu DataBase Beheer – Biertypen... geeft een overzicht van de biertypen met hun karakteristieken. Deze karakteristieken worden ook zichtbaar wanneer het biertype geselecteerd wordt in Recept - Doelstellingen. De records zijn redigeerbaar en eigen typen kunnen toegevoegd worden. Zorg altijd voor een kopie van de originele data voor het geval dat.

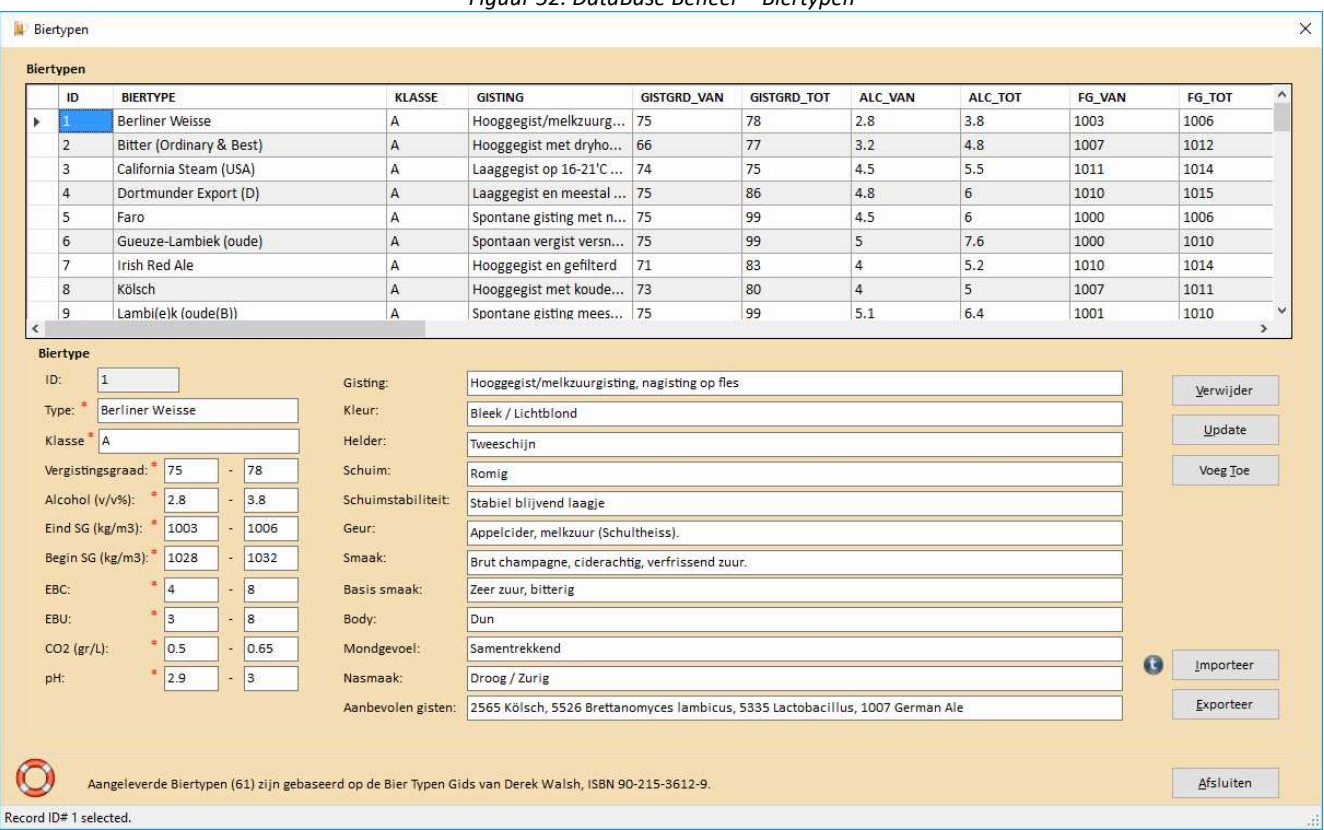

*Figuur 52: DataBase Beheer – Biertypen* 

Biertype records kunnen ook geïmporteerd worden dmv een zogenaamd csv ('comma separated value') bestand. Het voordeel hiervan is dat het sneller gaat dan handmatig records toevoegen en er kunnen meer dan 1 record tegelijk geïmporteerd worden. Tevens kan op deze manier biertypen records door gebruikers onderling uitgewisseld worden.

Het importeren gaat via een vastgelegd formaat. Dit formaat is te verkrijgen door op het **ou** icon te klikken. In het BROdeLuxe2\Temp directory wordt het Import\_Template\_.csv bestand aangemaakt. Dit bestand is in bijvoorbeeld Notepad/Notepad++/EXCEL te openen. De eerste regel laat de kolom headers zien, zo weet de gebruiker hoe het csv bestand is opgebouwd. De lengte van de tekstvelden is aangegeven tussen haakjes. Mocht de lengte langer zijn dan opgegeven, wordt de tekst afgelapt tot maximaal toelaatbare lengte.

Een van de kolom headers is van een \* voorzien; dit is waar de importeer routine op controleert of het record uniek is in de tabel of niet (alleen unieke records worden toegevoegd namelijk). Is het record uniek, dan wordt het toegevoegd aan de tabel.

De exporteer functie exporteert de gehele tabel als csv bestand, inclusief record ID en zonder kolom headers.

## **Menu DataBase Beheer - Waterprofielen...**

Het menu DataBase Beheer – Waterprofielen... geeft een overzicht van de waterprofielen met hun karakteristieken. Deze karakteristieken worden ook zichtbaar wanneer het brouwwater aangepast wordt in Recept - Waterprofielen. De records zijn redigeerbaar en eigen typen kunnen toegevoegd worden. Zorg altijd voor een kopie van de originele data voor het geval dat.

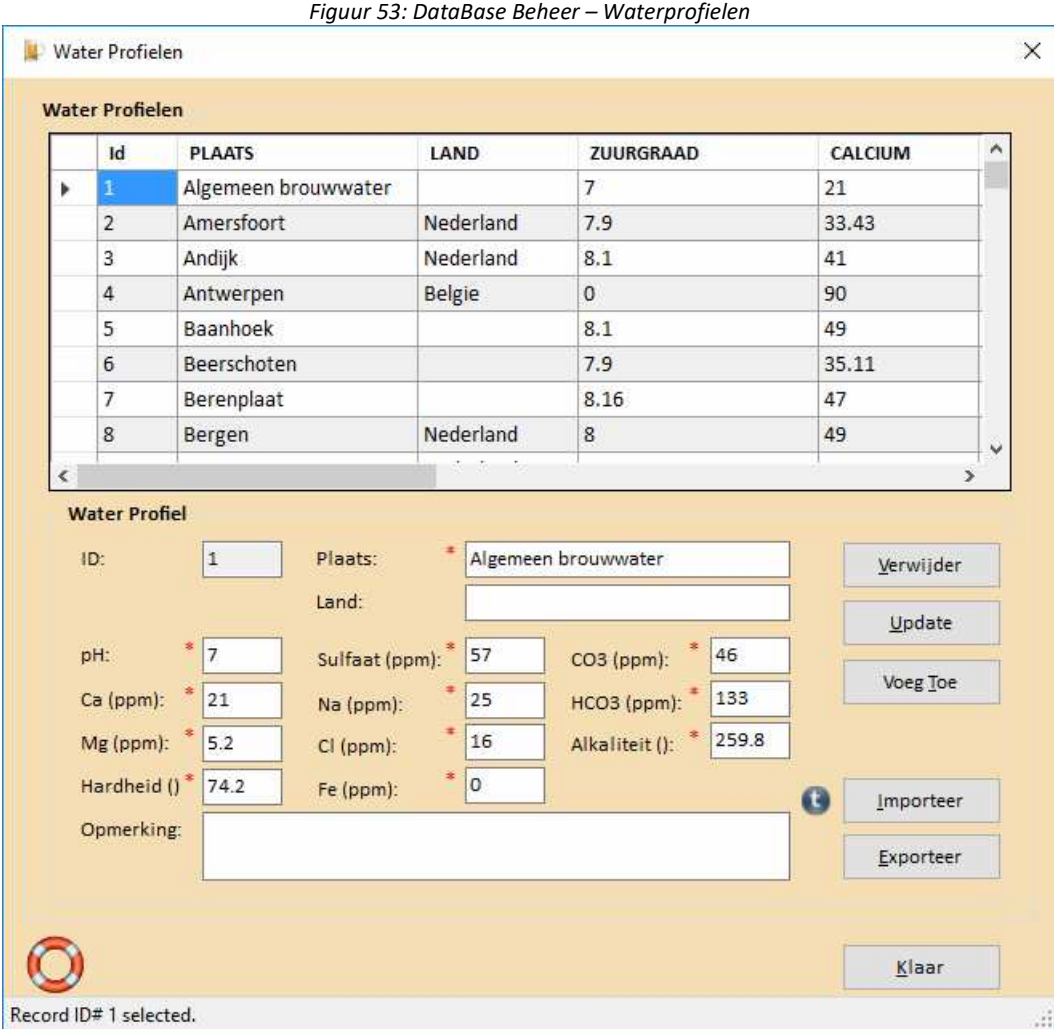

# **Menu DataBase Beheer - Vergistbare Ingrediënten...**

Het menu DataBase Beheer – Vergistbare Ingrediënten... geeft een overzicht van de vergistbare ingrediënten met hun karakteristieken.

De records zijn redigeerbaar en eigen typen kunnen toegevoegd worden. Zorg altijd voor een kopie van de originele data voor het geval dat.

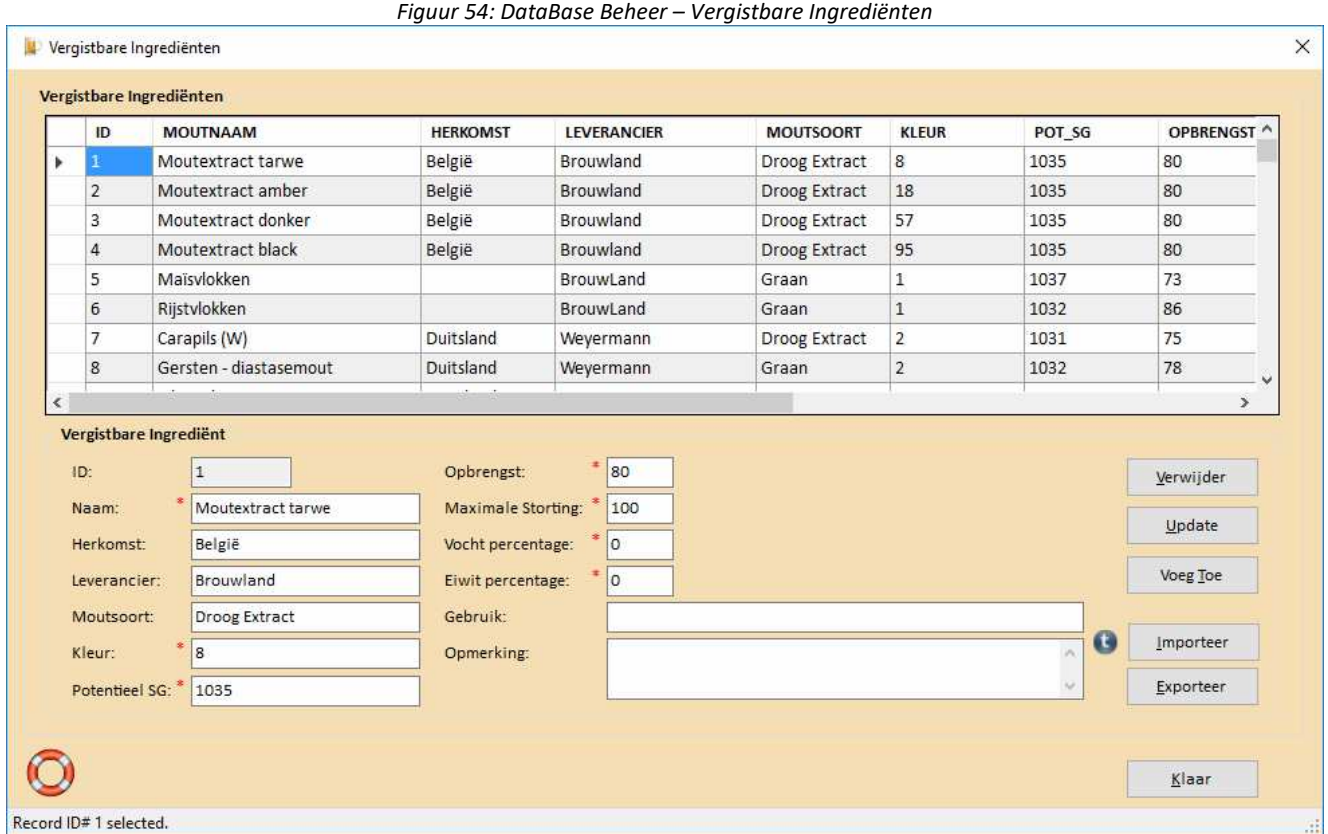

# **Menu DataBase Beheer - Hoppen...**

Het menu DataBase Beheer – Hop... geeft een overzicht van de hoppen met hun karakteristieken. De records zijn redigeerbaar en eigen typen kunnen toegevoegd worden. Zorg altijd voor een kopie van de originele data voor het geval dat.

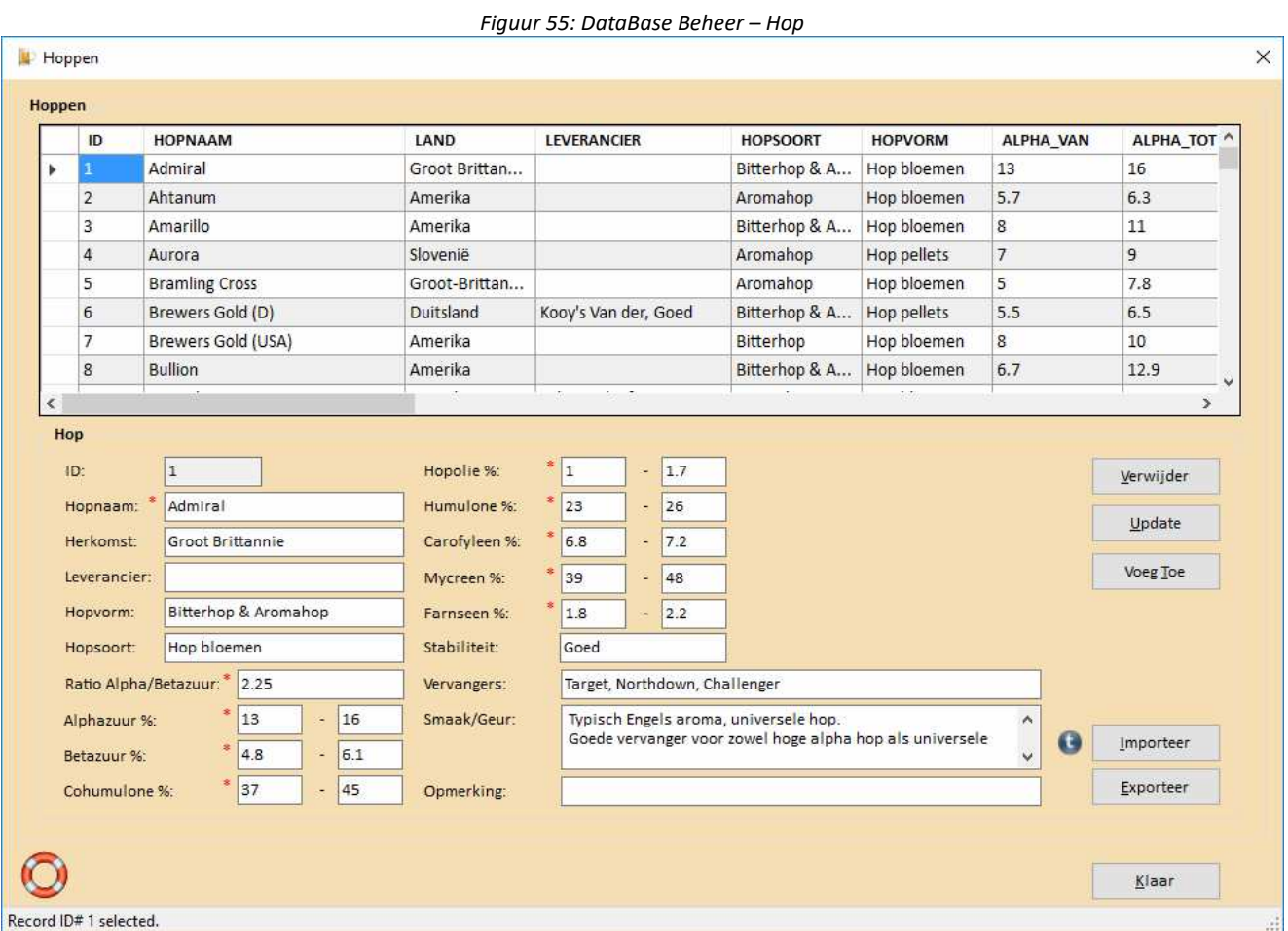

## **Menu DataBase Beheer - Additieven...**

Het menu DataBase Beheer – Additieven... geeft een overzicht van de additieven met hun karakteristieken. De records zijn redigeerbaar en eigen typen kunnen toegevoegd worden. Zorg altijd voor een kopie van de originele data voor het geval dat.

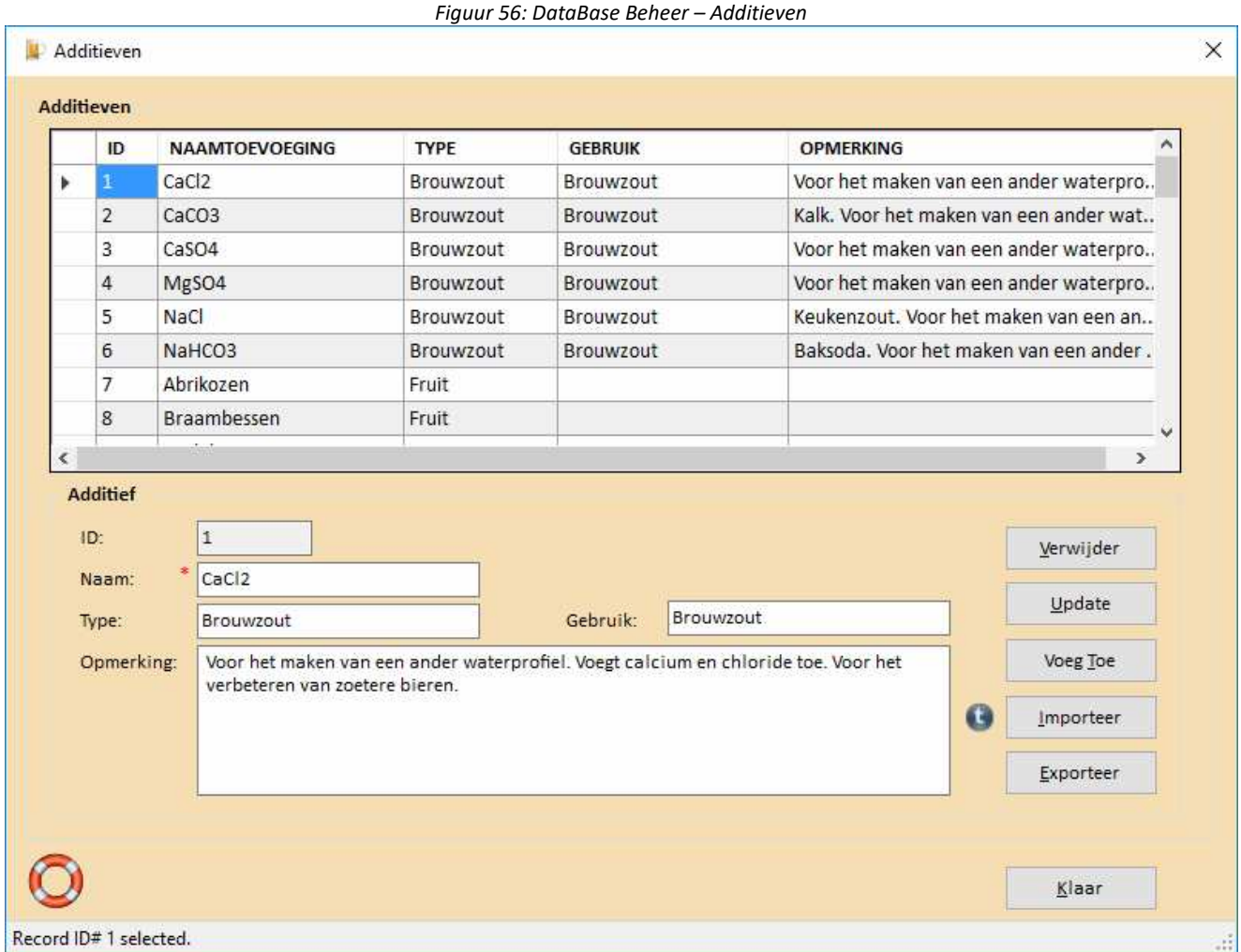

## **Menu DataBase Beheer - Gisten...**

Het menu DataBase Beheer – Gist... geeft een overzicht van gisten met hun karakteristieken. De records zijn redigeerbaar en eigen typen kunnen toegevoegd worden. Zorg altijd voor een kopie van de originele data voor het geval dat.

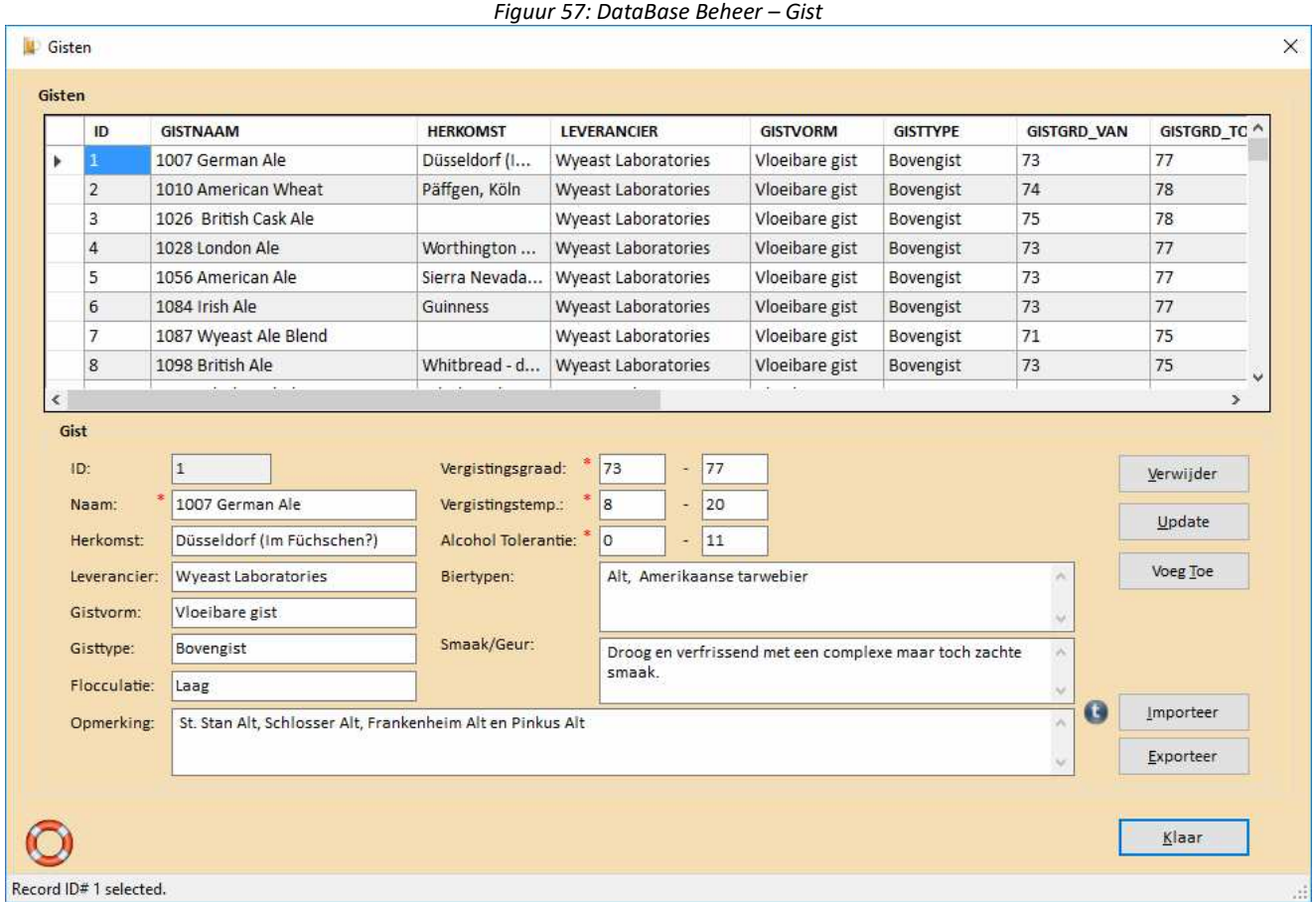

### **Menu DataBase Beheer - Vruchten...**

Het menu DataBase Beheer – Vruchten... geeft een overzicht van vruchten en hun suikergehalten. Houd er rekening mee dat vruchten rijpen en dat het suikergehalte daarmee samenhangt. Aanbevolen wordt om zelf het suikergehalte van de vrucht te bepalen met behulp van een refractometer.

De records zijn redigeerbaar en eigen typen kunnen toegevoegd worden. Zorg altijd voor een kopie van de originele data voor het geval dat.

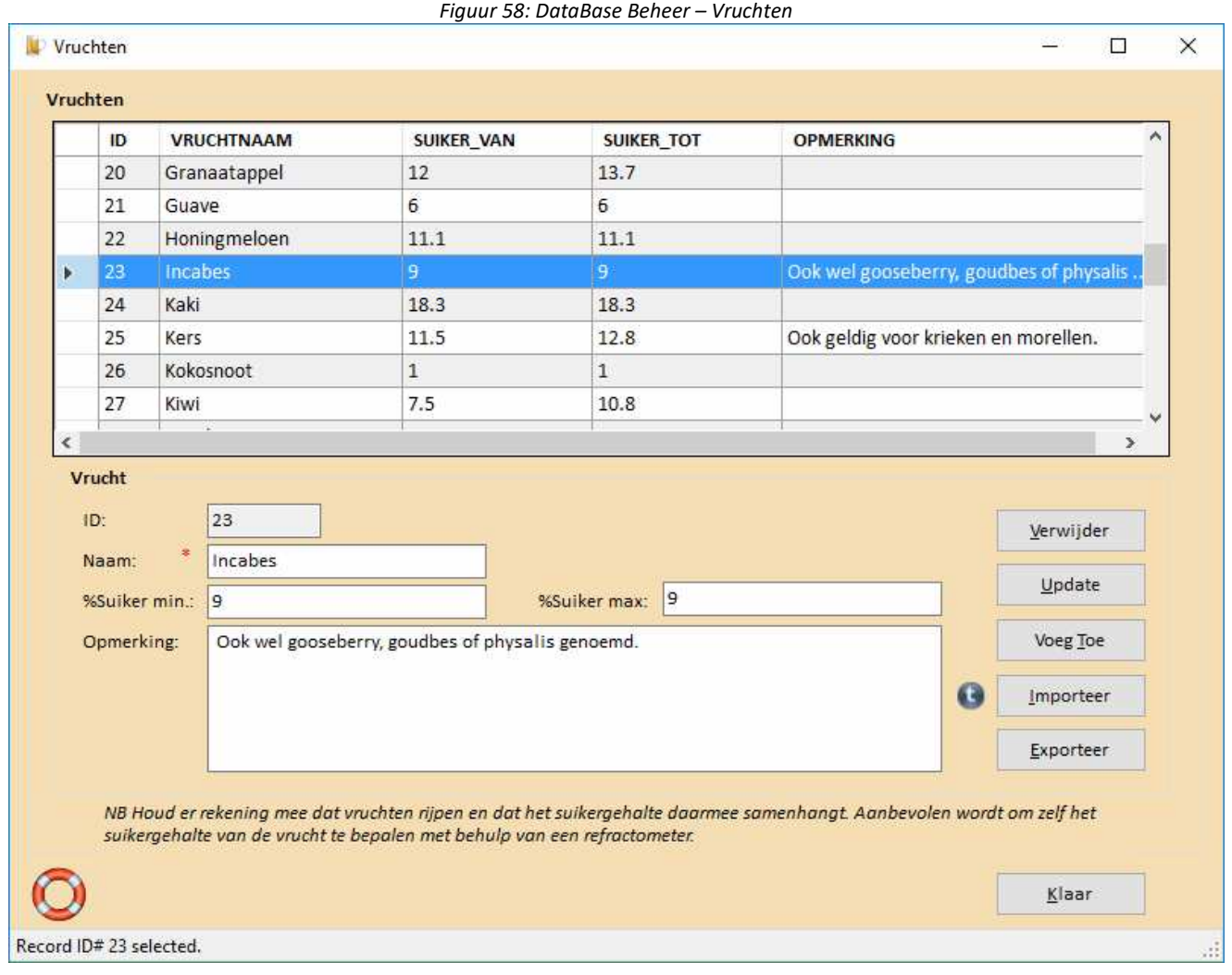

### **Menu DataBase Beheer - Brouwinstallaties...**

Het menu DataBase Beheer – Brouwinstallaties… geeft een overzicht van de aangemaakte brouwinstallaties in de tabel bro\_equipments uit BROdeLuxe.mdb. Voor brouwers die over meerdere brouwinstallaties beschikken is het aan te raden deze brouwinstallaties aan te maken. Voor de keuze van de (default) Systeem Parameters kan de brouwinstallatie geselecteerd worden (zie menu Recept – Systeem Parameters en Menu – Opties tab Default Systeem parameters). De records zijn redigeerbaar en brouwinstallaties kunnen toegevoegd worden. Zorg altijd voor een kopie van de originele data voor het geval dat.

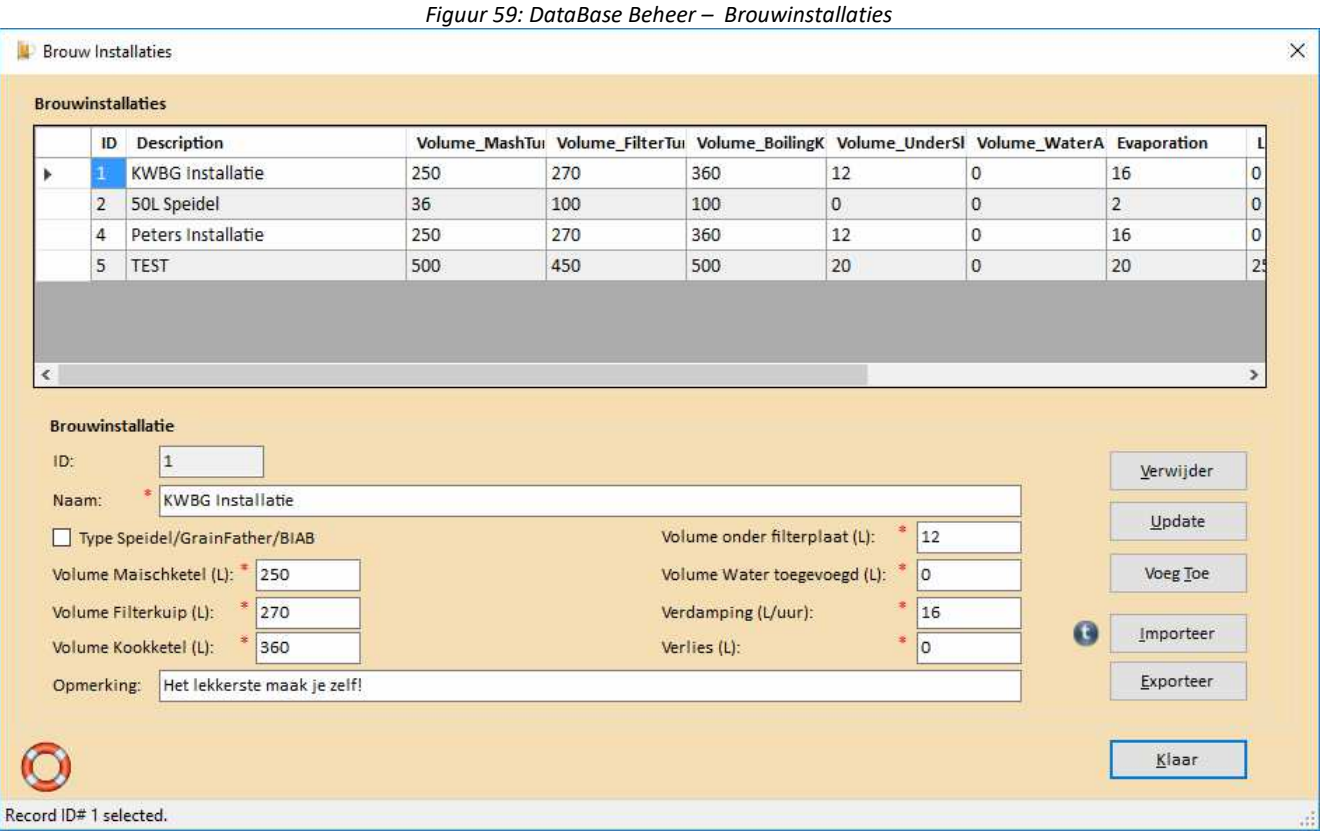

# **Menu DataBase Beheer - Afwijkingen...**

Het menu DataBase Beheer – Afwijkingen… geeft een overzicht van afwijkingen, zie figuur 60. Handig voor het oplossen van problemen.

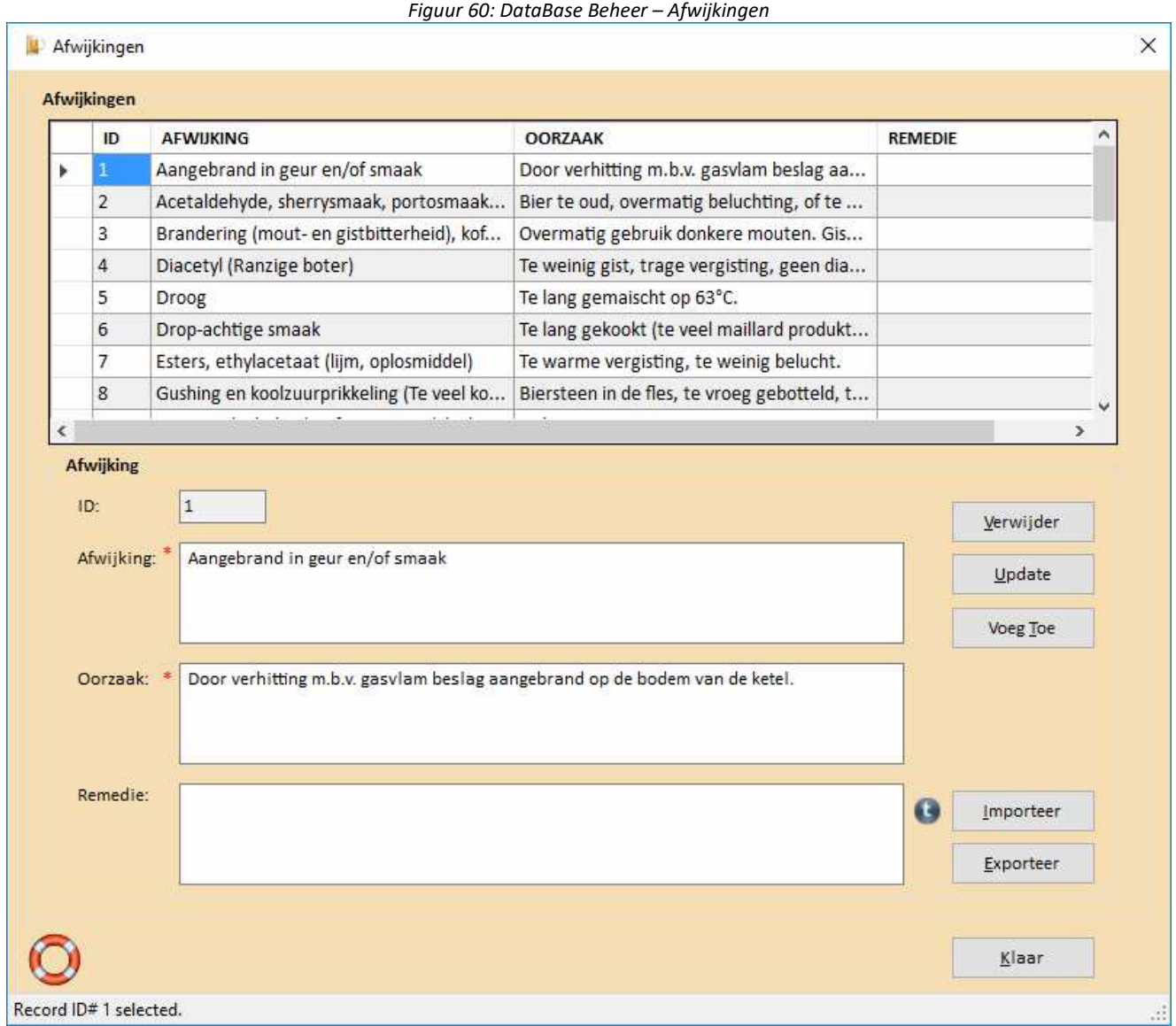

### **Menu DataBase Beheer - Brouwers...**

Het menu DataBase Beheer – Brouwers... geeft een overzicht van brouwers met hun naam en e-mail adres. Dit overzicht wordt ook getoond indien het recept per e-mail verstuurd wordt (Bestand – Email Recept). De records zijn redigeerbaar en brouwers kunnen toegevoegd worden. Zorg altijd voor een kopie van de originele data voor het geval dat.

Handige optie is om brouwers toe te voegen via de import functie. De import functie verwacht een csv bestand, waar het scheidingsteken tussen de velden vrij te kiezen is. Default waarde is de komma (,). Mocht een ander scheidingsteken gebruikt zijn, voer deze dan in het scheidingsteken veld in. Verder dient de het kolom nummer van de naam en het e-mail adres te worden ingegeven.

Voorbeeld csv bestand die geïmporteerd kan worden: Voornaam Achternaam;Adres;Postcode;Woonplaats;Emailadres;Leeftijd

Scheidingsteken is dan ; Kolom Nr. Naam: 1 Kolom Nr. Emailadres: 5

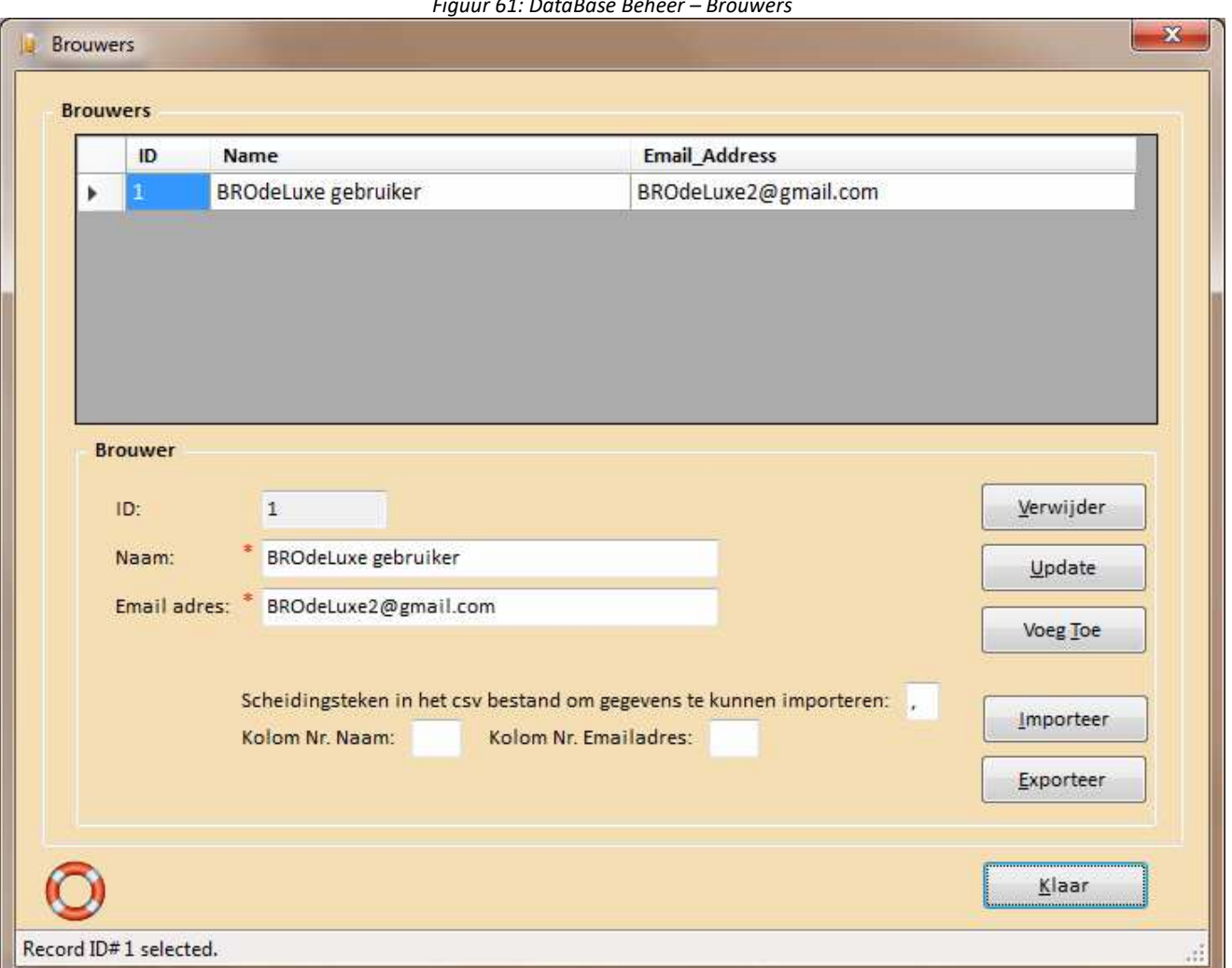

### *Figuur 61: DataBase Beheer – Brouwers*

## **Menu DataBase Beheer - Fles Volumes...**

Het menu DataBase Beheer – Fles Volumes… geeft een overzicht van gehanteerde fles volumes. Deze flesvolumes zijn terug te zien in menu Gereedschappen – Hoeveelheid Suiker Ter Afvulling… .

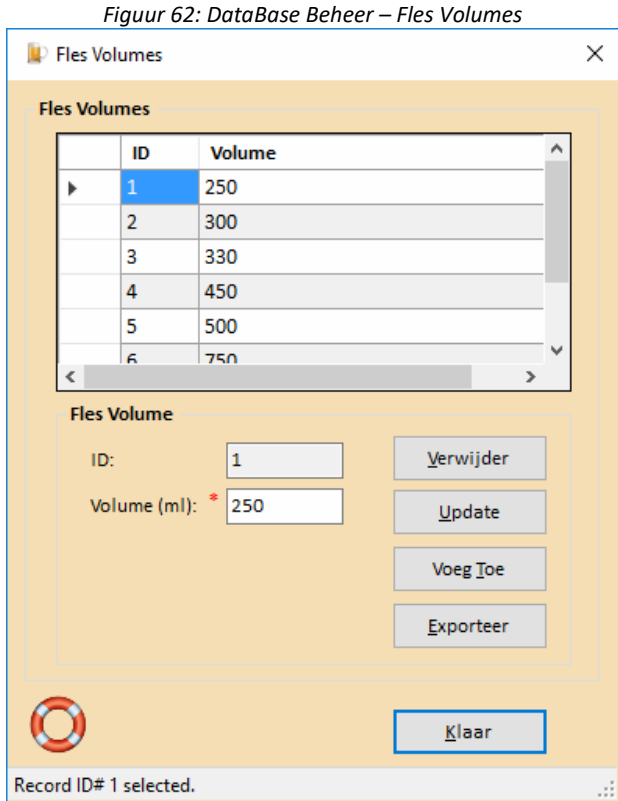

## **Menu DataBase Beheer - Voorraadbeheer...**

Het menu DataBase Beheer – Voorraadbeheer… geeft een overzicht van de aanwezige voorraad. Tevens kan de voorraad actueel gehouden worden.

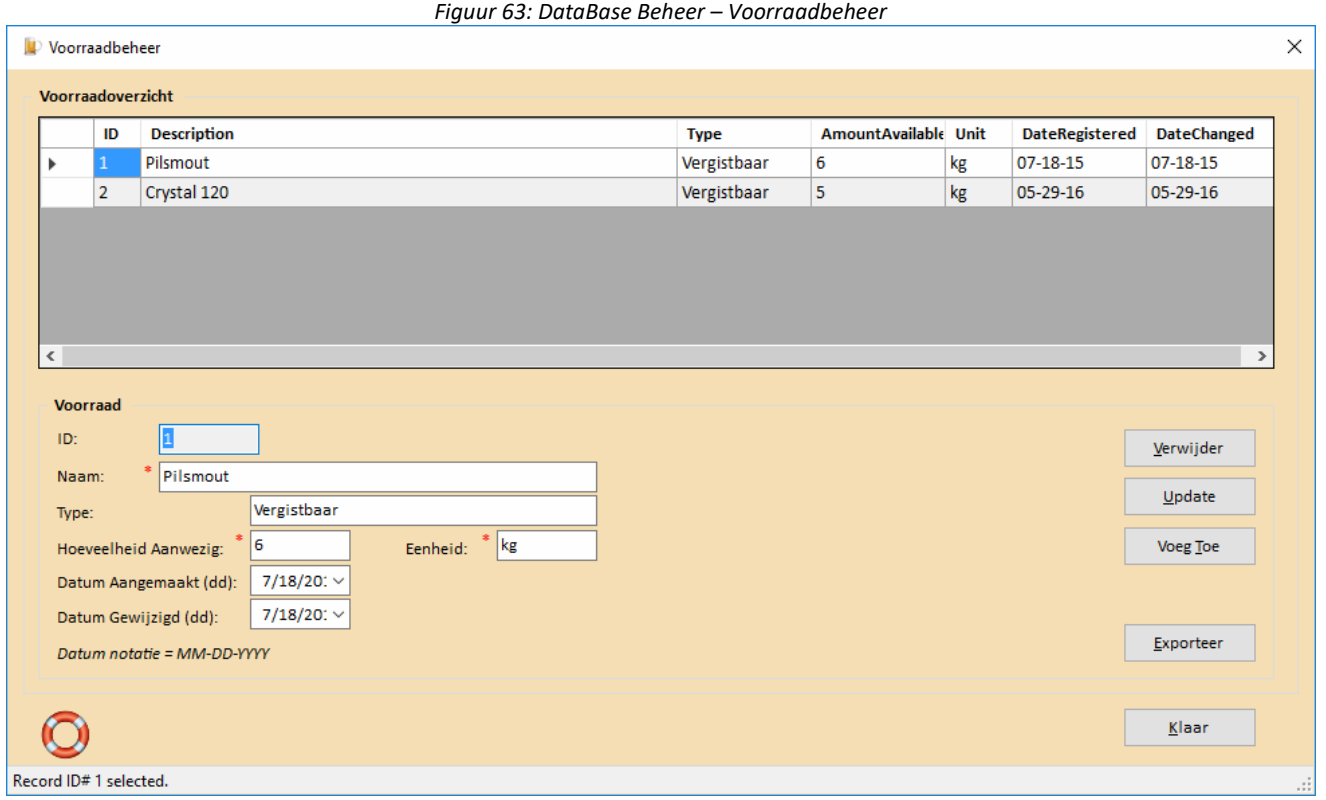

## **Menu DataBase Beheer – Persoonlijke Recepten DB...**

Het menu DataBase Beheer – PDB… geeft een overzicht van de recepten aanwezig in de Persoonlijke Recepten Data Base. De informatie kan in dit scherm gewijzigd worden/actueel gehouden worden.

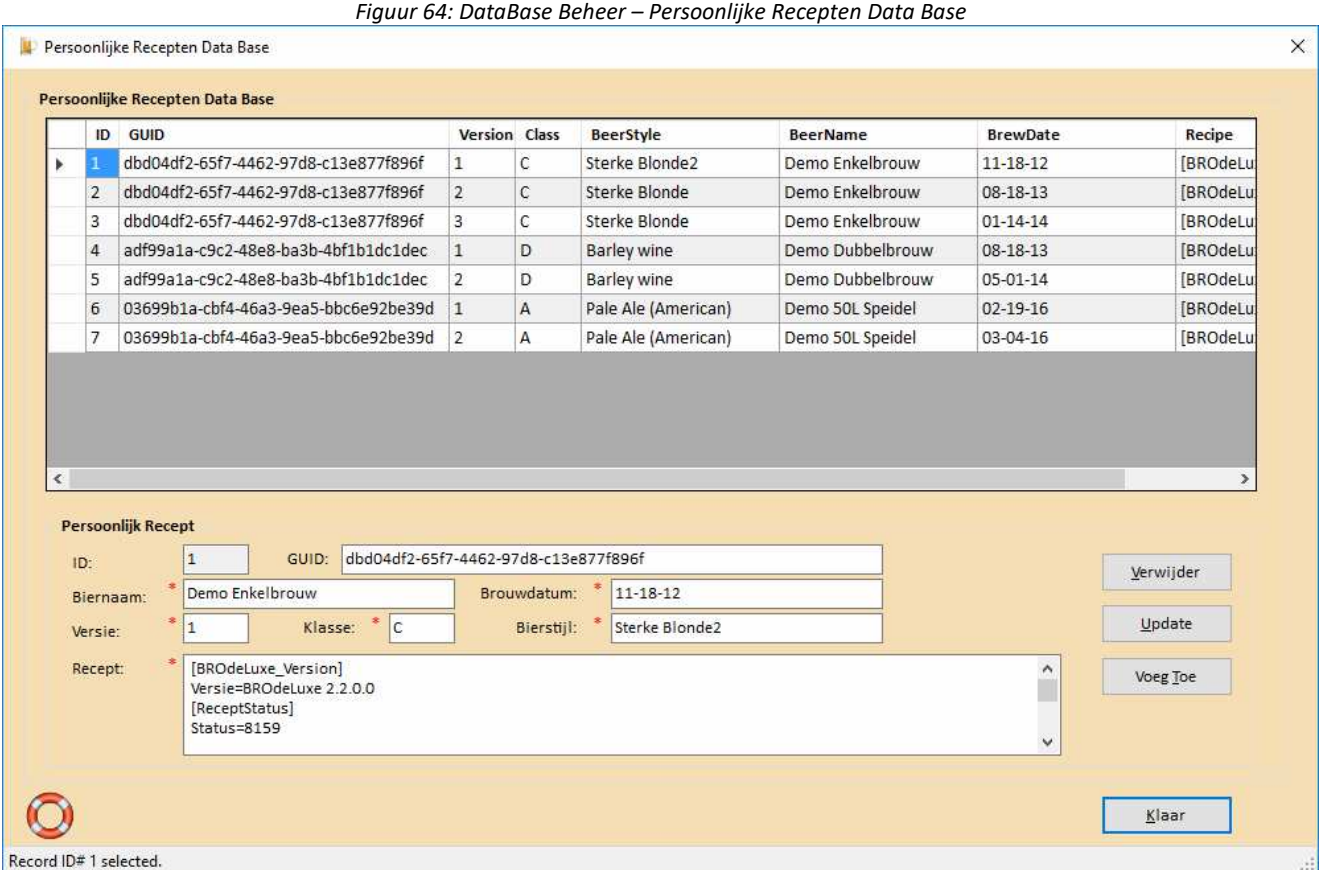

## **Menu DataBase Beheer – Voeg PDB's samen...**

Het menu DataBase Beheer – Voeg PDB's samen… geeft de gebruiker de mogelijkheid om een PDB (Persoonlijke Recepten data base) van een andere gebruiker in te lezen en samen te voegen met zijn eigen PDB. Er zal gevraagd worden om de BROdeLuxe\_PDB.mdb (of andere bestandsnaam met extensie .mdb) die ingelezen moet worden te selecteren. Vervolgens worden de recepten uit het ingelezen bestand die nog niet aanwezig zijn in de gebruiker zijn/haar PDB, toegevoegd aan de gebruiker zijn/haar PDB.

### **Menu DataBase Beheer – Data Base Info**

Het menu DataBase Beheer – Data Base Info geeft informatie over de gebruikte data bases BROdeLuxe.mdb en BROdeLuxe\_PDB.mdb. Van BROdeLuxe.mdb wordt aangegeven of alle tabellen aanwezig zijn en of de tabellen gewijzigd zijn na installatie, zie Figuur 65a en 65b. De Data Base Log laat zien welke record in welke tabel op welk tijdstip is gewijzigd/verwijderd, zie figuur 65c. Figuur 65d laat zien wanneer een BROdeLuxe sessie is gestart en geëindigd. Figuur 65e laat zien wanneer een recept opgeslagen is.

BROdeLuxe.mdb en BROdeLuxe\_PDB.mdb zijn te openen in MS Access en zijn niet password beveiligd.

#### *Figuur 65a: DataBase Beheer – BROdeLuxe Data Base*

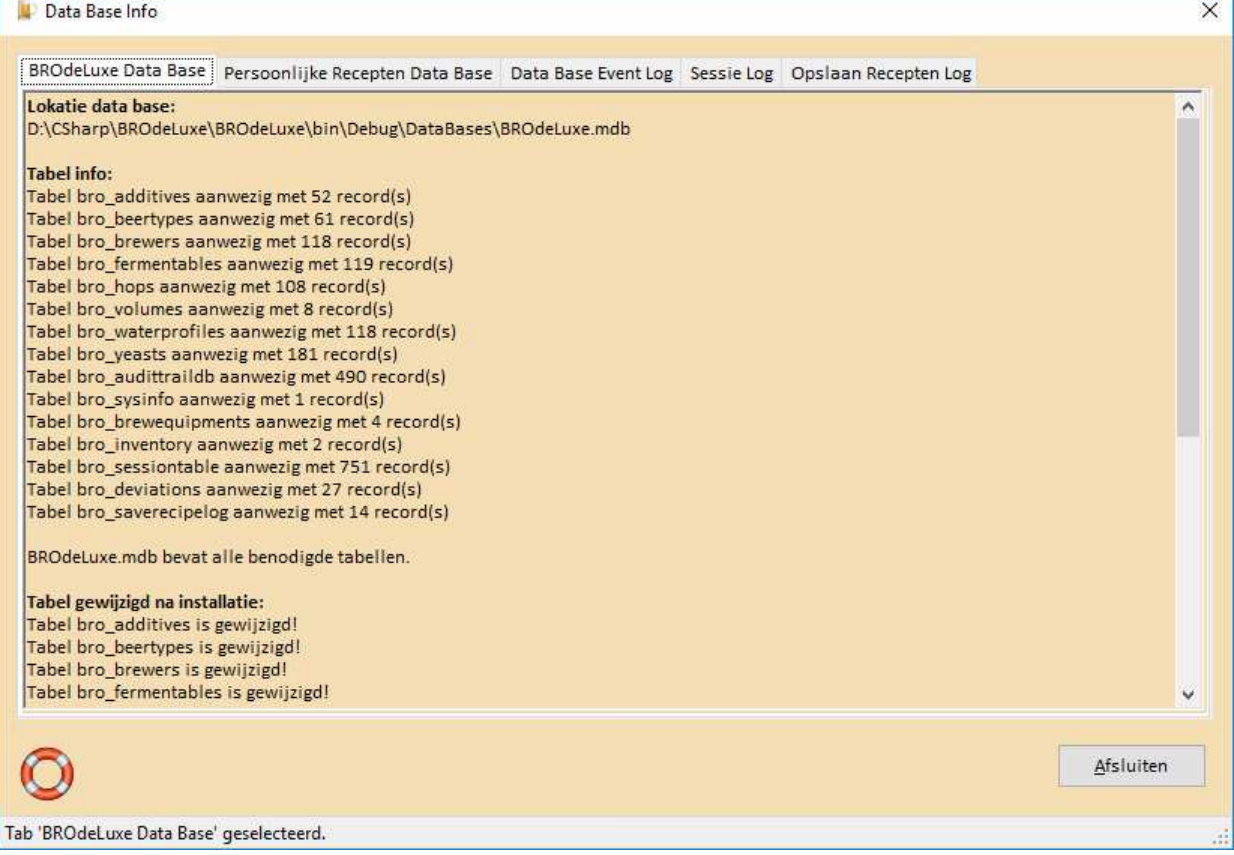

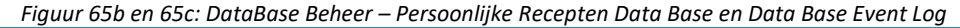

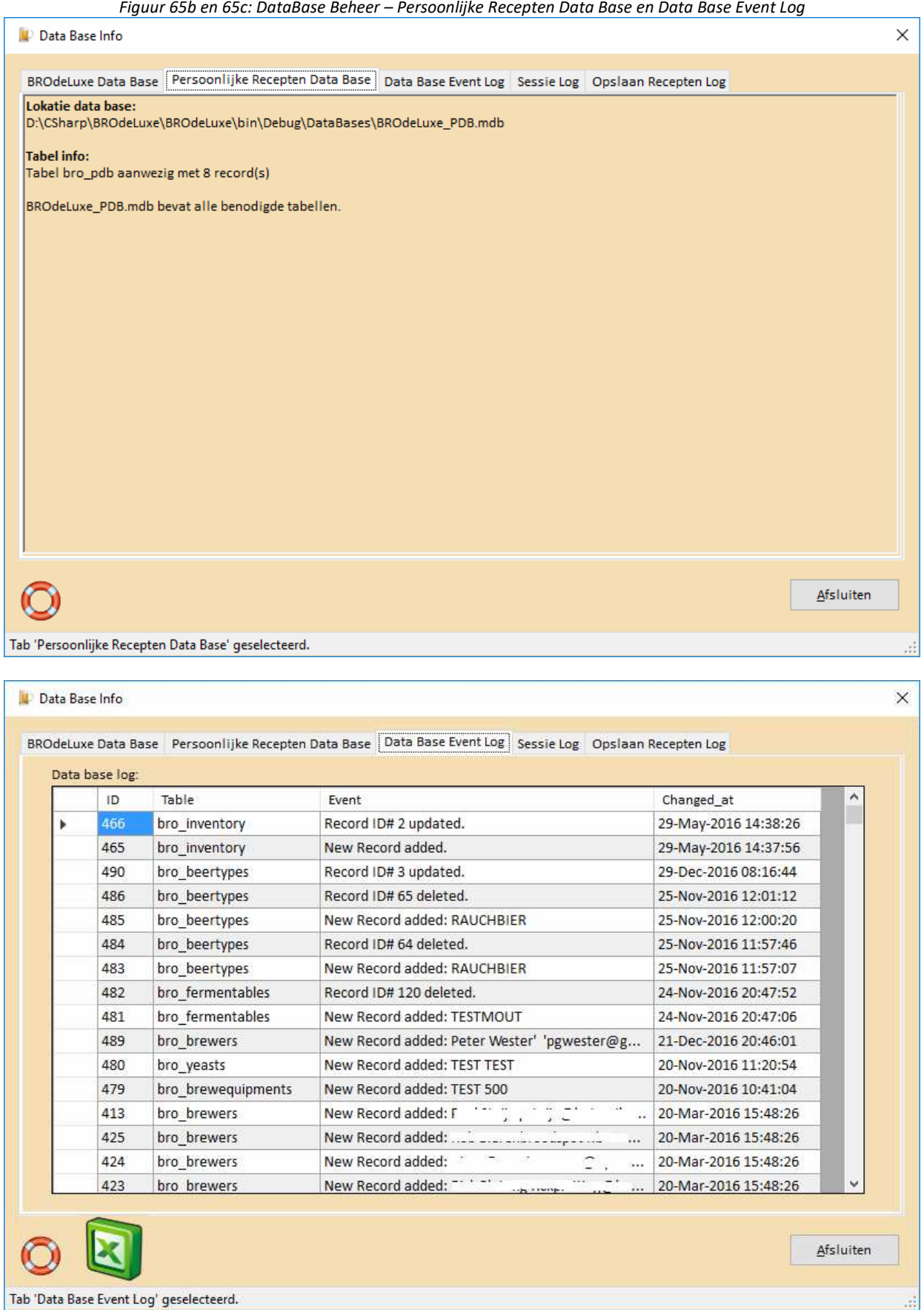

### *Figuur 65d en 65e: DataBase Beheer – Sessie Log en Opslaan recepten Log*

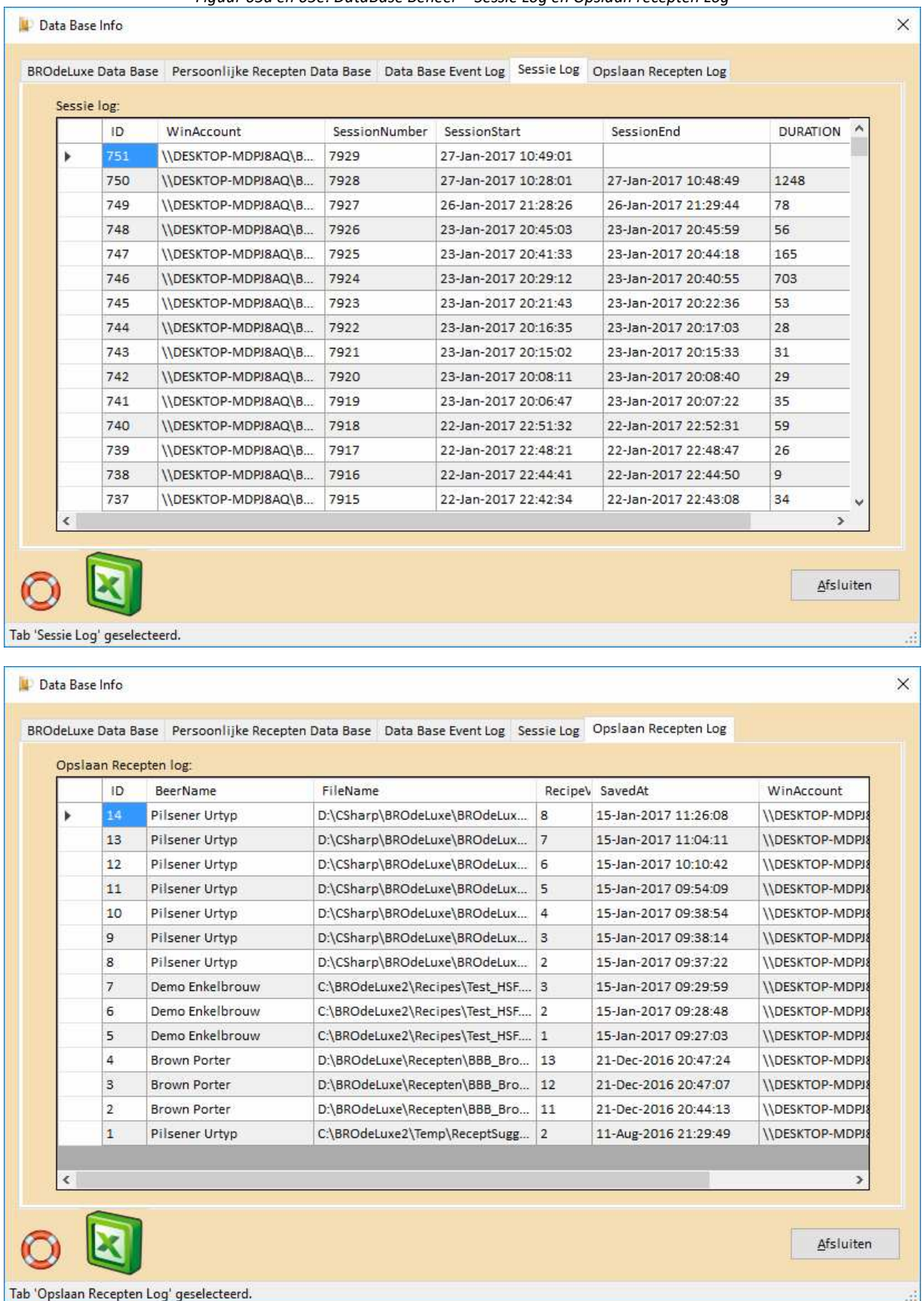

### **Menu BROdeLuxe Online - Open BROdeLuxe Online**

Van BROdeLuxe is sinds april 2011 ook een Online versie beschikbaar! Hierdoor is het mogelijk om bier recepten volgens de BROdeLuxe filosofie in een browser te maken. Tevens kunnen recepten in \*.kbg en \*.xml formaat uitgewisseld worden tussen BROdeLuxe Online en BROdeLuxe/BROdeLuxe2. Recepten binnen BROdeLuxe Online kunnen publiekelijk gemaakt worden door de recipe owner. Hiermee kunnen anderen ook gebruik maken van het recept. Door het recept weer op te slaan als nieuw recept binnen de BROdeLuxe Online database kan ownership worden verkregen, en kan het recept gewijzigd worden.

In het najaar 2010 hebben Horst Gerrlich en Peter Wester de krachten gebundeld om BROdeLuxe beschikbaar te maken aan een groter publiek dmv een online versie. BROdeLuxe Online is het resultaat van deze krachtenbundeling en is hier te vinden. Vermeld dient te worden dat BROdeLuxe Online niet alle functionaliteit aan boord heeft van de klassieke versie BROdeLuxe en BROdeLuxe2. In de online versie is het niet mogelijk om multibrouwen te berekenen en meerdere recepten tegelijk te openen.

Het streven is om de functionaliteiten in de versies van de klassieke BROdeLuxe en BROdeLuxe Online synchroon te laten verlopen.

Voor de Help file van BROdeLuxe Online en de FAQ, zie de documentatie map in de root folder van BROdeLuxe2.

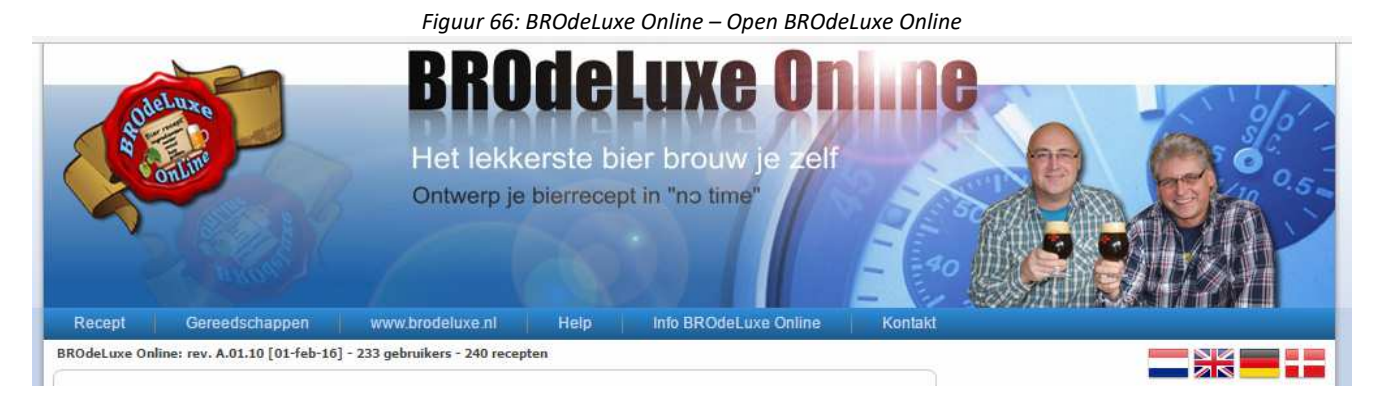

#### BROdeLuxe Online is aan te roepen via het menu

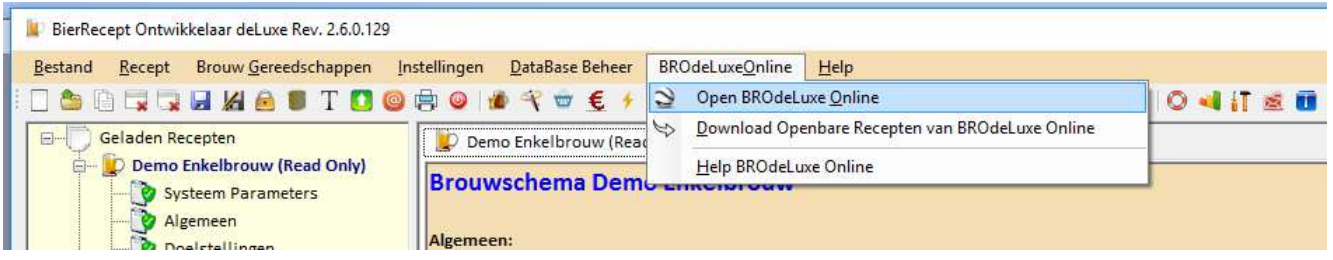

of via de toolbar.

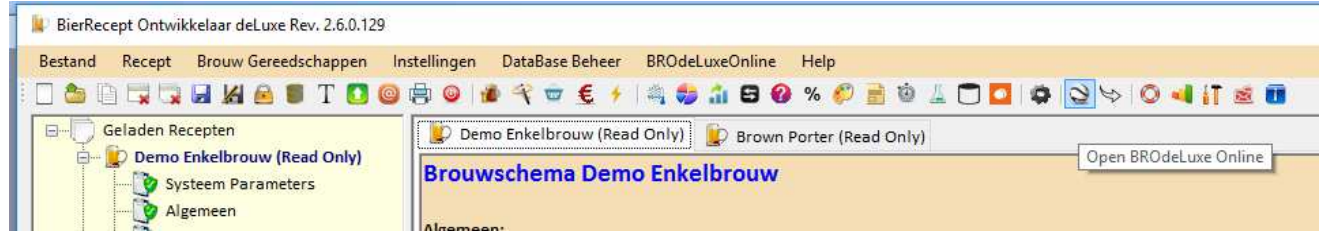

## **Menu BROdeLuxe Online - Download Openbare Recepten van BROdeLuxe Online**

Via menu BROdeLuxe Online – Download Openbare Recepten van BROdeLuxe Online worden de recepten die door de BROdeLuxe Online gebruikers zijn aangeduid als openbaar, gedownload als zip bestand in \\root BROdeLuxe2\Temp. Vervolgens wordt het zip bestand automatisch uitgepakt, ook in \\root BROdeLuxe2\Temp. Per 29 juli 2016 staan er ca ~145 openbare recepten in de BROdeLuxe Online Database.

# **Menu BROdeLuxe Online - Help BROdeLuxe Online**

Via menu BROdeLuxe Online – Help BROdeLuxe Online wordt het help bestand van BROdeLuxe Online getoond.

### **Menu Help – Help**

#### Menu Help – Help opent dit document!

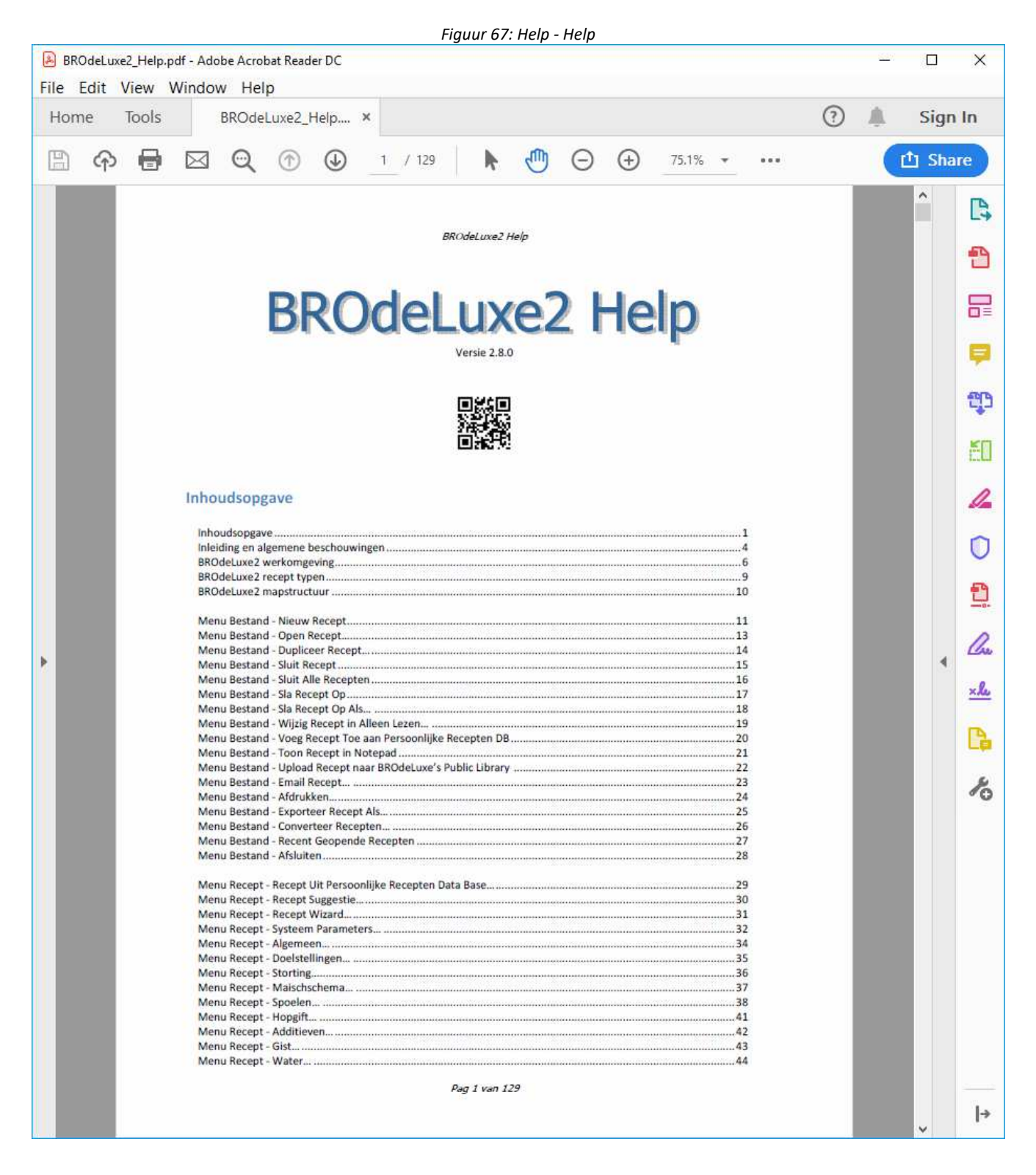

# **Menu Help - Snel Start – Na Installatie**

Menu Help – Snel Start – Na Installatie opent een presentatie waarin wordt uitgelegd wat de gebruiker het beste als eerste kan doen als BROdeLuxe2 geïnstalleerd is.

De presentatie is te vinden als \\root BROdeLuxe2\Documentation\QS\_BROdeLuxe2\_na\_installatie.pdf .

# **Menu Help - Snel Start - Algemeen**

Menu Help – Snel Start – Algemeen opent een presentatie waarin kort en bondig de algemene zaken achter BROdeLuxe wordt behandeld.

De presentatie is te vinden als \\root BROdeLuxe2\Documentation\QS\_BROdeLuxe\_Algemeen.pdf .

# **Menu Help – Snel Start - Recepten**

Menu Help – Snel Start – Recepten opent een presentatie waarin het maken/wijzigen en beheren van recepten aan de orde komt.

Goed om snel aan de start te kunnen met het maken van recepten!

De presentatie is te vinden als \\root BROdeLuxe2\Documentation\QS\_BROdeLuxe\_Recepten.pdf .

## **Menu Help – Snel Start – Data Base Beheer**

Menu Help – Snel Start – Data Base Beheer opent een presentatie waarin het maken/wijzigen en beheren van de tabellen in de BROdeLuxe data base aan de orde komt.

Goed om snel aan de start te kunnen met het beheren van data in de BROdeLuxe data base!

De presentatie is te vinden als \\root BROdeLuxe2\Documentation\QS\_BROdeLuxe\_DB.pdf.

## **Menu Help – Snel Start – Brouw Gereedschappen**

Menu Help – Snel Start – Brouw Gereedschappen opent een presentatie waarin de Brouw Gereedschappen aan de orde komen.

Goed om snel de kracht van de Brouw Gereedschappen te ontdekken!

De presentatie is te vinden als \\root BROdeLuxe2\Documentation\QS\_BROdeLuxe\_Tools.pdf .

# **Menu Help – Snel Start – Tips And Tricks**

Menu Help – Snel Start – Tips And Tricks opent een presentatie waarin Tips And Tricks onder de aandacht worden gebracht.

Goed om snel de kracht van de Tips And Tricks te ontdekken en toe te passen!

De presentatie is te vinden als \\root BROdeLuxe2\Documentation\QS\_BROdeLuxe\_TaT.pdf .

## **Menu Help - BROdeLuxe Update**

Menu Help – BROdeLuxe Update controleert of er een update aanwezig is op de BROdeLuxe server vergeleken met de versie waar deze controle vanuit uitgevoerd wordt. Is er een update aanwezig, wordt de gebruiker gevraagd om deze te downloaden of niet. Wordt voor download gekozen, dan wordt het bestand geparkeerd in de Temp map van de BROdeLuxe2 root.

Het automatisch installeren is in versie BROdeLuxe2 2.5 een feit. De automatische update wordt verzorgd door BROUpdater.exe . Alle handelingen worden gelogd in de BROdeLuxe.log.

Voordeel van de automatisch update is de at de update tijd korter is, de data bases niet worden teruggezet naar de initiele data bases (weliswaar eenvoudig terug te kopieren, maar niet elegant) en updates op deze manier de gebruiker sneller bereikt.

# **Menu Help - BROdeLuxe Analytics**

Via menu Help – BROdeLuxe Analytics worden karakteristieken van het BROdeLuxe2 gebruik weergegeven, zoals hoe vaak BROdeLuxe2 is gestart, hoe lang de gezamenlijke sessies duurden, welke menu's en toolbar buttons aangeklikt zijn.

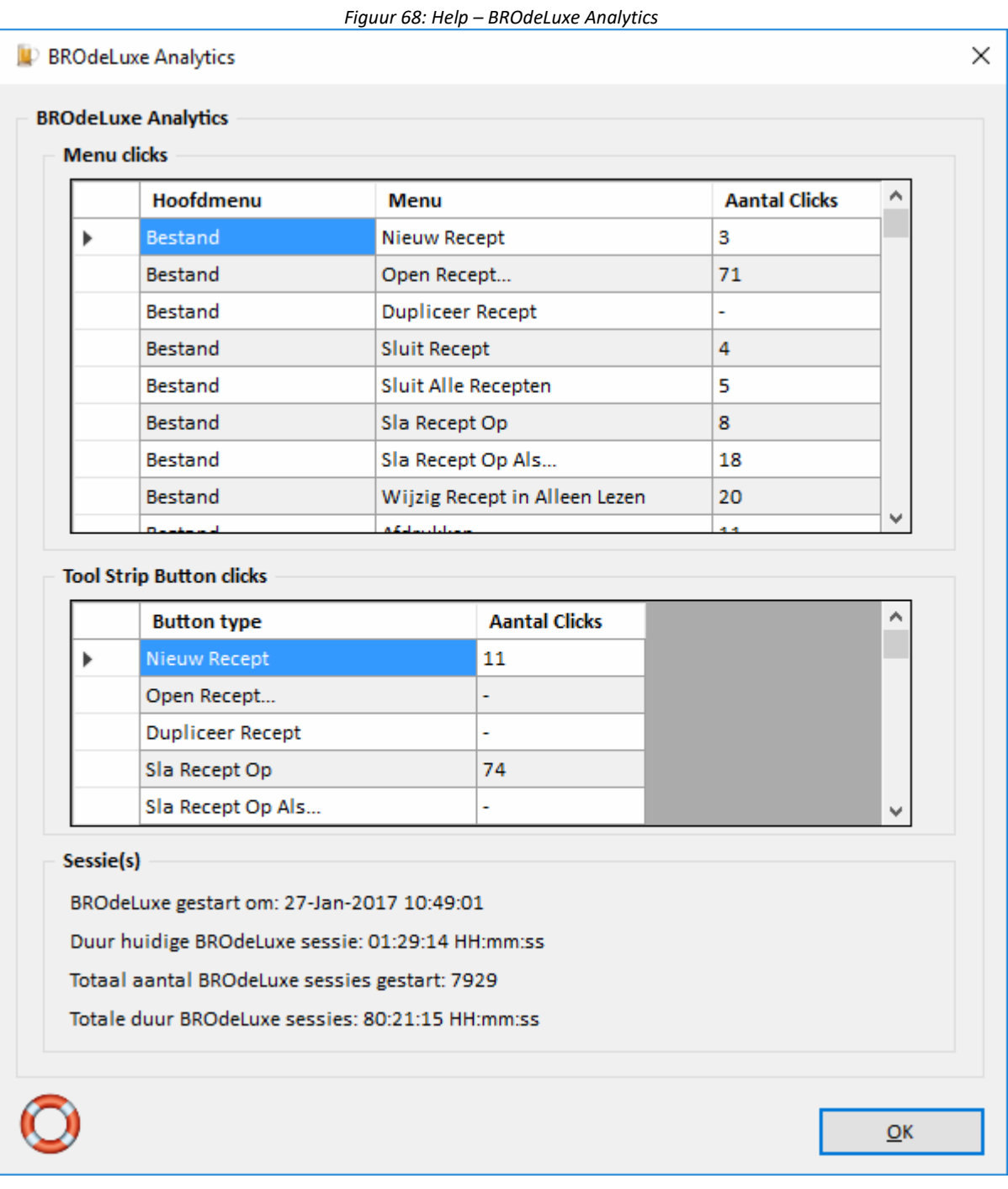

## **Menu Help – Software Development Kit**

Het menu Help – Software Development Kit toont het document \\root BROdeLuxe2\Documentation\ BROdeLuxe2\_SDK.pdf. Hierin staat hoe de BRO Engine te gebruiken. De voornaamste methoden en properties worden besproken.

Een voorbeeld project in C# volgt in latere versie en/of wordt beschikbaar gemaakt op www.brodeluxe.nl .
# **Menu Help - Toon Log Bestand**

Het menu Help – Toon Log Bestand toont het log bestand, indien deze bestaat. In het log bestand worden alle handelingen uitgevoerd door BROdeLuxe2 gelogd. In geval van problemen kan het log bestand opgeroepen worden om terug te vinden wat er gebeurd is. Tevens is het log bestand een naslagwerk van wat ingevoerd is.

Het log bestand is terug te vinden als \\root BROdeLuxe2\Logs\BROdeLuxe.log .

# **Menu Help - Toon Error Log Bestand**

Het menu Help – Toon Error Log Bestand toont het error log bestand, indien deze bestaat. In het error log bestand worden alle errors binnen BROdeLuxe afgevangen gelogd. In geval van problemen kan het error log bestand opgeroepen worden om terug te vinden wat er gebeurd is.

Indien een error zich voordoet wordt dit gemeld in het log bestand, met de verwijzing dat de beschrijving van de error te vinden is in het error log bestand.

Het error log bestand is terug te vinden als \\root BROdeLuxe2\Logs\BROdeLuxe\_Error.log .

# **Menu Help - Contact…**

Via menu Help – Contact kan contact met BROdeLuxe2 gezocht worden. In het bericht dat verzonden wordt (via brodeluxe2@gmail.com) kan aangegeven worden waar het om gaat en of het recept, log file, error log file, BROdeLuxe db, Persoonlijke Recepten db en BROdeLuxe Analytics meegezonden moet worden. In geval dat er fouten optreden en deze via Contact gemeld worden, is het aan te raden zoveel mogelijk relevante informatie mee te sturen.

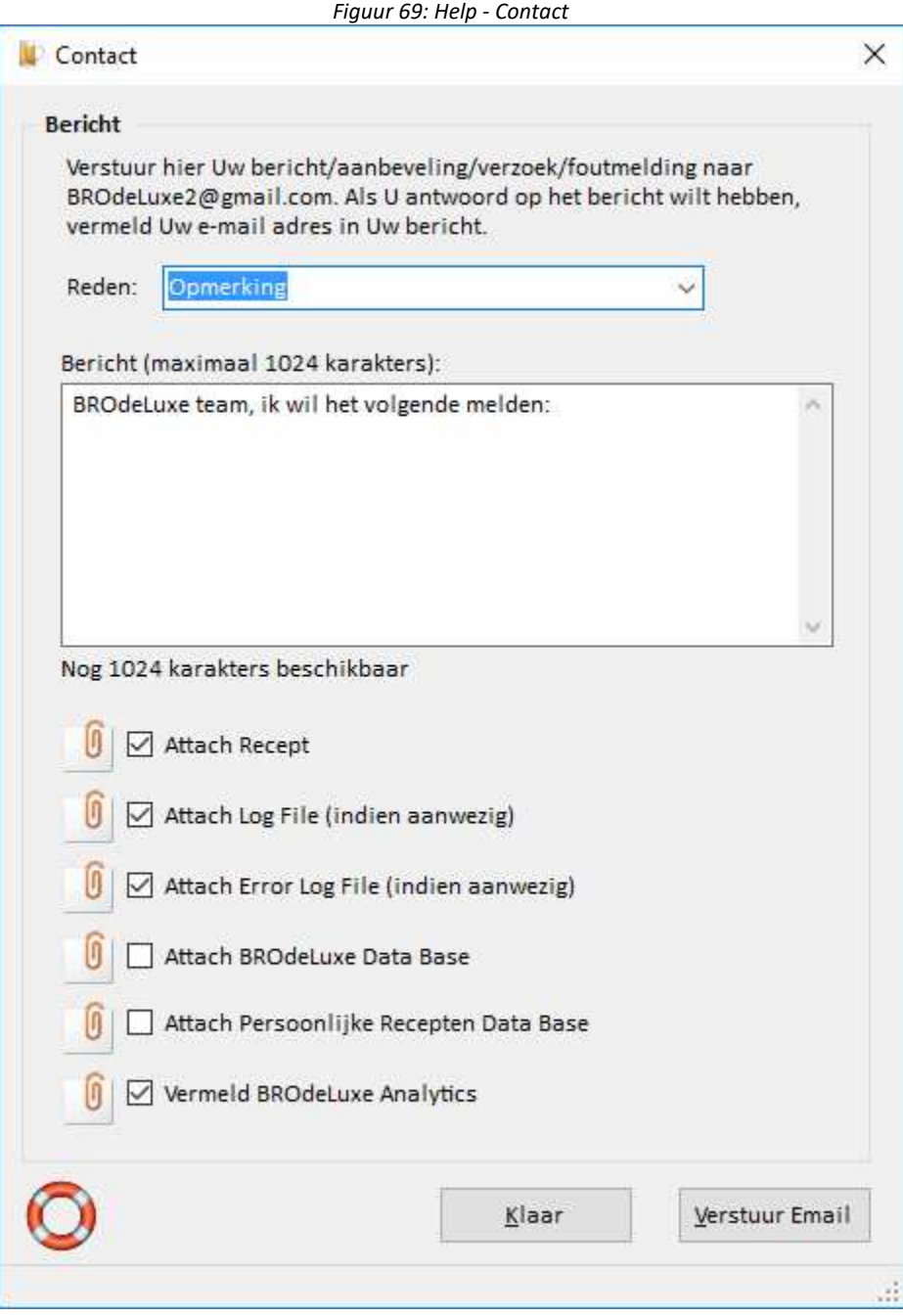

# **Menu Help – www.brodeluxe.nl**

Via menu Help – www.brodeluxe.nl wordt de gebruiker naar de website www.brodeluxe.nl gebracht (mits er internet verbinding is). Op deze website is het laatste nieuws en meest recente downloads te vinden. De website is doelbewust zeer eenvoudig gehouden.

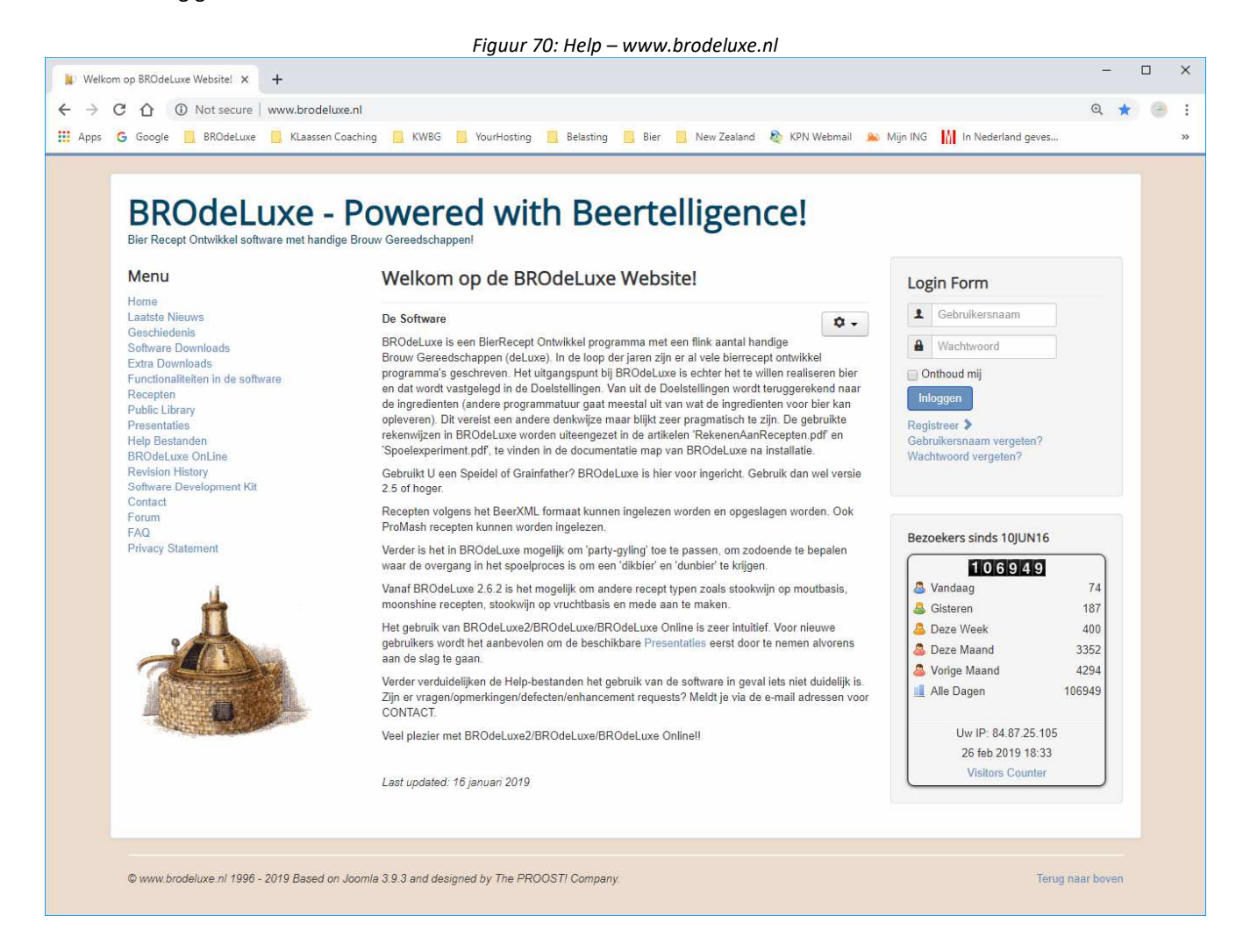

# **Menu Help – Laatste Nieuws!**

Via menu Help – www.brodeluxe.nl wordt de gebruiker naar de website www.brodeluxe.nl gebracht (mits er internet verbinding is) en de pagina Laatste Nieuws geopend. Hier worden de meest recente updates en ontwikkelingen geventileerd.

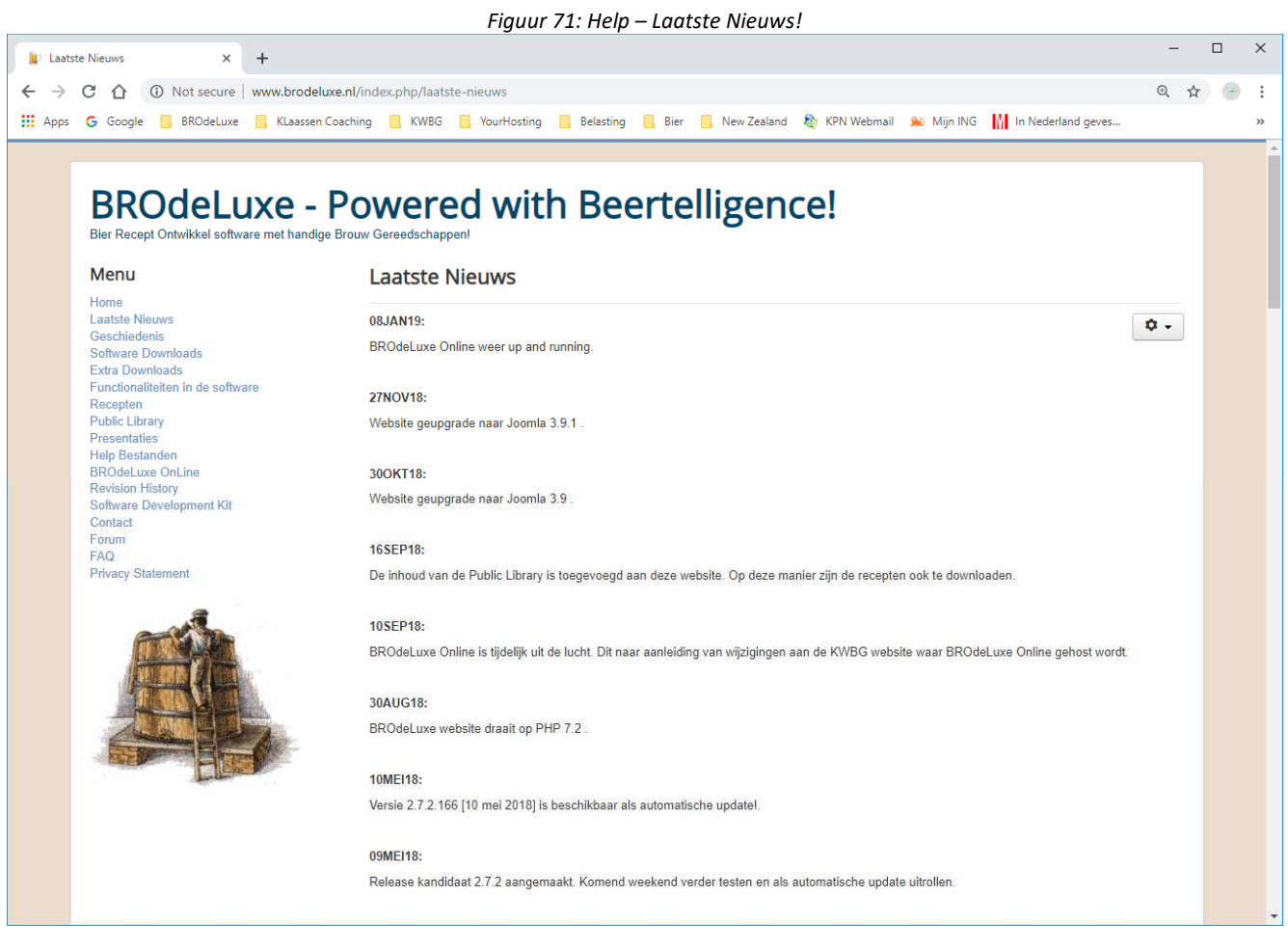

# **Menu Help - Info BROdeLuxe**

Via menu Help – Info BROdeLuxe wordt Informatie/Eindgebruikersovereenkomst/Bronnen/Dankbetuiging/Bestands info over BROdeLuxe2 vermeld.

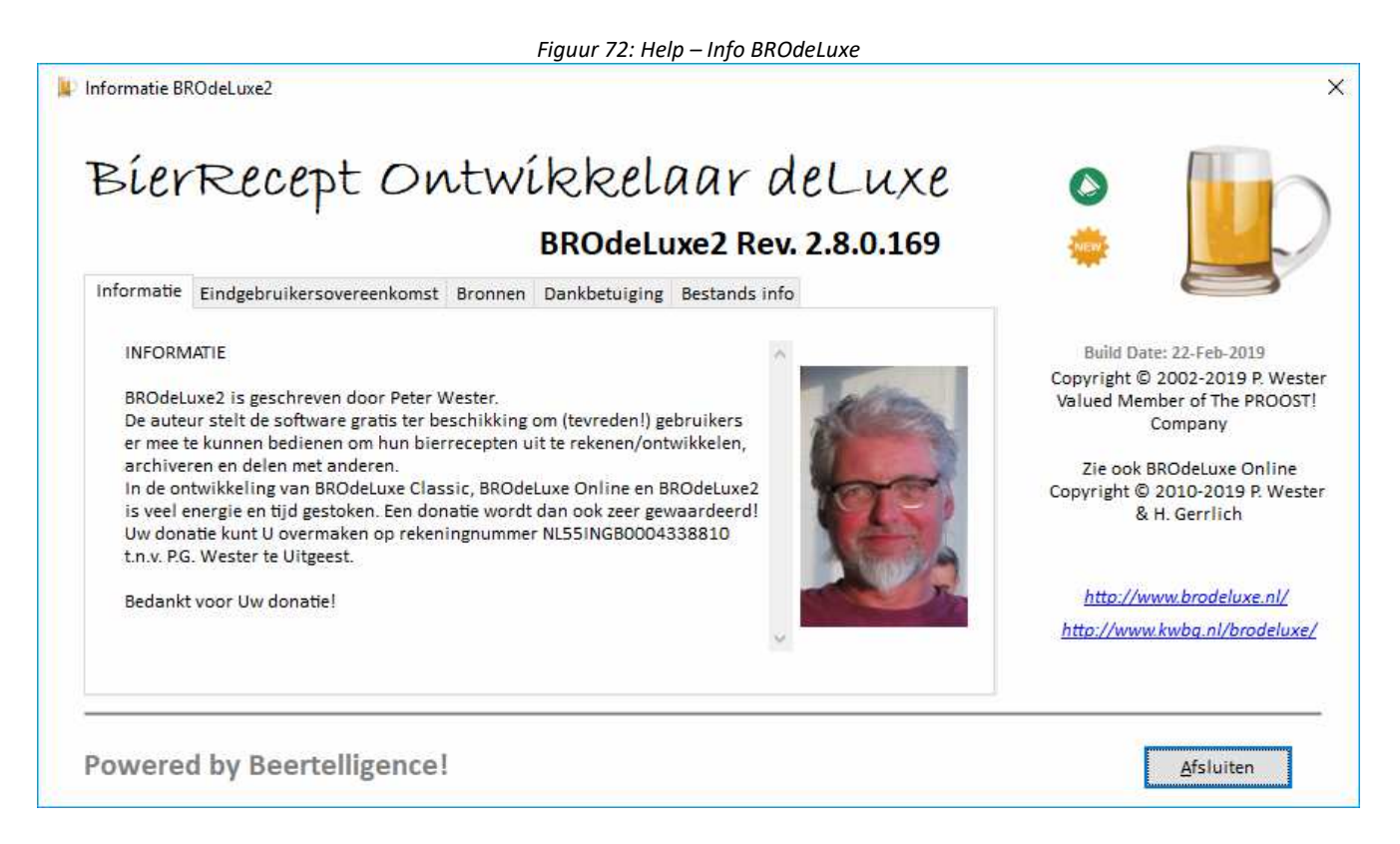

# **Revision History**

Revision history ================

## **2.9 Winter 2020**

- Fine tuning van Stookwijnen, 'moonshine' recepten, brandewijn recepten en mede recepten.
- Recept is veranderd ipv kan veranderd zijn
- Spoelcurve optimaliseren
- Mede recepten toevoegen
- Etiketten info tonen

## **2.8.0.169 (22 Februari 2019) 2019 Editie**

Uitgerold als Cumulatieve update naar 2.8 en als automatische update.

- Gisten tabel uitgebreid met Bulldog gisten. Tevens import bestand gemaakt om de Bulldog gisten toe te kunnen voegen aan Gisten tabel. (2.7.3.167 23JUN18)
- In beheer Biertypen tabel een verwijzing geplaatst dat het om de biertypen indeling gaat volgens de Bier Typen Gids van Derek Walsh. (2.7.3.168 04JUL18)
- Link naar download van BROdeLuxe Online recipes hersteld ivm overgaan van hostings pakket van het Kennemer Wijn- en Bier Gilde. (2.7.3.168 04JUL18)
- Splash screen 2019 aangemaakt. (2.7.3.169 22FEB19 == 2.8.0.169 22FEB19)

# **2.7.2.166 (10 mei 2018) 2018 Zomer Editie**

Uitgerold als automatische update.

- Tooltip text en button teksten gealigneerd. (2.7.2.159 26JAN18)
- Reset Opties naar standaardwaarden. (2.7.2.160 28JAN18)
- Functionaliteit van grids in Opties verbeterd. (2.7.2.160 28JAN18)
- SplashScreen verbeterd en geeft aan welke initialisatie acties uitgevoerd worden. (2.7.2.161 29JAN18)
- Grafische prestatie Spoelcurve verbeterd. (2.7.2.162 01FEB18)
- Hopstorage uitgebreid met grafische weergave van %bitterzuur tegen de tijd. (2.7.2.163 02FEB18)
- EBC schatting uitgebreid met Referentiekader. (2.7.2.164 04FEB18)
- Verzenden van berichten per Gmail vanuit BROdeLuxe robuuster gemaakt. (2.7.2.165 02APR18)
- Visual Studio 2017 upgraded naar 15.6.7 .
- Taaltechnische verbeteringen.

# **2.7.1.158 (24 Januari 2018) 2018 Editie**

Uitgerold als Cumulatieve update naar 2.7 en als automatische update.

- Eventlog finetuned. (2.7.1.156 29DEC17)
- Tab Images aangepast naar recipe type. (2.7.1.157 02JAN18)
- Fix in download andere recipe types. (2.7.1.157 02JAN18)
- Fix voor het ontbreken van een referentie naar een control, waardoor het Water en Karakteristieken scherm niet konden openen. (2.7.1.158 11JAN18)
- Shortcut beheer verbeterd. (2.7.1.158 24JAN18)
- BROUpdater proces robuuster gemaakt. (2.7.1.158 24JAN18)

# **2.7.0.155 (24 December 2017) 2018 Editie**

Uitgerold als Cumulatieve update naar 2.7 en als automatische update.

- Save Recipe As afchecken op minimum vereisten. (2.7.0.154 03DEC17)
- Voeg recept toe aan PDB afchecken op minimum vereisten. (2.7.0.154 03DEC17)
- BROdeLuxe.fclsBROMain.ShowRecentFilesMenu() check op null. (2.7.0.155 12DEC17)
- BROdeLuxe.fclsBROMain.OpenMostRecentRecipe() check op null. (2.7.0.155 12DEC17)
- .NET Framework 4.7. (2.7.0.155 12DEC17)

• Advanced installer voor installatie. (2.7.0.155 12DEC17)

# **2.7.0.153 (26 November 2017) 2018 Editie**

Uitgerold als automatische update.

- Presentatie BROdeLuxe2 na installatie toegevoegd. (2.6.3.140 09JUN17)
- Recept Wizard kan naast het volgende scherm ook het vorige scherm oproepen. (2.6.3.141 14JUL17)
- Download % wordt weergegeven op status balk om de voortgang van downloads meer compleet aan te geven. (2.6.3.142 14JUL17)
- Check op beerstyle ID en style guide bij openen recept. (2.6.3.143 30JUL17)
- In Public Library onderscheid maken tussen bier, Stookwijnen, 'moonshine' recepten, brandewijn recepten en mede recepten. (2.6.3.144 19AUG17)
- Versienummer recept vermelden in subject bij versturen van recept via e-mail. (2.6.3.145 26AUG17)
- Upgrade naar Visual Studio 2017 Community vanaf 2.6.3.146 en hoger. (13OKT17)
- DataBaseFunctions.IsBROTableChanged robuuster gemaakt. (2.6.3.146 13OKT17)
- Check op starten vanuit \BROUpdate\ directory toegevoegd. (2.6.3.147 05NOV17)
- In Opties kunnen laten specificeren welke recept typen getoond worden in de Public Library. (2.6.3.148 06NOV17)
- 'Brouwmaatje' toegevoegd bij default leveranciers. (2.6.3.149 07NOV17)
- Onderdrukken foutmelding webbrowser. (2.6.3.150 11NOV17)
- Verversen PDB na toevoegen recept. (2.6.3.150 12NOV17)
- Verversen Public Library na toevoegen recept. (2.6.3.150 12NOV17)
- Verversen Public Library na veranderen opties voor Public Library. (2.6.3.150 12NOV17)
- Fixed: Brouw datum verwisseld met bottel datum in UI. (2.6.3.151 16NOV17)
- Fixed: RecipeIndex incorrect als modusTreeView <> 0 bij verwijderen recept. (2.6.3.151 16NOV17)
- Extra attachment kunnen toevoegen in email functie. (2.6.3.152 20NOV17)
- Updated BROUpdater naar 1.0.1.2 [19NOV17]. Kleine fix in routine om bestaan van bestanden te controleren.
- Check op shortcut update uitgebreid (wanneer een update wordt geinstalleerd). (2.6.3.153 25NOV17)
- Info uitgebreid met tab bestands info. (2.6.3.153 25NOV17)

# **2.6.2.139 (28 Mei 2017) 2017 Zomer Editie**

In deze versie zijn weer een aantal zaken verbeterd, gewijzigd en toegevoegd, en wel:

- Stookwijnen, 'moonshine' recepten, brandewijn recepten en mede recepten kunnen worden uitgevoerd. (2.6.2.134 17APR17)
- Fixed: sorteren op kooktijd hoppen in Stopwatch. (2.6.2.135 23APR17)
- Fixed: check op waarde Refractometer velden in Evaluatie scherm. (2.6.2.135 23APR17)
- Fixed: Systeem Parameters Opmerking tonen. (2.6.2.135 23APR17)
- Emailen van recept uitgebreid. (2.6.2.136 27APR17)
- Opties uitgebreid met default tekst voor emailen van recepten. (2.6.2.136 27APR17)
- Toevoegingen in recept overzicht uitgebreid. (2.6.2.136 27APR17)
- Demo recepten voor Stookwijnen, moonshine, brandewijn en mede aangemaakt. (2.6.2.136 27APR17)
- Aangepast: het verhogen van het aantal keer pollen naar de geconverteerde xml file na openen van PROMASH recept bestanden via conversietool. (2.6.2.137 14MAY17)
- Toegevoegd: Vruchten database met daarin verwachte suikergehalte. Handig voor de (brande)wijn recepten. (2.6.2.138 21MAY17)
- Finetuning nav testen RC1 build 138. (2.6.2.139 28MAY17)

# **2.6.1.133 (14 April 2017) 2017 Lente Editie**

In deze versie zijn weer een aantal zaken verbeterd, gewijzigd en toegevoegd, en wel:

- Statusbar aan alle recept schermen toegevoegd. De insteek is om foutieve invoer nader te omschrijven in de statusbar om zodoende efficienter het 'gebruikers probleem' op te lossen. (2.6.1.130 25FEB17)
- Fixed: Invoer probleem Additieven scherm. (2.6.1.130 25FEB17)
- Fixed: Invoer probleem Gist scherm. (2.6.1.130 25FEB17)

- Demo enkelbrouw.bro wordt geopend als BROdeLuxe voor het eerst gestart wordt. (2.6.1.131 25FEB17)
- Default unit Refractometer in Opties. (2.6.1.132 08APR17)
- Keuze type refractometer aan Evaluatie toegevoegd. (2.6.1.132 08APR17)
- Icon uploaden naar FTP site vervangen door 'delen' icon. (2.6.1.132 08APR17)
- Finetuning berekening ingredienten in BRO Engine. (2.6.1.133 14APR17)
- Moederkoolzuur als Koolzuur ondergrens genomen in Doelstellingen. (2.6.1.133 14APR17)
- QR-code toegevoegd in Help bestand. (2.6.1.133 14APR17)

## **2.6.0.129 (31 Januari 2017) 2017 Editie**

Uitgerold als Cumulatieve update naar 2.7 en als automatische update.

- Fixed: Toegang tot het pad C:\BROdeLuxe2\Temp\ReceptSuggestie.bro is geweigerd. (2.6.0.119 06DEC16)
- Finetuning BROUpdater. (2.6.0.120 12DEC16)
- Quotes in recept kunnen problemen met SQL queries geven, quotes worden vervangen door spaties. (2.6.0.121 22DEC16)
- Brix en Plato waarden worden vermeld in recept overzicht. Tevens keuze om spoelcurve in Brix of Plato te tonen. (2.6.0.122 31DEC16)
- Logging spoelcurve en Hopgifte uitgebreid. (2.6.0.122 31DEC16)
- Recept gegevens in Refractometer Gereedschap tonen indien aanwezig. (2.6.0.123 01JAN17)
- Logging Refractometer Gereedschap uitgebreid. (2.6.0.123 01JAN17)
- Maximum MashRatio gewijzigd van 6 naar 8 L/kg (generiek). (2.6.0.124 13JAN17)
- Stopwatch ontwerp aangepast en first wort hoppen toegevoegd aan hopgiften tijdens koken. (2.6.0.125 13JAN17)
- Hopstoragefactor wordt opgeslagen in recept. (2.6.0.126 15JAN17)
- Betazuur wordt opgeslagen in recept. (2.6.0.126 15JAN17)
- Tools Hopstorage, Hop Partition Magic, pH aanpassing nader geintegreerd met recept. (2.6.0.127 15JAN17)
- DB Info: Data Base Event Log, Sessie Log en Recepten opslaan log te exporteren naar .csv bestanden. (2.6.0.128 22JAN17)
- DB Info: status balk toegevoegd. (2.6.0.128 22JAN17)
- Presentatie Continue hoppen in BROdeLuxe2 toegevoegd aan Continue Hop scherm. (2.6.0.128 22JAN17)
- Logging in het algemeen verder uitgebreid.

### **2.5.4.118 (6 December 2016) Winter 2016 Editie**

In deze versie zijn weer een aantal zaken verbeterd, gewijzigd en toegevoegd, en wel:

- Importeer functie voor DB Beheer Additieven, Brouwinstallaties, Afwijkingen, Gisten, Hoppen, Waterprofielen, Bierstijlen en Vergistbare Ingredienten (2.5.4.117 18-25NOV16)
- Maximale Aromahop kooktijd instelbaar (hidden feature) (2.5.4.117 18NOV16)
- Het kunnen toevoegen van checkboxes aan recept overzicht om zodoende een checklist tijdens brouwen te hebben (2.5.4.118 05DEC16)

### **2.5.3.116 (30 Oktober 2016) Herfst 2016 Editie**

In deze versie zijn weer een aantal zaken verbeterd, gewijzigd en toegevoegd, en wel:

- Gebouwd in Visual Studio 2015 SP3
- .NET Framework 4.6 platform (ipv huidige 4.0 versie). (2.5.3.112 18AUG16)
- Verberg/Toon Help panel bij Opties. (2.5.3.112 18AUG16)
- Archive/Unarchive module vervangen door .NET functionaliteit om BROUpdate fenomeen op te lossen. (2.5.3.113 18AUG16)
- Gereedschap Gistmanagement. (2.5.3.115 09OKT16)

### **2.5.2.111 (12 augustus 2016) Zomer 2016 Editie**

In deze versie zijn weer een aantal zaken verbeterd, gewijzigd en toegevoegd, en wel:

• Gebouwd in Visual Studio 2015

- Check op in gebruik zijn van Opties Help bestanden. (2.5.2.103 05MAY16)
- Brouwers worden automatisch geselecteerd indien menu E-mail recept wordt aangeroepen (2.5.2.104 08MAY16)
- Randvoorwaarden kooktijd voor Drooghoppen aangepast, bedankt Wout. (2.5.2.105 16MAY16))
- pH aanpassing en zuur toevoegen als additief, eenheid toegevoegd. (2.5.2.105 21MAY16)
- Snel Start presentaties Brouw Gereedschappen en Tips & Tricks toegevoegd (2.5.2.106 27MAY16)
- 'Hidden feature' toegevoegd om Spoelcurve bij te stellen (2.5.2.106 27MAY16)
- Check op Recept veranderd na Optimaischer. (2.5.2.106 29MAY16)
- Nieuwe brouwer in Algemeen => naar DB Audit Trail. (2.5.2.107 04JUN16)
- CrLf in Opmerkingen, Maischschema en Karakteristieken mogelijk. (2.5.2.107 04JUN16)
- Opslaan recept naar db save recipe log. (2.5.2.108 03JUL16)
- Optie om revisie beheer van recepten uit te voeren (revisie nummer wordt verhoogd als het recept opgeslagen wordt en een kopie opgeslagen). (2.5.2.108 03JUL16)
- Verbeterde versie om OS info op te vragen toegevoegd. (2.5.2.109 16JUL16)
- Fix op toets op Volume in Doelstellingen tegen Kookketel volume . (2.5.2.110 06AUG16)
- Aroma hop hoeveelheden mee veranderen met verandering aan Volume Doelstelling. (2.5.2.110 07AUG16)
- Fix op typo aan toevoegen Bier Type in DB beheer Biertypen/Bierstijlen. (2.5.2.110 07AUG16)
- Nav RC2 testen. (2.5.2.111 12AUG16)

## **2.5.1.103 (6 mei 2016)**

Versie 2.5.1.103 (en volgende) gaat via de automatische update uitgerold worden. In deze versie zijn weer een aantal zaken toegevoegd (als belangrijkste default brouwmeester, Recept Wizard kunnen (de)aktiveren via de recept schermen en Brouw Gereedschap Volume in Vat) en gefixed, mede door het ontvangen van de Error logs.

- Additieven afronden op 3 decimalen in scherm en recept (2.5.0.99 20MAR16)
- Spoelcurve checken op aanwezigheid spoelcurve data (2.5.0.99 22MAR16)
- Import Brouwers Open/Close Dbconn buiten import loop (2.5.0.99 20MAR16)
- RE0008\_KWBG\_Lid\_09AUG15 (Selectie van waterprofielen) gefixed (2.5.0.99 21MAR16)
- Hopgift alleen kunnen uitvoeren met afdoende Recept info (2.5.0.99 22MAR16)
- Logfile start van gebruiker op juiste plek gezet (2.5.0.99 22MAR16)
- Bericht dat recept gemaakt is met een nieuwere BRO versie 'top most' gemaakt (2.5.0.99 22MAR16)
- Gereedschap Volume schatting in ketel cm onder rand toegevoegd (2.5.1.100 28MAR16)
- Optie Default Brouwer toegevoegd (2.5.1.100 25MAR16)
- CheckForUpdate in startup geeft FTP error, gefixed (2.5.1.100 25MAR16)
- L demi water vermelden in recept overzicht (2.5.1.101 08APR16)
- Formclosing ook in log vermelden (2.5.1.101 12APR16)
- Recept overzicht Evaluatie uitgebreid met Brix waarden (2.5.1.100 05APR16)
- Verwijder komma's inlezen data brouwkosten (2.5.1.101 08APR16)
- Percentage demi initialiseren op 0 bij nieuwe recepten (2.5.1.101 08APR16)
- Close All Recipes, check op aantal recipes en counter (2.5.1.101 09APR16)
- DoHoeveelheidSuikerTerAfvulling tool check op objectives (2.5.1.102 27APR16)
- Alcoholschatting tool, index check op objectives (2.5.1.102 27APR16)
- Quick Start Data base Beheer toegevoegd (2.5.1.102 01MAY16)
- Quick Start Opties toegevoegd (2.5.1.102 05MAY16)

### **2.5.0.98 (6 maart 2016)**

In versie 2.5 zijn weer een flink aantal zaken toegevoegd en gefixed. Een van de belangrijkste toevoegingen is de automatische update via BROUpdater.exe . Vanaf versie 2.5 zal de gebruiker automatisch zijn BROdeLuxe2 versie kunnen updaten zonder dat de achterliggende databases overschreven worden met de 'default' data bases!

Een andere belangrijke toevoeging is de aanpassing voor Speidel/grainFather/BIAB. Verder hebben de verzonden Error logs (sinds 2.4 geïntroduceerd) ervoor gezorgd dat er verscheidene issues opgelost werden. Bij deze nogmaals de oproep om Error logs te verzenden bij afsluiten van

- BROdeLuxe. Ook het verzenden van enhancement requests en errors via menu Help Contact word zeer gewaardeerd.
- Max % alfazuur in config settings toegevoegd (toegevoegd aan versie 2.4.1.68 [02 augustus 2015]).

- timer BROMain public om sneller de berekening en recipe update te doen (toegevoegd aan versie 2.4.1.68 [02 augustus 2015]).
- Vele tooltip texts toegevoegd (toegevoegd aan versie 2.4.1.68 [02 augustus 2015]).
- skins (toegevoegd aan versie 2.4.1.69 [08 augustus 2015]).
- SkinID in Config Settings (toegevoegd aan versie 2.4.1.69 [08 augustus 2015]).
- background color spoelcurve aangepast aan skin (toegevoegd aan versie 2.4.1.69 [02 augustus 2015]).
- Positie aanduiding in spoelcurve toegevoegd (toegevoegd aan versie 2.4.1.70 [30 augustus 2015]).
- Spoelcurve exporteren als csv bestand (toegevoegd aan versie 2.4.1.70 [30 augustus 2015]).
- Extra checks bij Aflsuiten via 'X' (toegevoegd aan versie 2.4.1.70 [30 augustus 2015]).
- Spoelcurve Multibrouw omslag volgorde omgedraaid (toegevoegd aan versie 2.4.1.70 [30 augustus 2015]).
- Statusbalk toegevoegd aan Spoelcurve scherm (toegevoegd aan versie 2.4.1.70 [30 augustus 2015]).
- Uitbreiden opties voor overzicht recept (toegevoegd aan versie 2.4.1.71 [05 oktober 2015]).
- Error messages voor splash screen tonen (toegevoegd aan versie 2.4.1.71 [05 oktober 2015]).
- Refractometer berekening uitgebreid met vol% alcohol (toegevoegd aan versie 2.4.2.72 [06 oktober 2015]).
- Alcohol schatting plus vergistingsgraad als gereedschap toegevoegd (toegevoegd aan versie 2.4.2.72 [06 oktober 2015]).
- EBC schatting als gereedschap toegevoegd (toegevoegd aan versie 2.4.2.72 [10 oktober 2015]).
- Printen spoelcurve vanuit spoelcurve scherm (toegevoegd aan versie 2.4.3.73 [19 oktober 2015]).
- Export naar rtf (toegevoegd aan versie 2.4.3.73 [14 oktober 2015]).
- Export naar simpele htm (toegevoegd aan versie 2.4.3.73 [19 oktober 2015]).
- Begin- en Eind koken ook indicatie in graden Plato (toegevoegd aan versie 2.4.3.73 [14 oktober 2015]).
- Biernaam vermelden in caption Gereedschappen (toegevoegd aan versie 2.4.3.73 [14 oktober 2015]).
- Controle op aanwezigheid van Word (toegevoegd aan versie 2.4.3.73 [14 oktober 2015]).
- FTP verbinding check at start up (toegevoegd aan versie 2.4.4.74 [6 november 2015]).
- Date/Time check controleren (toegevoegd aan versie 2.4.4.75 [6 november 2015]).
- Geavanceerde installatie voor updates (in test fase 2.4.5.76 [15 november 2015]).
- Treeview node clicked gecontroleerd tegen het aantal geladen recepten (toegevoegd aan 2.4.5.76 [15 november 2015]).
- Windows versie vertaling van revisie nummer naar omschrijving in logging (toegevoegd aan 2.4.5.77 [23 november 2015]).
- Check op of Adobe Acrobat is geïnstalleerd (toegevoegd aan 2.4.5.78 [27 november 2015]).
- About Wat is nieuw in deze release? (toegevoegd aan 2.4.5.79 [5 december 2015]).
- Tabel Afwijkingen (toegevoegd aan 2.4.6.80 [7 december 2015]).
- Energie Verbruik rapport verbeterd (toegevoegd aan 2.4.6.81 [19 december 2015]).
- export recept to xls(x) via externe tool/VBA, wordt niet opgenomen in BROdeLuxe.
- Anticiperen op binnenkomende Error\_log bestanden (on going in alle 2.4.x versies).
- Opmerking maisch schema ontbrak op recept, is nu toegevoegd. (toegevoegd aan 2.4.6.84 [16 januari 2016])
- Opmerking veld toegevoegd aan karakteristieken. (toegevoegd aan 2.4.6.84 [16 januari 2016])
- Opmerking karakteristieken ook toegevoegd op recept. (toegevoegd aan 2.4.6.84 [16 januari 2016])
- Energie Verbruik rapport uitgebreid (toegevoegd aan 2.4.6.85 [24 januari 2016])
- Aanpassingen voor Speidel/Grainfather/BIAB afgerond. (toegevoegd aan 2.4.6.86 [29 januari 2016])
- Volume vrij hoofdwort en hoofdwort vermeld op recept overzicht. (toegevoegd aan 2.4.6.86 [29 januari 2016])
- pH toevoegen aan Evaluatie. (toegevoegd aan 2.4.7.87 [06 februari 2016])
- Printen naar niet default printer werkte niet, is gefixed. (toegevoegd aan 2.4.7.88 [07 februari 2016])
- Volume wateraanpassingen vrij ipv volume doelstelling als max. (toegevoegd aan 2.4.7.89 [08 februari 2016])
- No sparging voor Speidel systemen aan Spoelen toegevoegd. (toegevoegd aan 2.4.7.90 [13 februari 2016])
- menu Help -Snel Start Algemeen toegevoegd. (toegevoegd aan 2.4.7.91 [14 februari 2016])
- menu Help Snel Start Recepten toegevoegd. (toegevoegd aan 2.4.7.91 [14 februari 2016])
- Help file ge-update naar 2.5 . (toegevoegd aan 2.4.7.91 [14 februari 2016])
- Logging Database beheer uitgebreid en Input check uitgebreid. (toegevoegd aan 2.5.0.94 [03 maart 2016], RC1)

# **2.4.0.67 (23 juli 2015)**

- Conversie suikerconcentraties uitgebreid met graden Brix omrekening.
- Suikersiroop Afvul Hulp toegevoegd.
- (Context)menu en toolstripbutton toegevoegd om recepten te tonen met Notepad.
- (Context)menu en toolstripbutton toegevoegd om recepten up te loaden naar BROdeLuxe Public library (via FTP).
- In Navigator knop toegevoegd om overzicht te krijgen van BROdeLuxe Public Library.
- Recepten in BROdeLuxe Public Library kunnen gedownload worden.
- Controle op of EXCEL geïnstalleerd is (voorbereiding voor 2.5).
- Geplande kooktijd in recept overzicht toegevoegd.
- Logging uitgebreid.
- Error trapping uitgebreid.
- Fix op index bepaling van data base gerelateerde routines.
- Datagridviews consistent gemaakt (bedankt McMelloW).
- Fix op keuze van brouwinstallatie in recept (bedankt McMelloW).
- Uitbreiding op brouwkosten berekening (wordt nu na ieder item berekend ipv na alle ingevoerd te hebben).
- Help file ge-update naar 2.4 .
- SDK toegevoegd.
- SMTP settings ondergebracht in Instelling Opties in nieuwe tab Gmail en FTP.
- Optie om BROdeLuxe\_Error.log te sturen als er een systeem fout is afgevangen.
- Optie toegevoegd om persoonlijke gegevens uit recepten te verwijderen als recept wordt geupload naar de Public Library.
- Meldingen op de status balken uitgebreid voor een betere terugkoppeling naar de gebruiker.
- Uitbreiding toolstrip buttons.
- Nieuw Splash Screen
- Object BrewEquipment uitgebreid met Opmerking (bedankt McMelloW).

### **2.3.1.57 (17 maart 2015)**

- Fix: Bij openen Nieuw Recept ontbraken de biersoorten in de dropdown listbox om biersoort te selecteren.
- Indicatie toegevoegd in Doelstellingen of de waarden binnen de biersoort ligt of niet.
- Check op beeldscherm resolutie (aanbeveling is minimaal 1024 x 600)
- Timestamp Start- en Eind sessie vastgelegd in BROdeLuxe.mdb

### **2.3.0.56 (7 maart 2015)**

• Fix: Referentie naar AxInterop.MSComCtl2.dll ontbrak in 2.3.0.55. Hierdoor konden de schermen Water en Karakteristieken niet geopend worden.

### **2.3.0.55 (3 maart 2015)**

- Uitbreiding brouwkosten berekening (toegevoegd aan versie 2.2.1.38 [28 oktober 2014])
- Exporteer brouwers data base als csv bestand (toegevoegd aan versie 2.2.1.38 [28 oktober 2014])
- Benodigde energie in recept overzicht (toegevoegd aan versie 2.2.3.41 [4 november 2014])
- Merging PDB's (toegevoegd aan versie 2.2.2.40 [30 oktober 2014])
- Eigen standaard tekst e-mail brouwkosten (toegevoegd aan versie 2.2.4.43 [30 november 2014])
- Onderdelen Recept overzicht naar eigen inzicht toevoegen of niet (toegevoegd aan versie 2.2.4.43 [30 november 2014])
- Opties: backup bij opstarten en/of afsluiten en lokatie instelbaar (toegevoegd aan versie 2.2.4.43 [30 november 2014])
- Opties worden vergezeld van uitleg (per tab)
- Hop storage factor plus geschat % alphazuur vermeld in recept overzicht (toegevoegd aan versie 2.2.4.43 [30 november 2014])
- Flesvolume <= 2500 ml als max in tabel toe te voegen (toegevoegd aan versie 2.2.4.43 [30 november 2014])
- SysInfo als tabel toevoegen (toegevoegd aan versie 2.2.5.45 [2 december 2014])
- PDB beheren (toegevoegd aan versie 2.2.5.45 [2 december 2014])
- Index tabellen na sorteren op kolommen correct ophalen (bug) (toegevoegd aan versie 2.2.5.45 [2 december 2014])

- Gereedschap toevoegen om Refractometer metingen om te rekenen naar Plato/Brix (toegevoegd aan versie 2.2.6.47 [7 december 2014])
- Data Base Info (toegevoegd aan versie 2.2.7.48 [10 december 2014])
- Brouwinstallatie als tabel toevoegen (toegevoegd aan versie 2.2.8.49 [14 december 2014])
- Voorraadbeheer (toegevoegd aan versie 2.2.9.50 [26 december 2014])
- Eigen standaard tekst boodschappenlijst (*toegevoegd aan versie 2.2.11.52 [10 februari 2015]*)
- Optimaischer en Maximaischer proces gefinetuned.
- DB repair optie
- Aan Data base beheer schermen export knop toegevoegd om tabel als csv te exporteren
- 'Overigen' toegevoegd als beertype (Op verzoek van Peter H. Peter, bedankt!)
- Grootte log file instelbaar als optie
- Save As wordt toegevoegd aan Menu Recent Geopenede Files.
- Klasse aanduiding aan de bierstijlen toegevoegd in dropdown in scherm Doelstellingen
- Klasse aanduiding aan de bierstijlen toegevoegd in Navigator voor Recept Suggestie
- Menu Gereedschappen Stopwatch uitgebreid met notificaties voor hopgiften tijdens kookproces
- Read-only als indicatie meegeven aan Tab Title en TreeView Node.
- Na het read-only maken van een file, wordt de treeview node en Tab Title geupdate dat het recept read-only is
- Fix: Beerstyle object declaratie bij Recept Wizard
- Fix: Indien er geen recepten geladen zijn, kan recept niet getoond worden.
- Help file ge-update naar 2.3 .

## **2.2.0.36 (7 oktober 2014)**

- Beerstyle object toegevoegd aan recepten
- Aan object 'Brewer' e-mail addres toegevoegd, om zodoende eenvoudiger recepten/brouwkosten te kunnen e-mailen aan de brouwers.
- Menu Bestand Dupliceer Recept toegevoegd.
- Menu Bestand Wijzig Recept in Alleen Lezen toegevoegd.
- Hop Partition Magic geïntegreerd in recepten. Nu kunnen hopvervangers eenvoudig in het recept geplaatst worden.
- Hop Partition Magic differentieert naar split (enkel-, dubbel of multibrouw).
- Continue Hoppen geïntegreerd in recepten. Nu kunnen de hopgiften voor continue hoppen eenvoudig in het recept geplaatst worden.
- Continue Hoppen differentieert naar split (enkel-, dubbel of multibrouw).
- Afrondingsproblemen in Storting en Hopgiften opgelost (bedankt Gerard!).
- Null value in Double left click in treeview wordt nu goed afgehandeld (bedankt Stephan!).
- Logging uitgebreid.
- BEER XML import/export vervolmaakt.
- Menu Gereedschappen Stop Watch toegevoegd.
- Menu Gereedschappen pH aanpassing brouwwater toegevoegd.
- Menu Help www.brodeluxe.nl toegevoegd
- Context Menu in System Tray toegevoegd
- Context Menu voor Recepten (rechtermuis klik!) toegevoegd
- Inlezen van PROMASH recepten toegevoegd aan Open File dialog
- Check op BROdeLuxe versie wanneer bestaand recept wordt geladen en deze versie wordt vergeleken met de versie waarmee het bestand geladen wordt. Is er een vermoeden dat er een update beschikbaar is, wordt de gebruiker genotificeerd.
- Help file ge-update naar versie 2.2

# **2.1.0.0 (20 april 2014)**

Stabiele versie, na bugfixing van 2.0 .

- Keuringsformulier toegevoegd.
- Help Info uitgebreid.

### **2.0 (oktober 2013)**

Beta release van BROdeLuxe2, herschreven in C# Visual Studio 2010. Alle commentaar wordt verwerkt tot versie 2.1 .

# **1.22 (januari 2013)**

• menu Recept - OptiMaischer en 5 submenu's hieronder toegevoegd. Met deze functionaliteit kan de brouwwaterhuishouding geoptimaliseerd worden voor brouwgemak en de mogelijke opbrengst met een recept gemaximaliseerd worden. De brouwwaterhuishouding wordt geoptimaliseerd voor brouwgemak, niet voor energieverbruik.

# **1.21 (februari 2012)**

- AutoSave functie toegevoegd, zie menu Instellingen (bedankt Peter!)
- menu Bestand Wijzigen in Alleen Lezen toegevoegd
- menu BROdeLuxe Online toegevoegd
- menu Help Controleer op updates toegevoegd
- Op updates wordt gecontroleerd. Is er een nieuwere versie aanwezig dan volgt de optie om deze te kunnen downloaden.
- BROdeLuxe Online kan vanaf menu geopend worden.
- Alle openbare recepten uit de BROdeLuxe Online database kunnen gedownload worden als zip bestand.
- In spoelcurve wordt behalve de liters ook het gewicht weergegeven (bedankt Gerrit!)
- In de Storting optie toegevoegd om de percentages als gewichten te kunnen invoeren (dit verzoek is verscheidene malen binnengekomen)
- Berekening spoelcurve aan nauwere voorwaarden onderhevig
- Fix om recepten van BROdeLuxe Online beter te kunnen inlezen
- In recept wordt versie van BROdeLuxe meegegeven

## **1.20 (augustus 2011)**

- Systeem parameters uit het recept worden vergeleken met de system parameters uit BROdeLuxe
- Brouw Gereedschap 'Continue Hoppen' toegevoegd. Hiermee is het mogelijk om op verschillende wijzen de hopgift voor continue hoppen te berekenen.
- Tips.txt aangepast
- Nuttige URLs toegevoegd (komen in <install dir>\URLs

### **1.19 (juni 2011)**

- Tips.txt aangepast
- Info scherm geupdate qua layout en referenties naar BROdeLuxe Online
- Verbeteringen in XML output doorgevoerd (met dank aan Hopmans)
- Inmaischstap via Decoctie gecorrigeerd voor verdampingsverlies (met dank aan Jan Snip)
- Aan inmaischstap via Decoctie een veld toegevoegd waarin de tijdsduur van de decoctiestap kan worden ingegeven
- Registreren via **BROdeLuxe@kwbg.nl**
- Aantekeningen kunnen toegevoegd worden (maximaal 250 karakters)
- Aantekeningen toegevoegd aan recept rapport
- max alfazuur gehalte verhoogd naar 22% alfazuur
- rustiger lay out calibri als font
- rustiger layout EB en DB templates calibri als font
- layout voor verschillende schermen aangepast zodat er meer ruimte is om de items in te vullen
- menu Instellingen Achtergrond en Help Artikelen verwijderd
- SpoelenTot x Plato wordt nu opgeslagen met recept
- Tips geactualiseerd
- Menu optie (toggle) om Spoelcurve toe te voegen aan Recept uitdraai (menu Instellingen Spoelcurve bij Recept)
- Date pickers toegevoegd voor brouwdatum en botteldatum
- Naast dichtheid ook 'Plato vermeld van kengrootheden (met dank aan Jan Snip)
- Systeem Paramaters uitgebreid met Brouwverlies (met dank aan Jan Snip)
- Recept Form op Fixed Size gezet
- Opzet Template\_EB.rtf en Template\_DB.rtf aangepast. Op Template\_EB.rtf wordt nu geschatte kooktijd vermeld op basis van gewonnen wort en evaporatie. Verder beschreven wat te doen als de geschatte kooktijd afwijkt van de geplannede kooktijd.
- Import XML bestanden (opgezet volgens beerxml standard, zie www.beerxml.com)
- Afrondingsregels voor percentage storting en percentages hop aangepast (hogere precisie plus afronding), om soepeler xml import te kunnen doen.

• SysteemParameters wordt bij het .kbg recept opgeslagen

## **1.18 (januari 2011)**

- Export van recept naar xml format (volgens www.beerxml.com)
- check op minimumen maximum waarde voor het aantal L water per kg storing in maischschema formulier (bedankt Wouter!)
- check op minimumen maximum waarde voor waarde 'Spoelen tot' en 'Werkelijk Hoofdwort' in spoel formulier

## **1.17 (juli 2010)**

• Inmaisch stap via decoctie (zie form Maischschema) toegevoegd

### **1.16 (mei 2010)**

- 'Geschat SG na spoelen' toegevoegd aan recept overzicht frame Spoelen
- 'Geschat SG na spoelen' toegevoegd aan recept rapport
- 'Totale Storting' toegevoegd aan recept rapport
- 'Totale Storting Maisch' toegevoegd aan recept rapport
- 'L/kg' inmaischen toegevoegd aan recept rapport

### **1.15 (december 2009)**

- laden KWBG url in info scherm gefixed (internet shortcut opende niet meer)
- ander brouwplaatje in info scherm
- 'Aantal kg wort na spoelproces (kg):' aan recept rapport toegevoegd
- 'verwacht volume en gewicht' toegevoegd aan recept rapport

#### **1.14 (juli 2008)**

- verwacht brouwzaalrendement wordt vermeld in recepten
- KWBG URL aangepast naar www.kwbg.nl
- Afrondingsfout in Hop Partition Magic gecorrigeerd

#### **1.13 (mei 2007)**

- Volume in Doelstelling ook uitgedrukt in kg (Recept form)
- In Spoelen frame 'OG' verandert in 'Verwacht OG'
- In Spoelen frame 'Wort na spoelen' ook uitgedrukt in kg
- tooltip tekst van 'Verwacht OG' verandert in 'Gebaseerd op doelstellingen!! (Na koken en spoelen dus!)

#### **1.12 (april 2007)**

• Fout in voorspelling soortelijk gewicht voor de bitterhopgift in het Hopgift formulier verbeterd (met dank aan Jan Snip)

#### **1.11 (maart 2007)**

• in het window waar de spoelcurve wordt weergegeven, worden de coordinaten van waar de mousepointer zich bevindt ook weergegeven

### **1.10 (april 2006)**

- waarschuwing landeninstelling anders dan english (US) verwijderd
- verbetering indicatie kooktijd

correctie factor toegevoegd op de suikerhoeveelheid gerelateerd aan het volume van de af te vullen flessen

correctie: Volume \* GramSuikerPerLiterBier CorFactor \* Volume \* Volume

Volume in [L]

CorFactor empirisch vastgesteld

• in het window waar de spoelcurve wordt weergegeven, worden de coordinaten van waar de mousepointer zich bevindt ook weergegeven

## **1.09 (februari 2005)**

- tooltip tekst toegevoegd aan +/buttons (hopgift, storting maisch schema)
- frame captions in bold
- Tools Hoeveelheid Suiker ter Afvulling... uitgebreidt met vuistregel voor het afvullen van vaten
- aromahopgiften worden gecorrigeerd voor volume veranderingen
- verwacht koolzuurgehalte voor bottelen verlaagd van 2.5 gr/L naar 2.25 gr/L in reken module
- Bestand Afdrukken uitgebreidt met optie om recept af te drukken naar HTML bestand
- Toegevoegd: Recept Maak Boodschappenlijst. Dit nieuwe onderdeel laat ook een aantal besteladressen zien. Dit bestand is te vinden als BROdeLuxe\Templates\Leveranciers.txt .
- Recept Bepaling Eindbestemming na Spoelen... onder Tools ondergebracht (het is ten slotte een hulpmiddeltje!)
- Toegevoegd: Recept Kenmerken... . Dit nieuwe menu item beschrijft een aantal waargenomen kenmerken van het eindresultaat van het recept.

## **1.08 (januari 2004)**

- OnLine Help opent direct het onderwerp waaruit de Help functie aangeroepen wordt
- de directory waarin recepten opgeslagen/geopend worden, wordt behouden (opgeslagen in BRO.ini in sectie [SysteemVariabelen] onder key Receptpath
- Niet toegestane karakters  $(\forall$  : \* ? " < > |) in HopOpslag prefix worden gedetecteerd
- de hoppen gespecificeerd in het recept worden in een drop-down list box weergegeven in de HopOpslagfactor berekening. Na selectie van een van deze hoppen worden het alfazuurpercentage, hoedanigheid en de prefix automatisch weergegeven.
- Instellingen Achtergrond uitgebreidt met een driveen folder listbox voor een ruimere keuze aan achtergronden.
- resizing events gemodificeerd voor screens groter dan start-up waarde; de frames 'Brouwschema' en 'Evaluatie' worden gecentreerd
- Tiling van Achtergrond volgt na drukken op 'OK' button. Voorheen werd achtergrond slechts actueel na klikken op 'Pas toe' button
- Tip van de Dag uitgebreid
- Help file geactualiseerd

# **1.07 (september 2003)**

- Menu item 'Voorkeuren' verandert in 'Instellingen'
- extra menu item 'Instellingen Systeem Parameters...' toegevoegd. Hierin kunnen systeem grootheden aangepast worden, zoals brouwketelinhoud, filterkuip inhoud, evaporatie (L water/uur koken)
- twee items toegevoegd in recept overzicht: geschat maisch volume en geschatte kooktijd. De laatste is afhankelijk van de Systeem parameter 'evaporatie'.
- verandering van 'spoelen tot X (%E)' en daarmee gepaard gaande aantal liters benodigd spoelwater/wort, wordt doorgevoerd naar recept overzicht in het hoofdvenster.
- mogelijkheid om toe te voegen water voor filtreren in te stellen (om ruimte tussen bodem en filterplaat op te vullen).
- 'Botteldatum' toegevoegd aan formulier 'Algemeen'.
- de templates template EB.rtf en template DB.rtf aangepast om laatstgenoemde veranderingen ook door te voeren in de recept uitdraaien.
- tijd wordt ingesteld door BROdeLuxe als HH:mm:ss.
- datum seperator ingesteld door BROdeLuxe op (ipv /).
- panel 8 van de statusbar (geladen Kbg bestand) zal van breedte veranderen indien het hoofdvenster geresized word.
- revisie/build update in code vastgelegd.
- info screen als splash screen gebruikt.
- splash screen 'Always On Top' released als foutmelding/boodschap verschijnt.
- 'Laat zien bij opstarten' checkbox verwijderd van info screen.
- 'Tip van de Dag' ingevoerd. Tips staan in app.path\Tips.txt .
- 'Laat zien bij opstarten' checkbox toegevoegd aan 'Tip van de Dag' scherm.
- toolbar uitgebreid met 'Tip van de Dag' icon.
- menu (+ bitmap) 'Help Tip van de Dag CRTL-T' toegevoegd.
- menu 'Instelling Verkort Menu CTRL-V' toegevoegd.
- BROHelp.chm geupdate tot en met Rev. 1.07 .
- SuikerSiroop ter Afvulling omgedoopt tot Hoeveelheid Suiker ter Afvulling. Deze tool geeft nu behalve het aantal ml suikersiroop, ook het aantal gram suiker.
- SuikerSiroop.txt omgedoopt tot SuikerHoeveelheid.txt en aangepast als rapport.
- tooltips toegevoegd aan tekst labels in 'Doelstellingen'.
- Info scherm gewijzigd: Eindgebruikers overeenkomst toegevoegd, KBG's uit titel verwijderd en andere picture gebruikt.velden die verplicht ingevuld moeten worden, zijn voorzien van een rode asterix (\*)
- als de geschatte volumen voor de ketelinhoud en filterkuipinhoud groter zijn dan gespecificeerd in de systeem parameters, worden deze velden in rood weergegeven.
- aan tools Calculator Hop Opslag is het veld 'prefix HopOpslagFactot.txt' toegevoegd. Door dit niet verplichte veld in te vullen kan het resulterende bestand gespecificeerd worden.

## **1.06 (februari 2003)**

- extra error trapping toegevoegd
- hoofdmenu item 'Voorkeuren' toegevoegd. Hierin de achtergrondkeuze, biergeluiden uit/aan en keuze om laatst opgeslagen bestand te laden bij opstarten van programma.
- menuitem Recept Recept Suggestie (F2) toegevoegd. Hierbij wordt \Biertypen.mdb geopend. Biertypen.mdb bevat biertypen gegevens plus recept suggestie. 55 receptsuggesties.
- Commandline parameter toegevoegd. Mbv commandline kan BROdeLuxe opgestart worden met bestandsnaam als parameter.
	- vb: e:\BROdeLuxe\BRO.exe e:\BROdeLuxe\temp\ReceptSuggestie.kbg
- Voor dubbelbrouwen de labels in 'Spoelen' frame gecorrigeerd: OG(dikbier) en OG(dunbier) zijn vanaf Rev. 1.06 korrekt. Geen invloed op de berekening als zodanig.
- De functionaliteit van de 'OK'-button in 'Spoelen' venster uitgebreid. Vanaf 1.06 sluit het 'Spoelen' venster zich via de OK-button, ook als er geen spoelcurve te berekenen valt.
- In het 'Storting' venster wordt vanaf Rev. 1.06 de stortings percentages opgegeven ipv percentages van de suikerstorting (ja, dit is in de praktijk toch wel handiger!). Verder wordt in het hoofdscherm zowel de stortingspercentages als de suikerpercentages van de storting opgegeven (suiker% storting% ingredient gram).aanbevolen literatuur aangepast met referentie: Brew Classic European Beers at Home, Graham Wheeler and Roger Protz.
- Keuringsformulier aangepast: 'Rood' als kleur toegevoegd en 'Nagisting op fles'.
- menuitem Tools Klasse Indeling van Commerciele Bieren (F3) toegevoegd. In een treeview worden de bierklassen onderverdeeld in biertypen met exponenten van deze typen. Bijbehorende file is
- BierIndeling.txt . De gebruiker kan deze, indien gewenst, zelf bijhouden/uitbreiden.
- Afdrukken naar scherm: sizable window verandert in een fixed window.

### **1.05 (december 2002)**

- wanneer een tool wordt gebruikt (hopopslag, HopPartitionMagic, Wateraanpassing, Conversie, suikersiroop), wordt een bestandje gesaved in BROdeLuxe\temp\
- kleurschatting volgen Walsh/Nauds ipv Papazian
- aantal tools voorzien van statusbar
- correctie in berekening bitterhopgift
- starten met 'leeg' beginvenster
- KBG.ico vervangen door BRO.ico
- resizing hoofdvenster wordt gevolgd door tiling backbround image

### **1.04 (november 2002)**

- file history; laatste 4 geopende/bewerkte bestanden worden onthouden
- achtergrond wordt onthouden
- verandering aan recept wordt onthouden en gememoreerd bij het aanvangen van een nieuw recept of afsluiten der applicatie
- rechtermuisknop functies in hoofdvenster
- toevoeging Help Registreer

### **1.03 (november 2002)**

• extra tooltip texts

- tabindices gestructureerder
- toolbar uitgebreidt
- startup view (info window) kan naar believen uit/aangezet worden
- bitmaps toolbar/menu meer overeenkomstig
- captions hoofdframes in hoodvenster in blauw

### **1.02 (september 2002)**

- toevoeging Tools HopPartition Magic , om bitterhopgift te kunnen onder verdelen (in max. 4 hopsoorten)
- toevoeging Recept Bepaling Eindbestemming na Spoelen...

### **1.01 (augustus 2002)**

• toevoeging Tools menus

# **1.00 (july 2002)**

• Basic Setup in VB6 SP6, vertaling vanuit EXCEL.

### **EXCEL workbook (1996)**

- Start ontwikkeling EXCEL workbook. Recepten konden in de eerste EXCEL versie opgemaakt worden.
- Verder uitbreiding tot aan 1999. Deze versie was opstap om BROdeLuxe in VB6 te gaan ontwikkelen.

# **Bekende zaken/Known Issues**

De hieronder volgende zaken, zijn erkend als bekende zaken/known issues:

- 1. De brouw- en botteldatum geregistreerd in .kbg bestanden voor BROdeLuxe 1.19, waren van het type 'string' (karakterreeks). Daarna van het type 'date'. Bij het inlezen van deze velden probeert BROdeLuxe de informatie terug te leiden tot een datum. Lukt dit niet, dan wordt de huidige datum weergegeven. Dit kan dus betekenen dat wanneer oude .kbg recepten geconverteerd worden, dat de brouw en bottel datum verloren gaan. De brouw- en bottel datum worden in dat geval bij de opmerkingen van het recept gezet.
- 2. .xml bestanden volgens de Beer XML conventies, kunnen geen multibrouwen beschrijven.
- 3. .xml bestanden waar de FG en OG niet uit zijn terug te leiden, zullen niet goed geïmporteerd kunnen worden binnen de BROdeLuxe/BROdeLuxe2/BROdeLuxe Online omgeving.
- 4. In het algemeen zal het ontbreken van gegevens in bestanden niet leiden tot een goede conversie van bestanden.
- 5. BROdeLuxe2 maakt gebruik van Google G-mail om berichten te versturen. De eigenaar van het BROdeLuxe2 Gmail account kan de verzonden berichten lezen. Indien dit niet gewenst is, maak dan geen gebruik van de mogelijkheden om berichten te verzenden.
- 6. Indien BROdeLuxe2 niet als Administrator wordt opgestart, zullen de shortcuts niet volledig bijgewerkt kunnen worden als er een update heeft plaatsgevonden.
- 7. Tijdens de update procedure kan het gebeuren dat BROdeLuxe.exe niet afgesloten wordt. Mocht dit zo zijn, verschijnt een Windows scherm met de vraag om BROdeLuxe.exe te stoppen. Dit doen.
- 8. Mocht het zo zijn om welke reden dan ook dat de BROUpdater niet correct worden uitgevoerd, kan dit altijd nog handmatig gedaan worden. In \\BROdeLuxe2\Temp\BROUpdate.zip kunnen de bestanden teruggevonden worden. Deze unzippen en de bestanden handmatig naar de corresponderende mappen verplaatsen. Gedurende de uitrol van 2.5.2 is naar voren gekomen dat de unzip module niet overal werkt. Een simpele workaround is te vinden op de website www.brodeluxe.nl .
- 9. De berekening van de spoelcurve kent voor kleine volumina afwijkingen (ligt aan gehanteerde model). Gebruik de juiste brouwinstallatie/Systeem parameters voor het recept!

# **BROUpdater**

Aan BROdeLuxe2 2.5 is de automatische update toegevoegd als nieuwe functionaliteit. Indien een update beschikbaar is, gedownload is naar \\BROdeLuxe\Temp\, unzipped naar \\BROdeLuxe\Temp\BROUpdate\ en vervolgens de opdracht gegeven wordt om de update uit te voeren, wordt BROdeLuxe2 gestopt en wordt BROUpdater.exe opgestart.

BROupdater.exe zal \\BROdeLuxe\Temp\BROUpdate\ gaan controleren. In het pad \\BROdeLuxe\Temp\BROUpdate\ wordt dezelfde mappen structuur gevonden als in \\BROdeLuxe\. De bestanden die in \\BROdeLuxe\Temp\BROUpdate\ aangetroffen worden in de desbetreffende mappen, worden gekopieerd naar \\BROdeLuxe\ en corresponderende mappen.

Vervolgens wordt gecontroleerd op data base veranderingen. Dit wordt gedaan door te controleren op aanwezigheid van \\BROdeLuxe\DataBase\UpdateBROdeLuxeDataBase.ini . Wordt dit ini bestand gevonden worden de opdrachten uitgevoerd die hierin staan. Voorbeeld van UpdateBROdeLuxeDataBase.ini zie figuur 73. Nieuwe data base gegevens kunnen in de meegeleverde data base BROdeLuxeUpdate.mdb zitten.

*Figuur 73: Voorbeeld van UpdateBROdeLuxeDataBase.ini* 

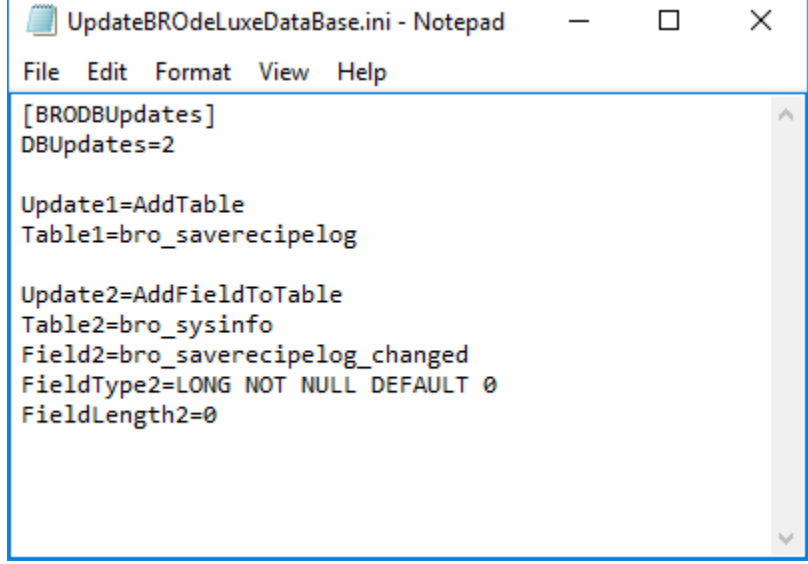

Vervolgens wordt in de registry weggeschreven dat er een update heeft plaatsgevonden.

Als laatste ruimte BROUpdater.exe alle update files op.

Als BROUpdater.exe klaar is, zal gevraagd worden om de nieuwe versie van BROdeLuxe2 te starten. Indien de nieuwe versie wordt gestart, wordt tijdens de start van de nieuwe versie van BROdeLuxe2 de update afgerond. Zie figuur 74 voor het BROUpdater scherm.

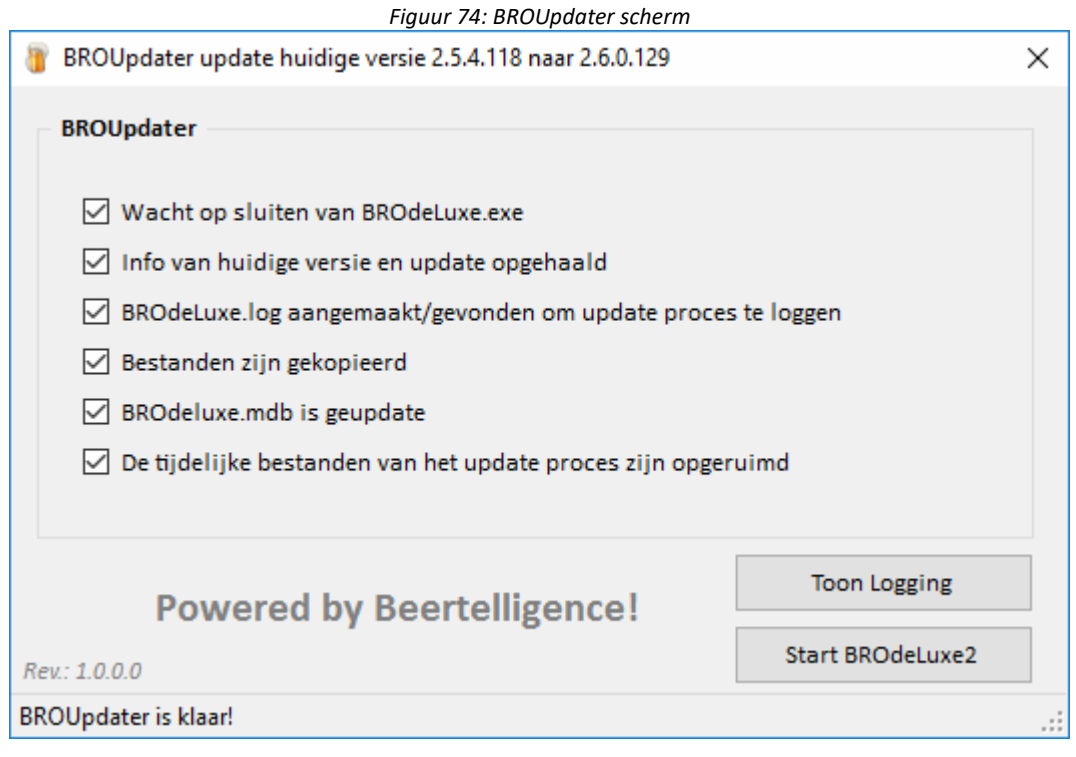

Alle handelingen door BROUpdater.exe worden gelogd in BROdeLuxe.log, zie figuur 75 .

BROdeLuxe.log - Notepad

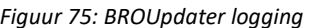

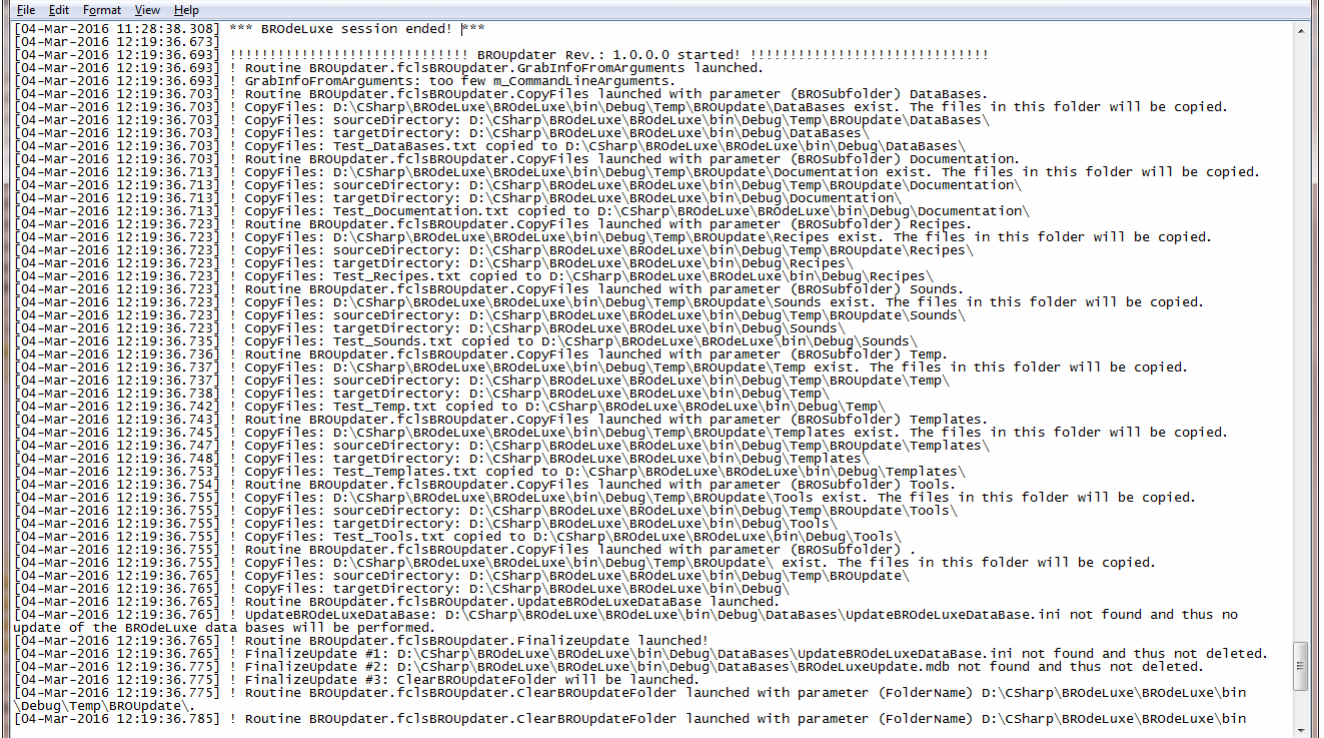